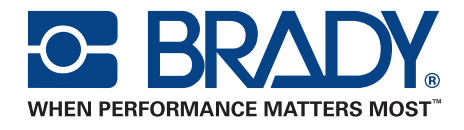

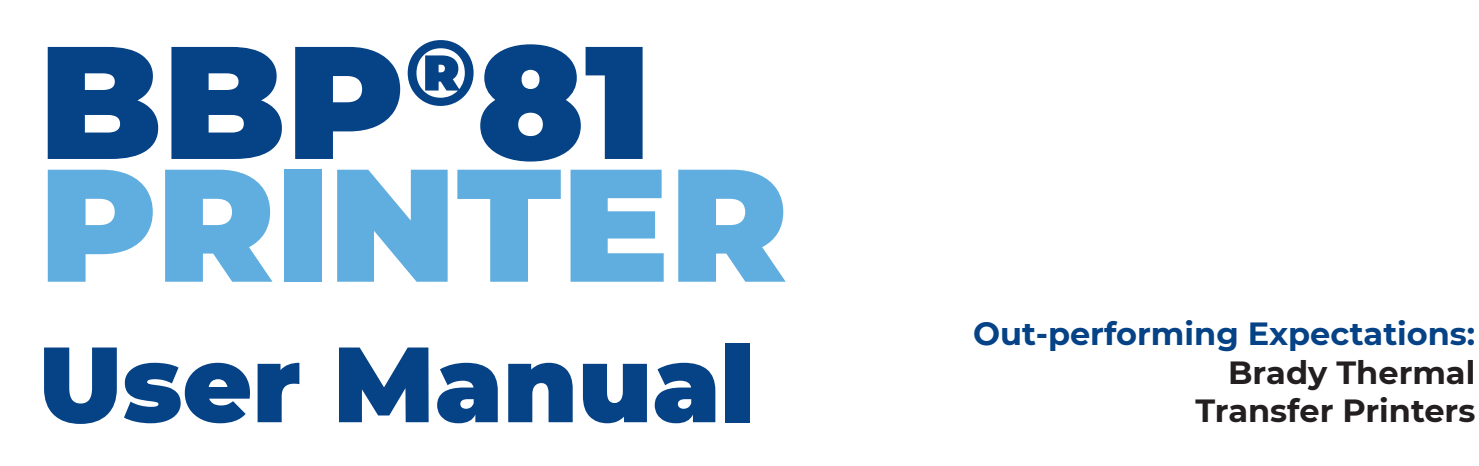

**Brady Thermal Transfer Printers**

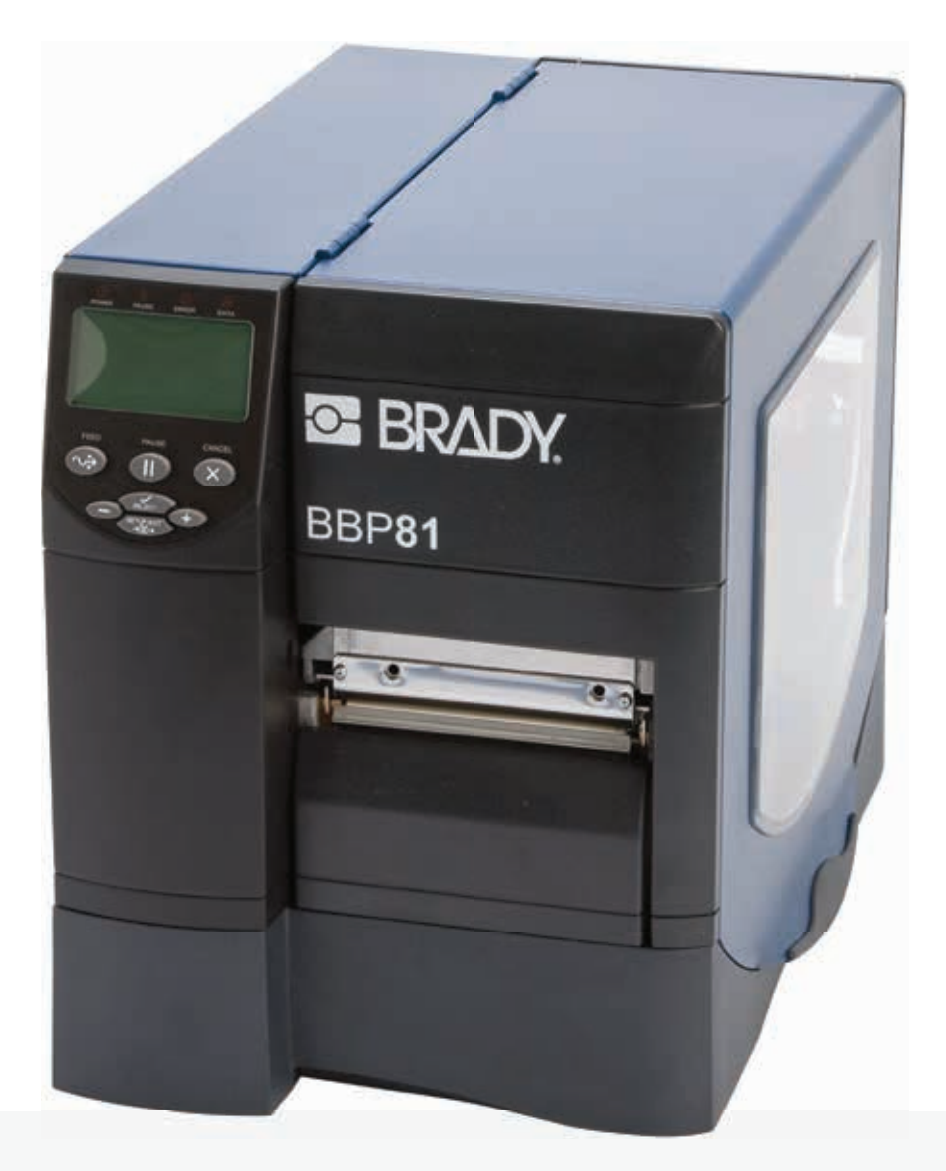

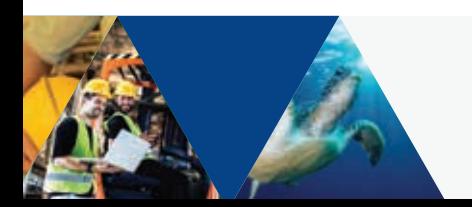

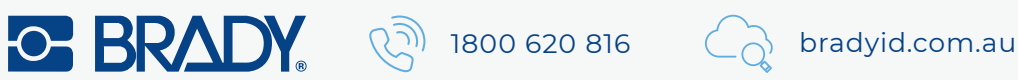

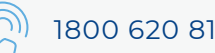

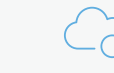

**Copyright** This manual is copyrighted with all rights reserved. No portion of this manual may be copied or reproduced by any means without the prior consent of Brady Worldwide, Inc.

While every precaution has been taken in preparation of this document, Brady assumes no liability to any party for any loss or damage caused by errors or omissions or by statements resulting from negligence, accident, or any other cause. Brady further assumes no liability arising out of the application or use of any product or system described, herein; nor any liability for incidental or consequential damages arising from the use of this document. Brady disclaims all warranties of merchantability or fitness for a particular purpose.

Brady reserves the right to make changes without further notice to any product or system herein to improve reliability, function, or design.

Reproduction of this material, in part or whole, is strictly prohibited without the written permission of Brady Worldwide, Inc. For more information, contact: Brady Worldwide, Inc. 6555 W. Good Hope Road, Milwaukee, Milwaukee, WI 53223.

**Disclaimer** Every effort has been made to make this guide as accurate and complete as possible. Brady Worldwide, Inc. is not responsible for labeling inaccuracies and omissions occurring during the use of this guide.

This manual is proprietary to Brady Worldwide, Inc. and may be revised from time to time without notice. Brady Worldwide, Inc. disclaims any understanding to provide you with revisions, if any.

**Trademarks** Windows CE is a trademark of the Microsoft Corporation.

Adobe Illustrator is a trademark of the Adobe Corporation.

All brand or product names referenced in this manual are trademarks (™) or registered trademarks (®) of their respective companies or organizations.

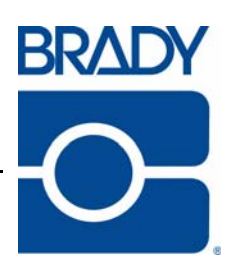

# **Contents**

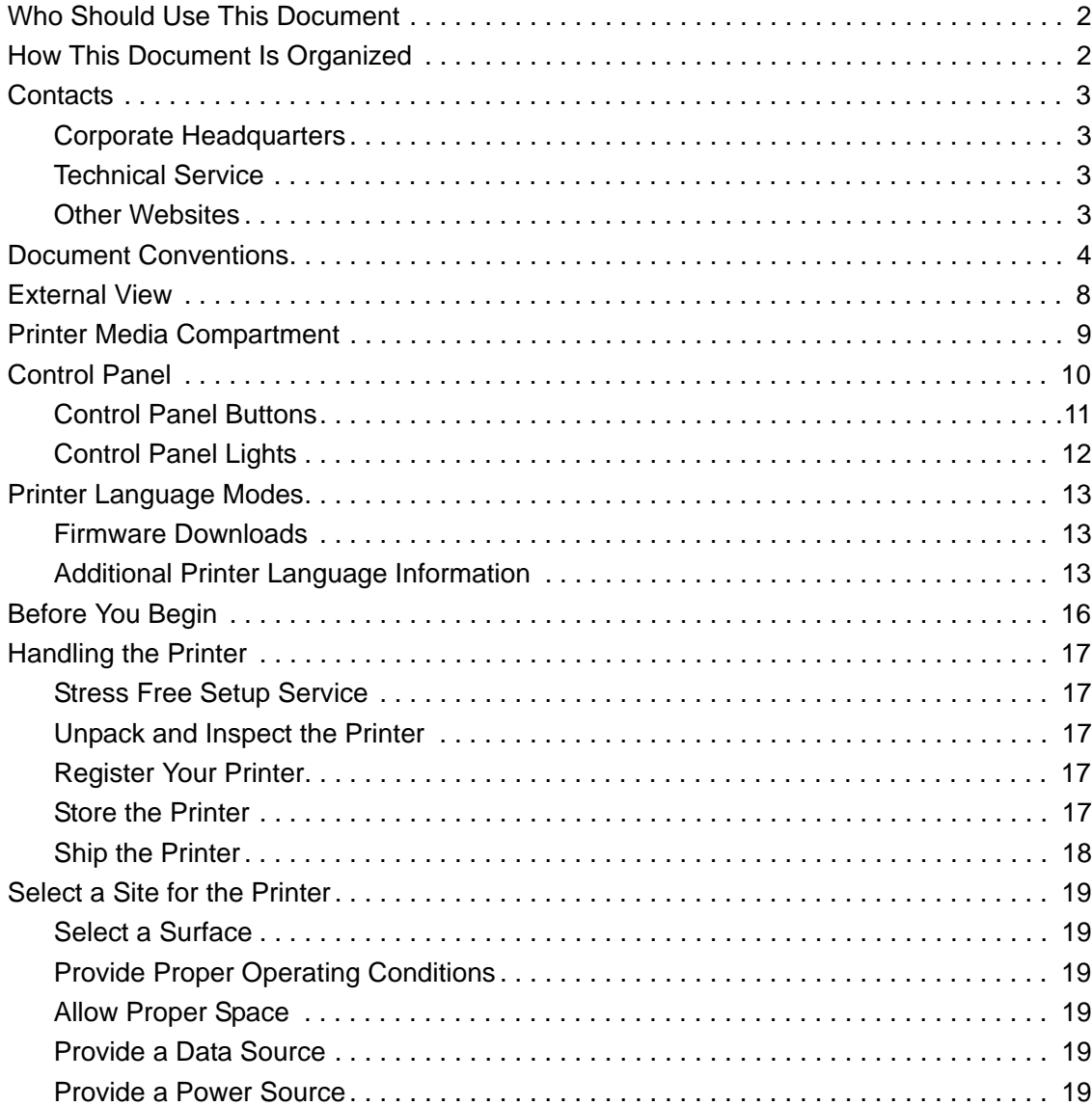

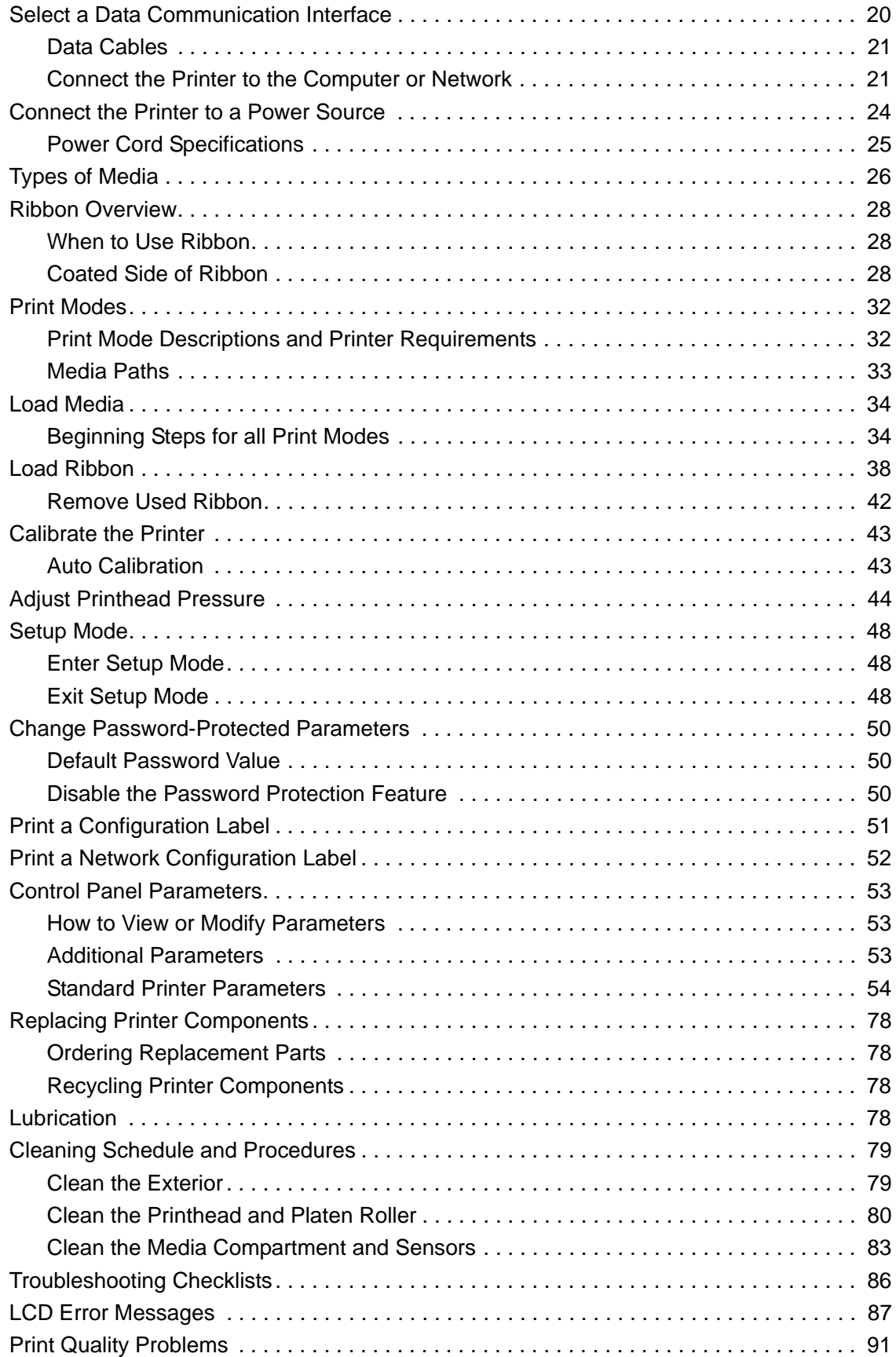

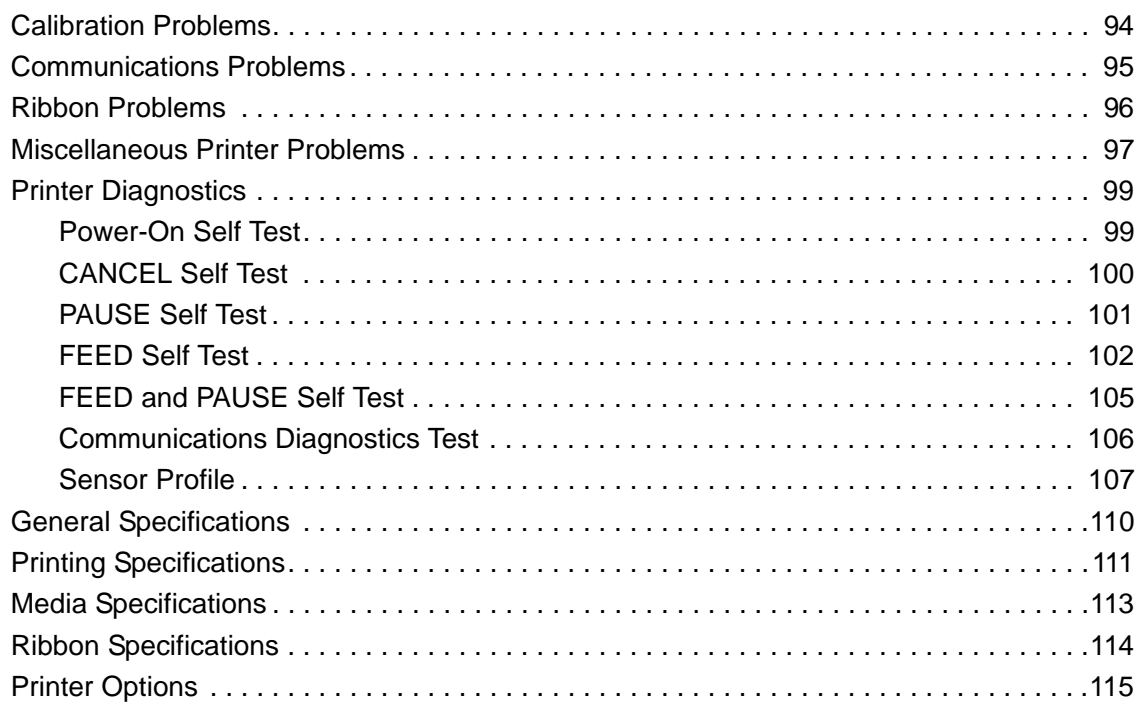

This page intentionally left blank.

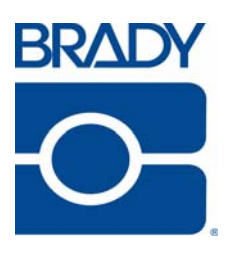

## About This Document

This section provides you with contact information, document structure and organization, and additional reference documents.

#### **Contents**

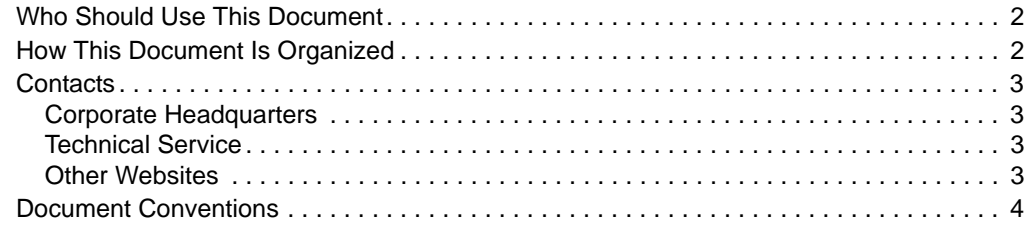

## <span id="page-7-0"></span>**Who Should Use This Document**

This User Guide is intended for use by any person who needs to operate or to troubleshoot problems with the printer.

The guide is complete for the successful operation of the BBP**81** Thermal Transfer 300 dpi, 4 inch wide printer. However, it also lists specifics for the BBP**81** Thermal Transfer 300 dpi, 6 inch wide printer, as well as the 203 and 600 dpi printers. These other printers may not be available in your area at this time. Please check with your local Brady representative for more information .

## <span id="page-7-1"></span>**How This Document Is Organized**

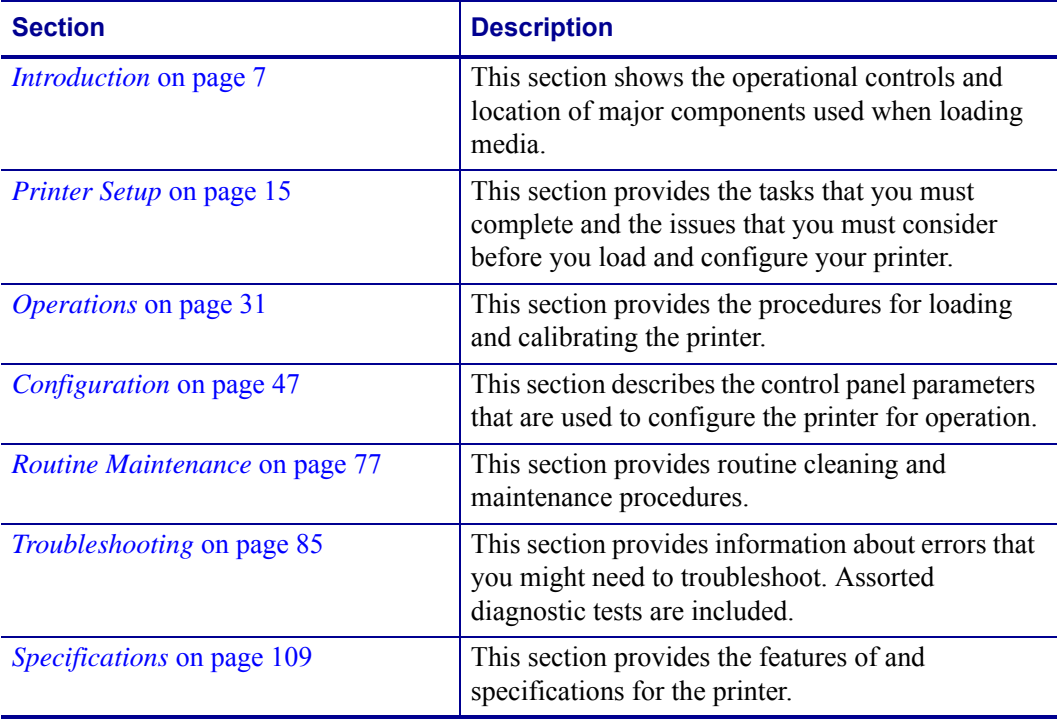

The User Guide is set up as follows:

## <span id="page-8-4"></span><span id="page-8-0"></span>**Contacts**

You can contact Brady Worldwide Inc. at the following:

## <span id="page-8-5"></span><span id="page-8-1"></span>**Corporate Headquarters**

Brady Worldwide, Inc. 6555 West Good Hope Road Milwaukee, WI 53223 U.S.A. T: 414-358-6600 USA Domestic F: 414-438-6958

## <span id="page-8-6"></span><span id="page-8-2"></span>**Technical Service**

Brady Technical Service and the Brady Knowledge Center may be contacted at [www.bradyid.com](http://www.zebra.com/support).

## <span id="page-8-7"></span><span id="page-8-3"></span>**Other Websites**

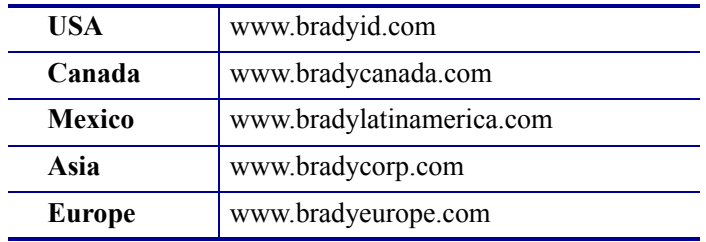

## <span id="page-9-1"></span><span id="page-9-0"></span>**Document Conventions**

The following conventions are used throughout this document to convey certain information.

**Alternate Color** (online only) Cross-references contain hot links to other sections in this guide. If you are viewing this guide online in .pdf format, you can click the cross-reference (blue text) to jump directly to its location.

**LCD Display Examples** Text from a printer's Liquid Crystal Display (LCD) appears in Letter Gothic Std font.

**Command Line Examples** Command line examples appear in Courier New font. For example, type Tools to get to the Post-Install scripts in the bin directory.

**Files and Directories** File names and directories appear in Courier New font. For example, the Brady<version number>.tar file and the /root directory.

#### **Icons Used**

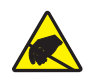

**Caution •** Warns you of the potential for electrostatic discharge.

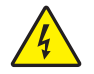

**Caution •** Warns you of a potential electric shock situation.

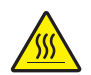

**Caution •** Warns you of a situation where excessive heat could cause a burn.

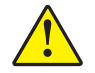

**Caution •** Advises you that failure to take or avoid a specific action could result in physical harm to you.

**Caution •** (No icon) Advises you that failure to take or avoid a specific action could result in physical harm to the hardware.

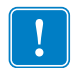

**Important •** Advises you of information that is essential to complete a task.

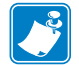

**Note** • Indicates neutral or positive information that emphasizes or supplements important points of the main text.

**Example •** Provides an example, often a scenario, to better clarify a section of text.

<span id="page-10-0"></span>**Illustration Callouts** Callouts are used when an illustration contains information that needs to be labeled and described. A table that contains the labels and descriptions follows the graphic. [Figure 1](#page-10-0) provides an example.

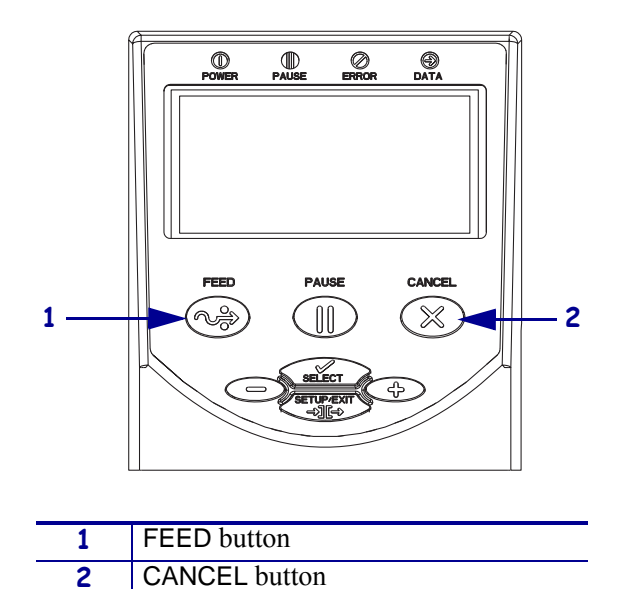

#### **Figure 1 • Sample Figure with Callouts**

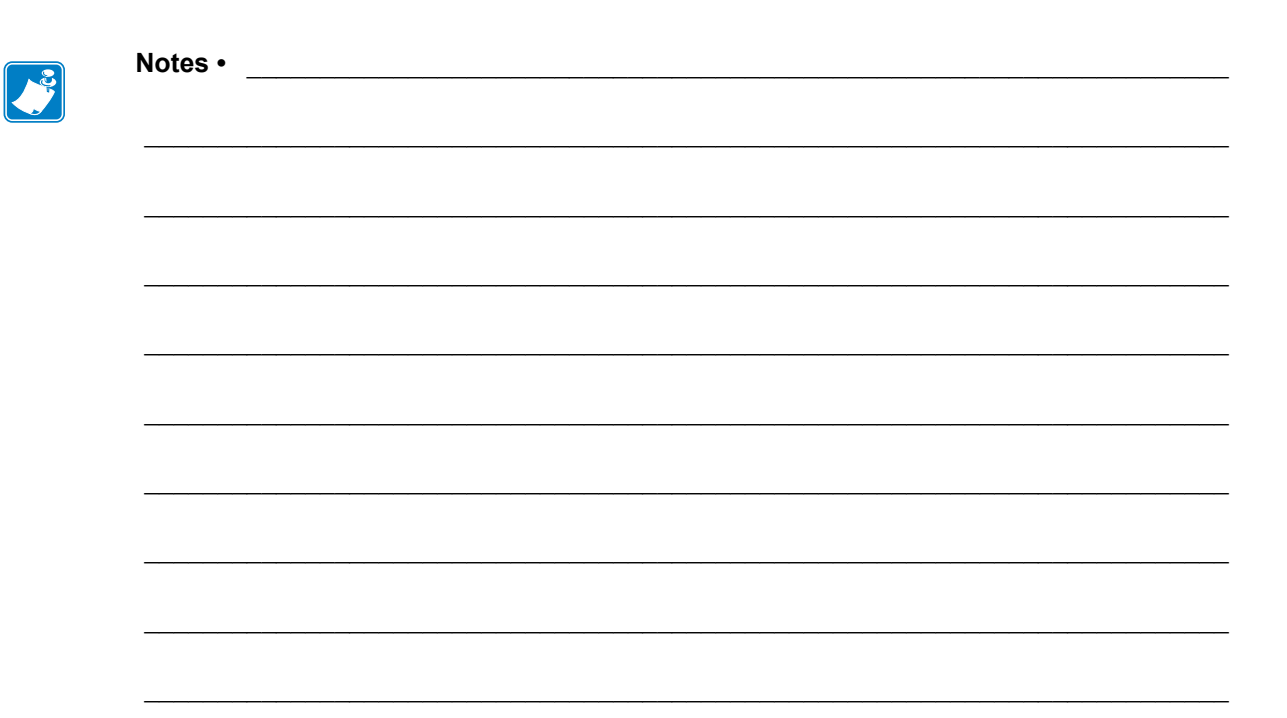

# <span id="page-12-0"></span>Introduction

1

This section shows the operational controls and location of major components used when loading media.

#### **Contents**

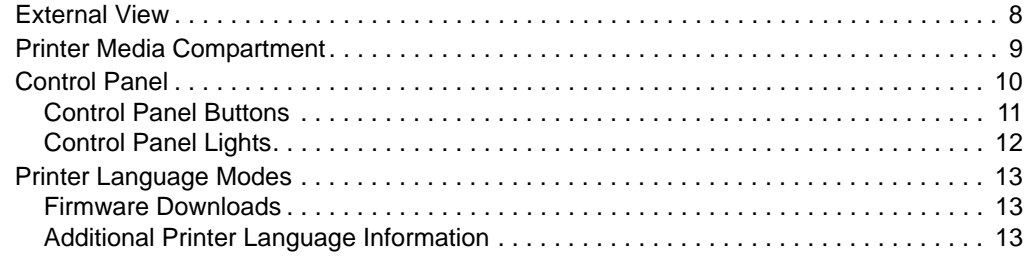

## <span id="page-13-1"></span><span id="page-13-0"></span>**External View**

<span id="page-13-2"></span>[Figure 2](#page-13-2) and [Figure 3](#page-13-3) show the components and connections on the outside of the printer.

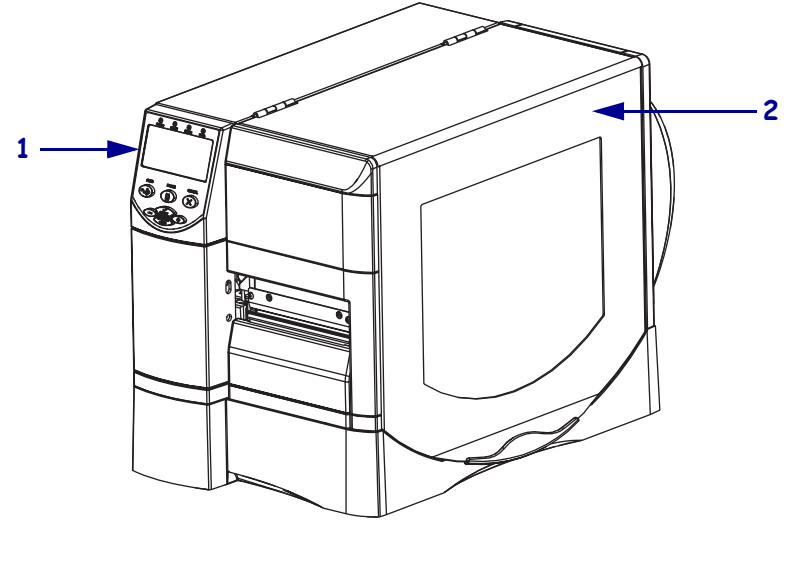

**Figure 2 • Front of Printer**

|   | Control panel |
|---|---------------|
| ◠ | Media door    |

<span id="page-13-4"></span>**Figure 3 • Rear of Printer**

<span id="page-13-3"></span>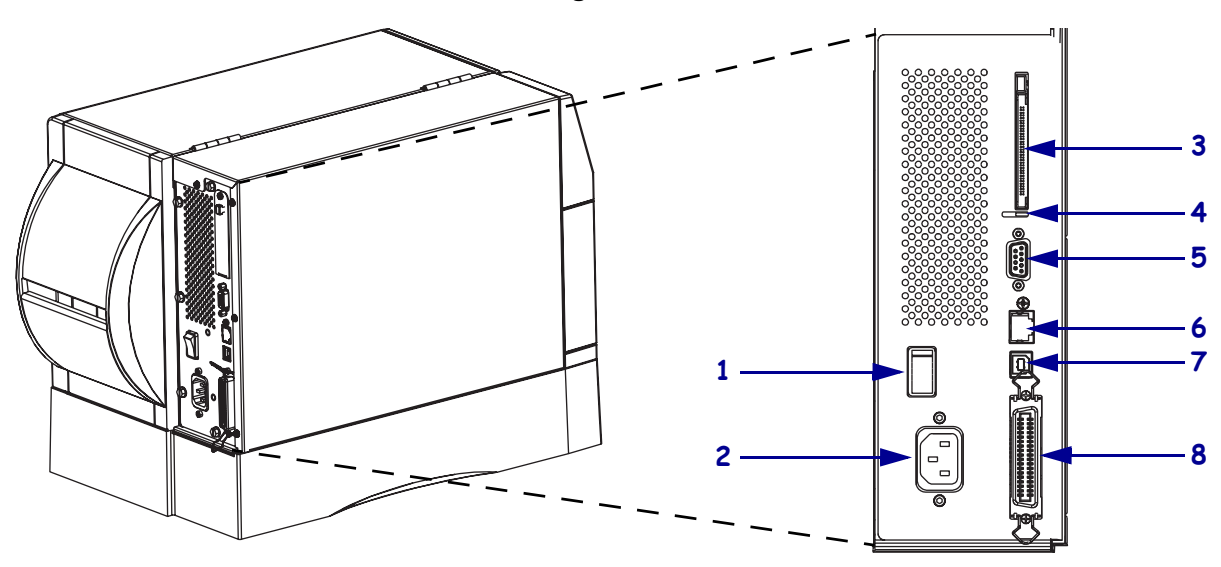

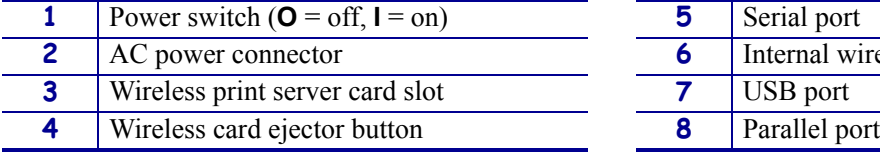

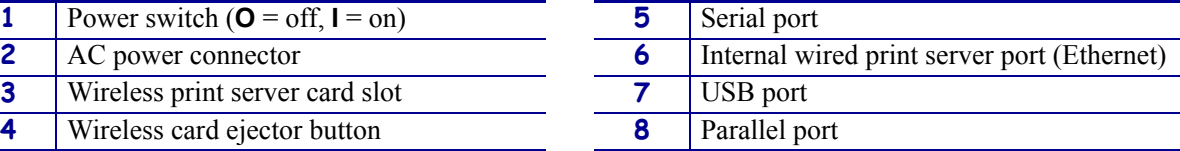

## <span id="page-14-1"></span><span id="page-14-0"></span>**Printer Media Compartment**

[Figure 4](#page-14-2) shows the components inside the media compartment of your printer. Depending on installed options, your printer may look slightly different.

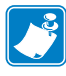

**Note •** For optimal printing quality and proper printer performance across our product line, Brady strongly recommends the use of genuine Brady supplies as part of the total solution. Specifically, the BBP**81** is designed to work only with genuine Brady printheads, thus maximizing safety and print quality.

<span id="page-14-2"></span>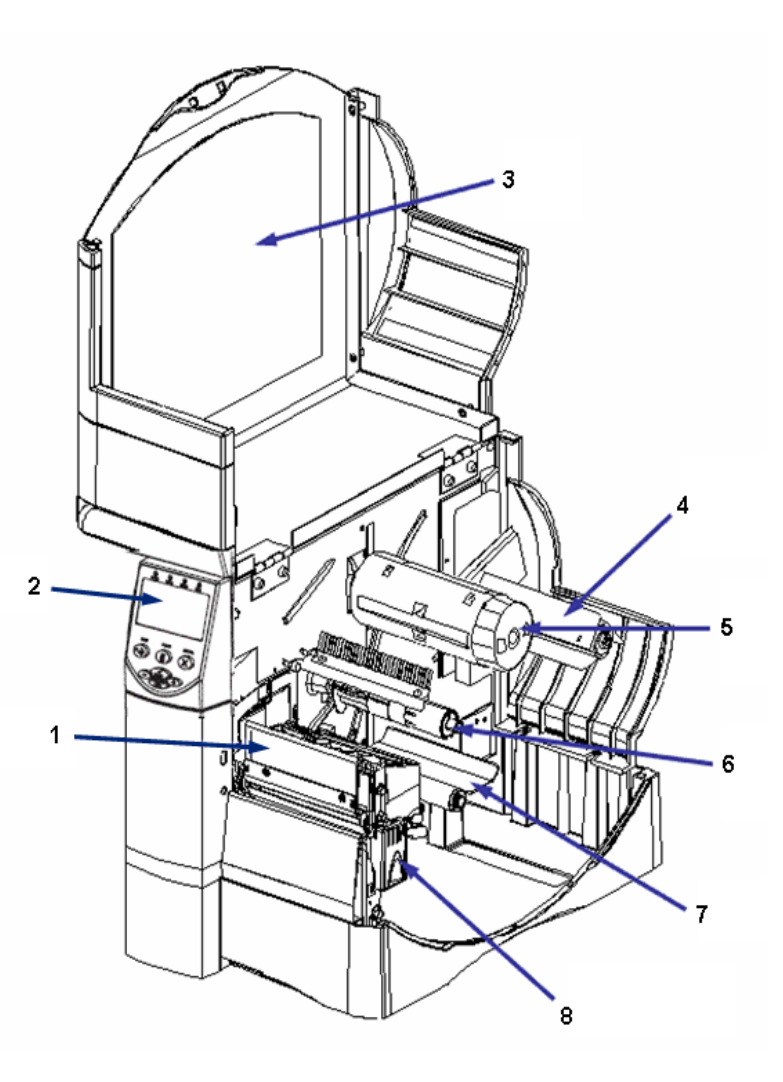

#### **Figure 4 • Printer Components**

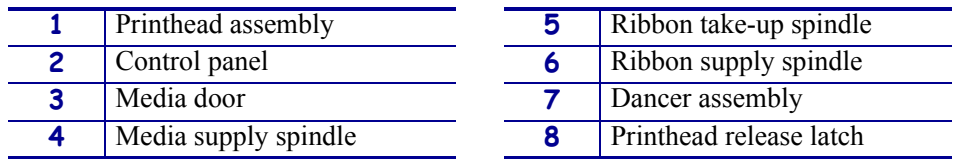

## <span id="page-15-1"></span><span id="page-15-0"></span>**Control Panel**

<span id="page-15-2"></span>The control panel contains the lights that indicate basic operation and the buttons that you may need to press during basic operation. The control panel buttons and lights are labeled in [Figure 5](#page-15-2). Descriptions for each are located in [Table 1](#page-16-2) and [Table 2.](#page-17-2)

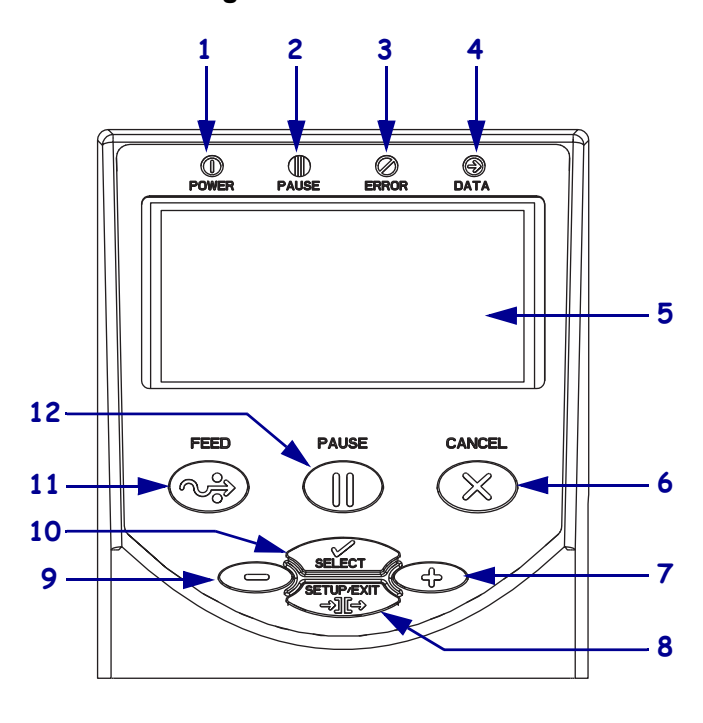

**Figure 5 • Control Panel**

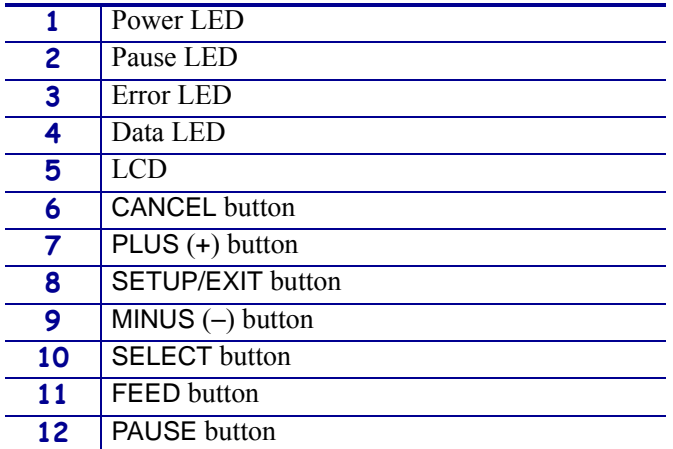

## <span id="page-16-1"></span><span id="page-16-0"></span>**Control Panel Buttons**

<span id="page-16-2"></span>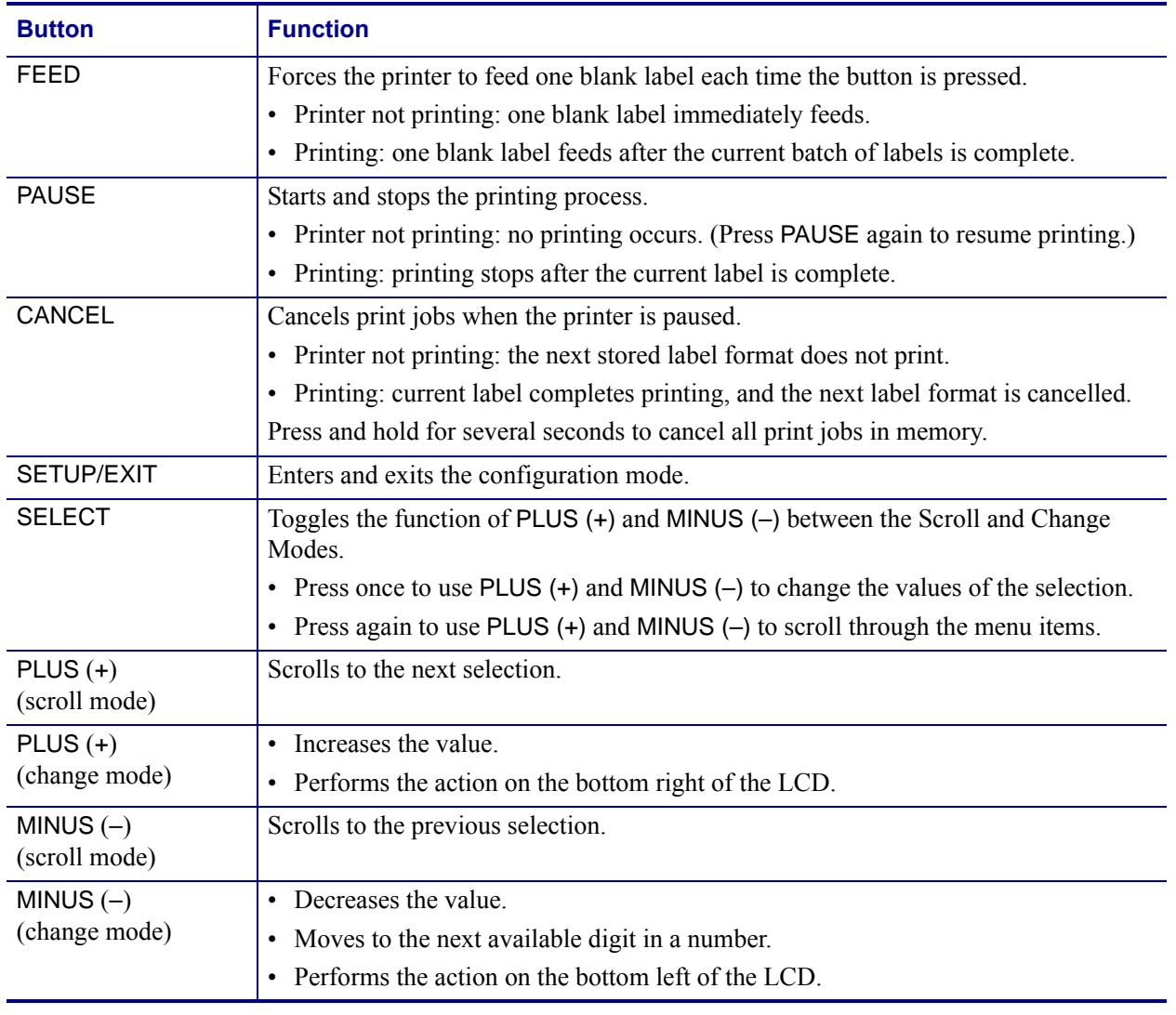

#### **Table 1 • Control Panel Buttons**

## <span id="page-17-1"></span><span id="page-17-0"></span>**Control Panel Lights**

<span id="page-17-2"></span>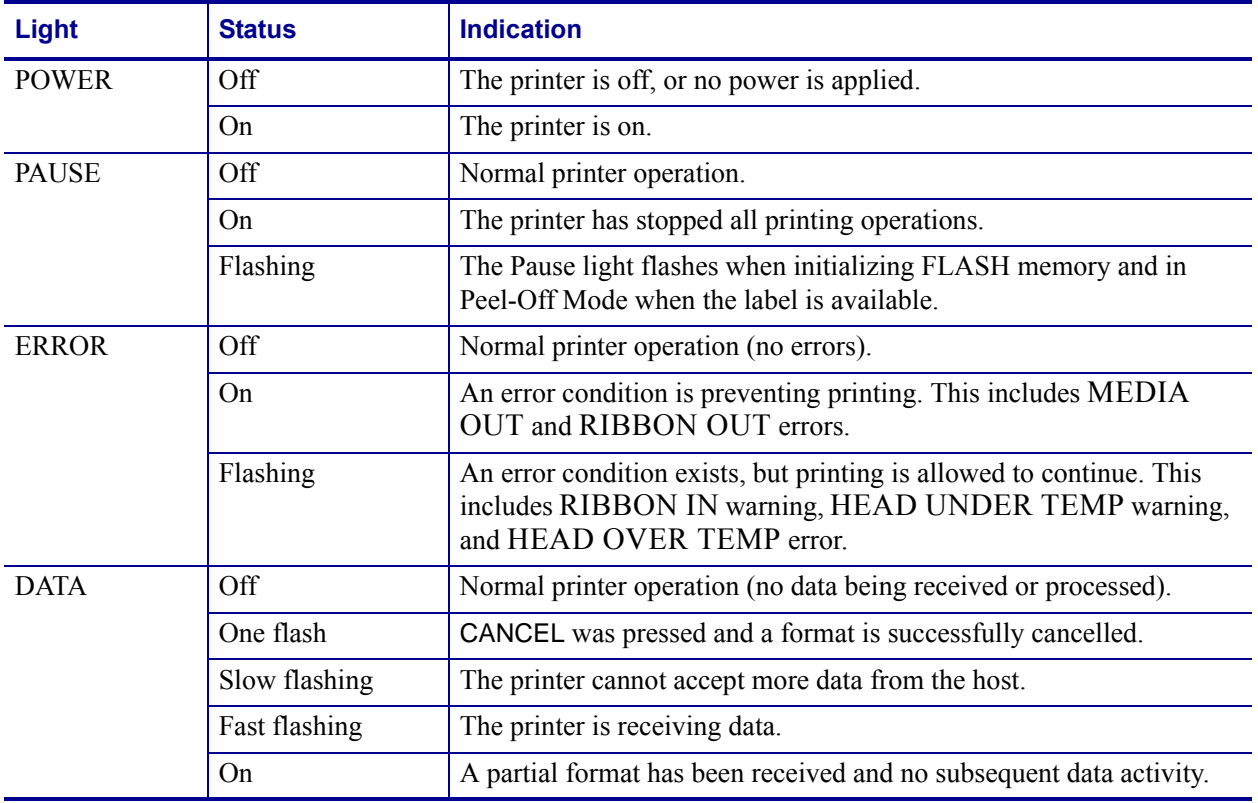

#### **Table 2 • Control Panel Lights**

## <span id="page-18-3"></span><span id="page-18-0"></span>**Printer Language Modes**

The BBP**81** came from the factory with firmware that operates in, or allows you to use, certain commands for the ZPL printer programming language.

## <span id="page-18-4"></span><span id="page-18-1"></span>**Firmware Downloads**

You may download the latest firmware version at www.bradyid.com.

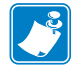

**Note •** When the printer changes from one printer language to another, error messages may appear on the LCD, and some control panel lights may activate in error mode. You may ignore these error messages and lights. When the firmware download is complete, reboot the printer and then load printer defaults to return the printer to Operating mode.

## <span id="page-18-5"></span><span id="page-18-2"></span>**Additional Printer Language Information**

TheZPL II*®* Programming Guide contains specific information about the different printer language modes. A copy of this is available at www.bradyid.com.

 $\mathcal{L}$ 

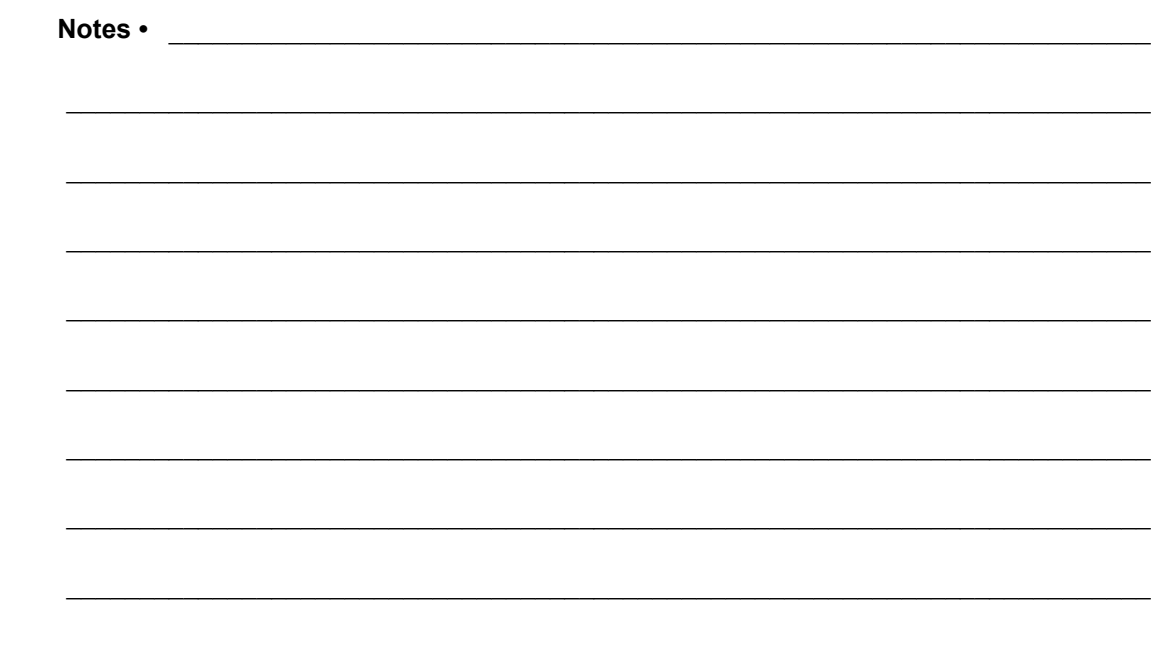

# <span id="page-20-0"></span>2 Printer Setup

<span id="page-20-1"></span>This section provides the tasks that you must complete and the issues that you must consider before you load and configure your printer.

#### **Contents**

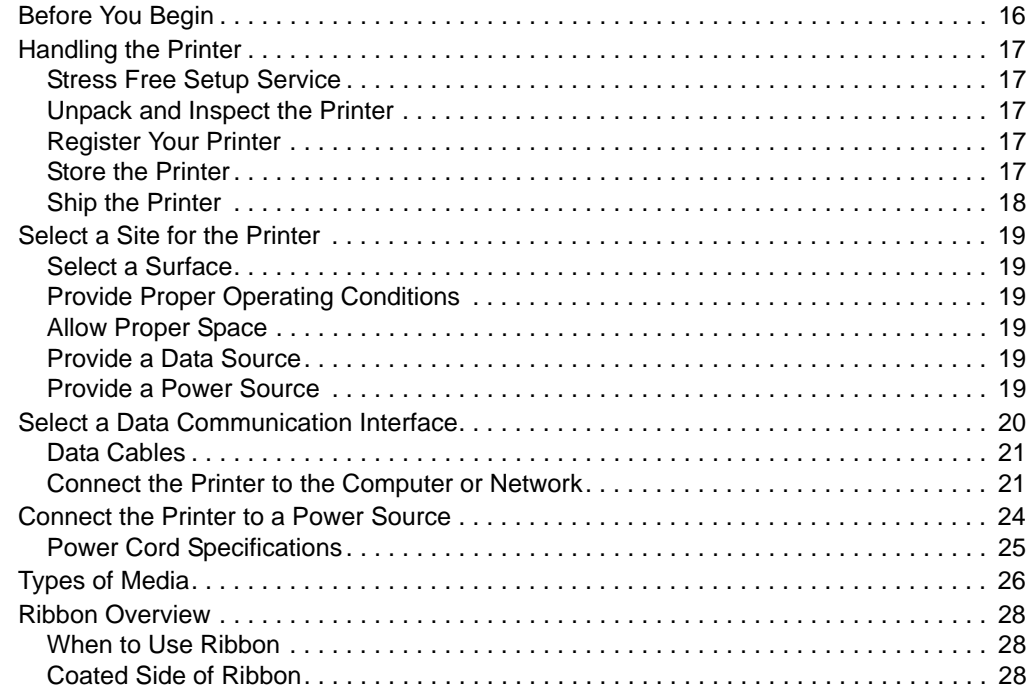

## <span id="page-21-1"></span><span id="page-21-0"></span>**Before You Begin**

Review this checklist, and resolve any issues before you set up or use your printer.

- **Stress Free Setup Service** To schedule a free phone setup assistance appointment, call 1-800-643-8766 and select menu option 4.
- **Unpack and Inspect the Printer** Have you unpacked the printer and inspected it for damage? If you have not, see *[Unpack and Inspect the Printer](#page-22-7)* on page 17.
- **Register Your Printer.** Go to www.bradyid.com to register your BBP**81**.
- **Select a Site** Have you selected an appropriate location for the printer? If you have not, see *[Select a Site for the Printer](#page-24-6)* on page 19.
- **Connect to a Data Source** Have you determined how the printer will connect to a data source (usually a computer)? For more information, see *[Select a Data](#page-25-1)  [Communication Interface](#page-25-1)* on page 20.
- **Attach a Power Cord** Do you have the correct power cord for your printer? If you are unsure, see *[Power Cord Specifications](#page-30-1)* on page 25. To attach the power cord and connect the printer to a power source, see *[Connect the Printer to a Power Source](#page-29-1)* on page 24.
- **□** Select Media Do you have the correct media for your application? If you are unsure, see *[Types of Media](#page-31-1)* on page 26.
- **Select Ribbon** Do you need to use ribbon, and is the appropriate ribbon available, if needed? If you are unsure, see *[Ribbon Overview](#page-33-3)* on page 28.

## <span id="page-22-5"></span><span id="page-22-0"></span>**Handling the Printer**

This section describes how to handle your printer.

## <span id="page-22-6"></span><span id="page-22-1"></span>**Stress Free Setup Service**

Brady's Stress Free Service helps you set up your new printer and software. To schedule a free phone setup assistance appointment, call 1-800-643-8766 and select menu option 4.

## <span id="page-22-7"></span><span id="page-22-2"></span>**Unpack and Inspect the Printer**

When you receive the printer, immediately unpack it and inspect for shipping damage.

- Save all packing materials.
- Check all exterior surfaces for damage.
- Raise the media door, and inspect the media compartment for damage to components.

If you discover shipping damage upon inspection:

- Immediately notify the shipping company and file a damage report.
- Keep all packaging material for shipping company inspection.
- Notify your authorized Brady reseller

**Important •** Brady Worldwide Inc. is not responsible for any damage incurred during the shipment of the equipment and will not repair this damage under warranty.

#### <span id="page-22-8"></span><span id="page-22-3"></span>**Register Your Printer**

Go to www.bradyid.com to register your BBP**81**. As a registered user, you will receive notification of upgrades, special offers, and new product announcements.

#### <span id="page-22-9"></span><span id="page-22-4"></span>**Store the Printer**

If you are not placing the printer into immediate operation, repackage it using the original packing materials. You may store the printer under the conditions shown in [Table 3](#page-22-10).

#### **Table 3 • Storage Temperature and Humidity**

<span id="page-22-10"></span>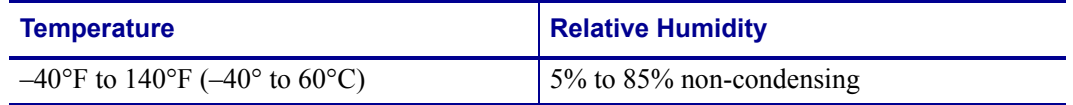

## <span id="page-23-1"></span><span id="page-23-0"></span>**Ship the Printer**

If you must ship the printer:

- Turn off (**O**) the printer, and disconnect all cables.
- Remove any media, ribbon, or loose objects from the printer interior.
- Close the printhead.
- Carefully pack the printer into the original container or a suitable alternate container to avoid damage during transit. A shipping container can be purchased from Brady if the original packaging has been lost or destroyed.

## <span id="page-24-6"></span><span id="page-24-0"></span>**Select a Site for the Printer**

Consider the following when selecting an appropriate location for your printer.

## <span id="page-24-7"></span><span id="page-24-1"></span>**Select a Surface**

Select a solid, level surface of sufficient size and strength to accommodate the printer and other equipment (such as a computer), if necessary. The choices include a table, countertop, desk, or cart. For the printer's weight and dimensions, see *[General Specifications](#page-115-1)* on page 110.

## <span id="page-24-8"></span><span id="page-24-2"></span>**Provide Proper Operating Conditions**

This printer is designed to function in a wide range of environmental and electrical conditions, including a warehouse or factory floor. For more information on the required conditions, see *[General Specifications](#page-115-1)* on page 110.

[Table 4](#page-24-12) shows the temperature and relative humidity requirements for the printer when it is operating.

<span id="page-24-12"></span>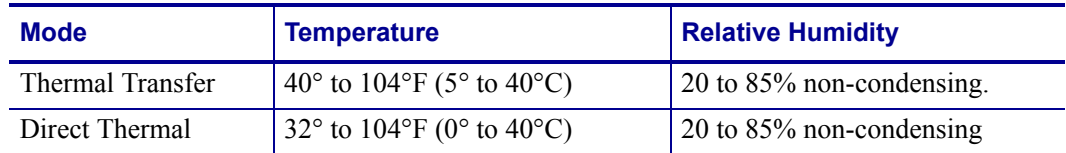

#### **Table 4 • Operating Temperature and Humidity**

## <span id="page-24-9"></span><span id="page-24-3"></span>**Allow Proper Space**

The printer should have enough space around it for you to be able to open the media door. To allow for proper ventilation and cooling, leave open space on all sides of the printer.

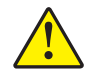

**Caution •** Do not place any padding or cushioning material behind or under the printer because this restricts air flow and could cause the printer to overheat.

## <span id="page-24-10"></span><span id="page-24-4"></span>**Provide a Data Source**

If the printer will be located away from the data source (such as a computer), the selected site must provide the appropriate connections to that data source. For more information on the types of communication interfaces and their limitations, see *[Select a Data Communication](#page-25-1)  Interface* [on page 20.](#page-25-1)

## <span id="page-24-11"></span><span id="page-24-5"></span>**Provide a Power Source**

Place the printer within a short distance of a power outlet that is easily accessible.

## <span id="page-25-1"></span><span id="page-25-0"></span>**Select a Data Communication Interface**

[Table 5](#page-25-2) provides basic information about data communication interfaces that you can use to connect your printer to a computer. You may send label formats to the printer through any data communication interface that is available. Select an interface that is supported by both your printer and your computer or your Local Area Network (LAN).

<span id="page-25-2"></span>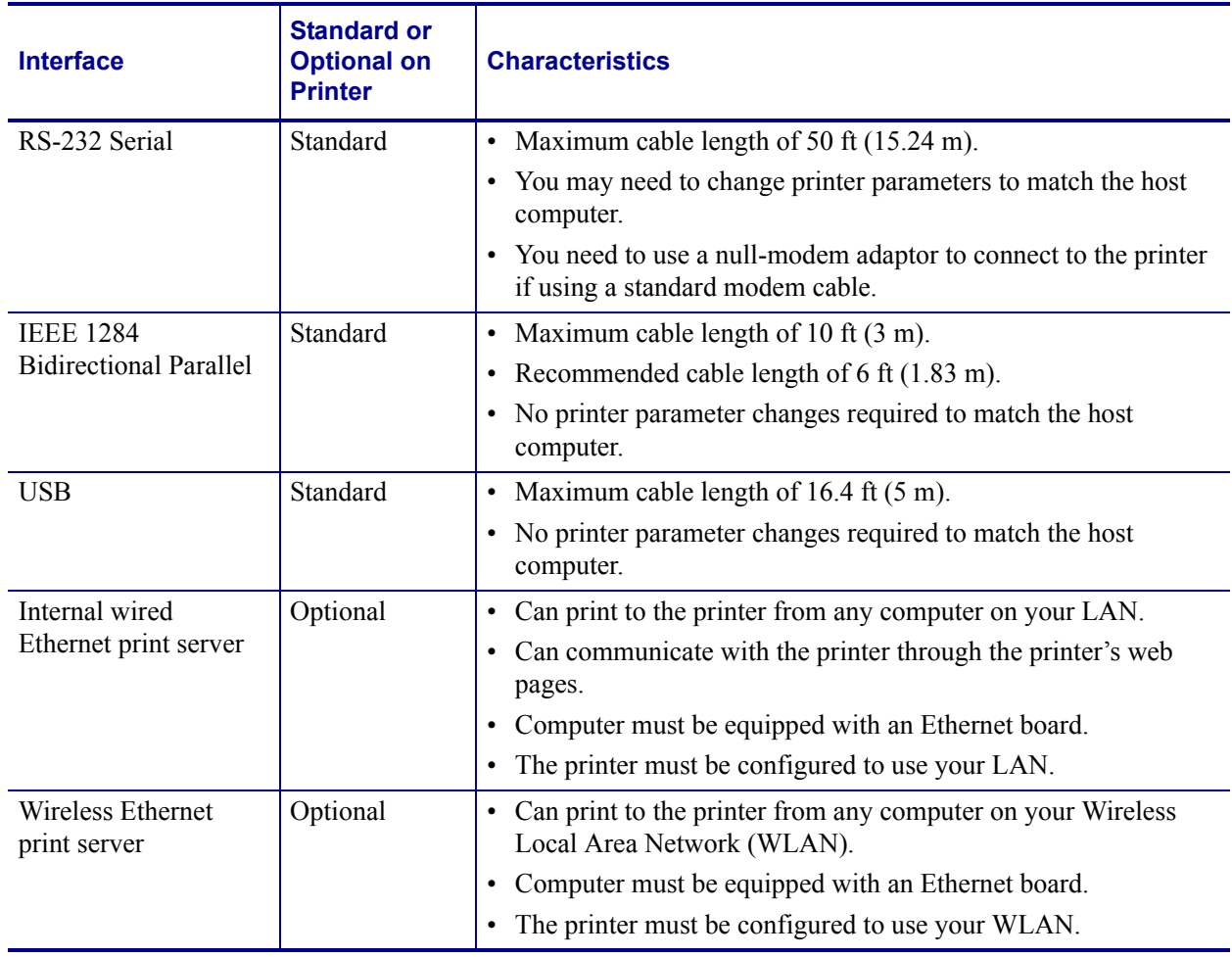

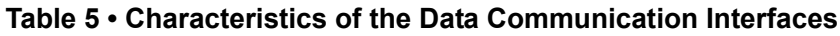

## <span id="page-26-2"></span><span id="page-26-0"></span>**Data Cables**

You must supply all data cables or wireless cards for your application.

**Data Cables** Ethernet cables do not require shielding, but all other data cables must be fully shielded and fitted with metal or metallized connector shells. Unshielded data cables may increase radiated emissions above the regulated limits.

To minimize electrical noise pickup in the cable:

- Keep data cables as short as possible.
- Do not bundle the data cables tightly with the power cords.
- Do not tie the data cables to power wire conduits.

## <span id="page-26-3"></span><span id="page-26-1"></span>**Connect the Printer to the Computer or Network**

[Table 6](#page-26-4) shows how to connect the different types of data cables to your printer and computer. The connectors on the back of your computer may be in different locations than on the sample computer shown in this section. For another view of the connectors on the printer, see Figure 3 [on page 8.](#page-13-4)

**Caution •** Ensure that the printer power is off (**O**) before connecting data communications cables. Connecting a data communications cable while the power is on (**I**) may damage the printer.

<span id="page-26-4"></span>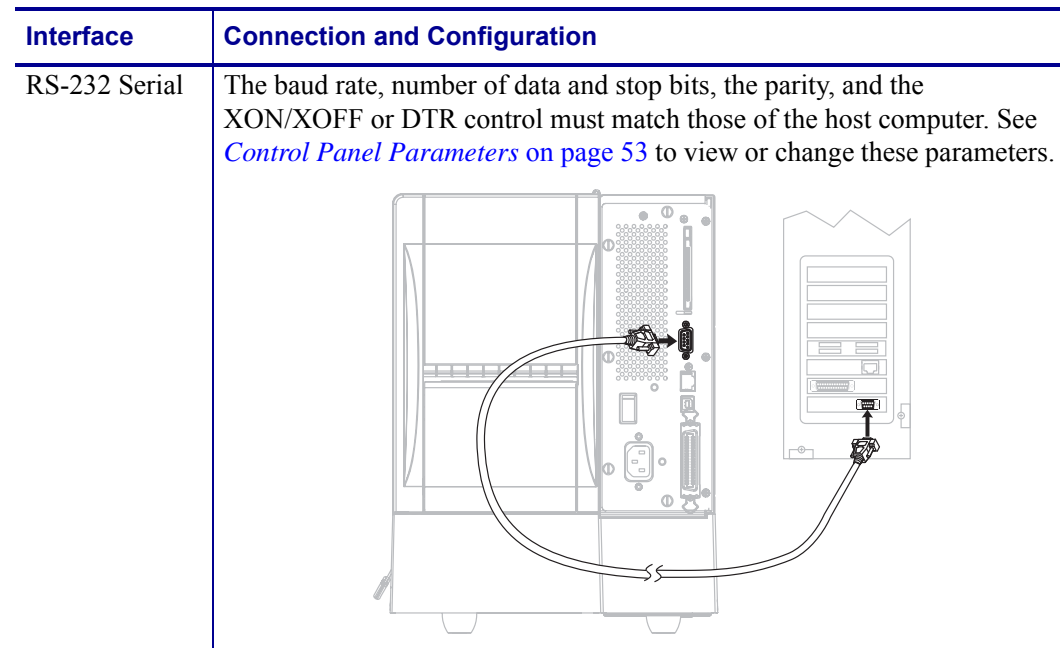

#### **Table 6 • Connecting the Printer to a Computer or Network**

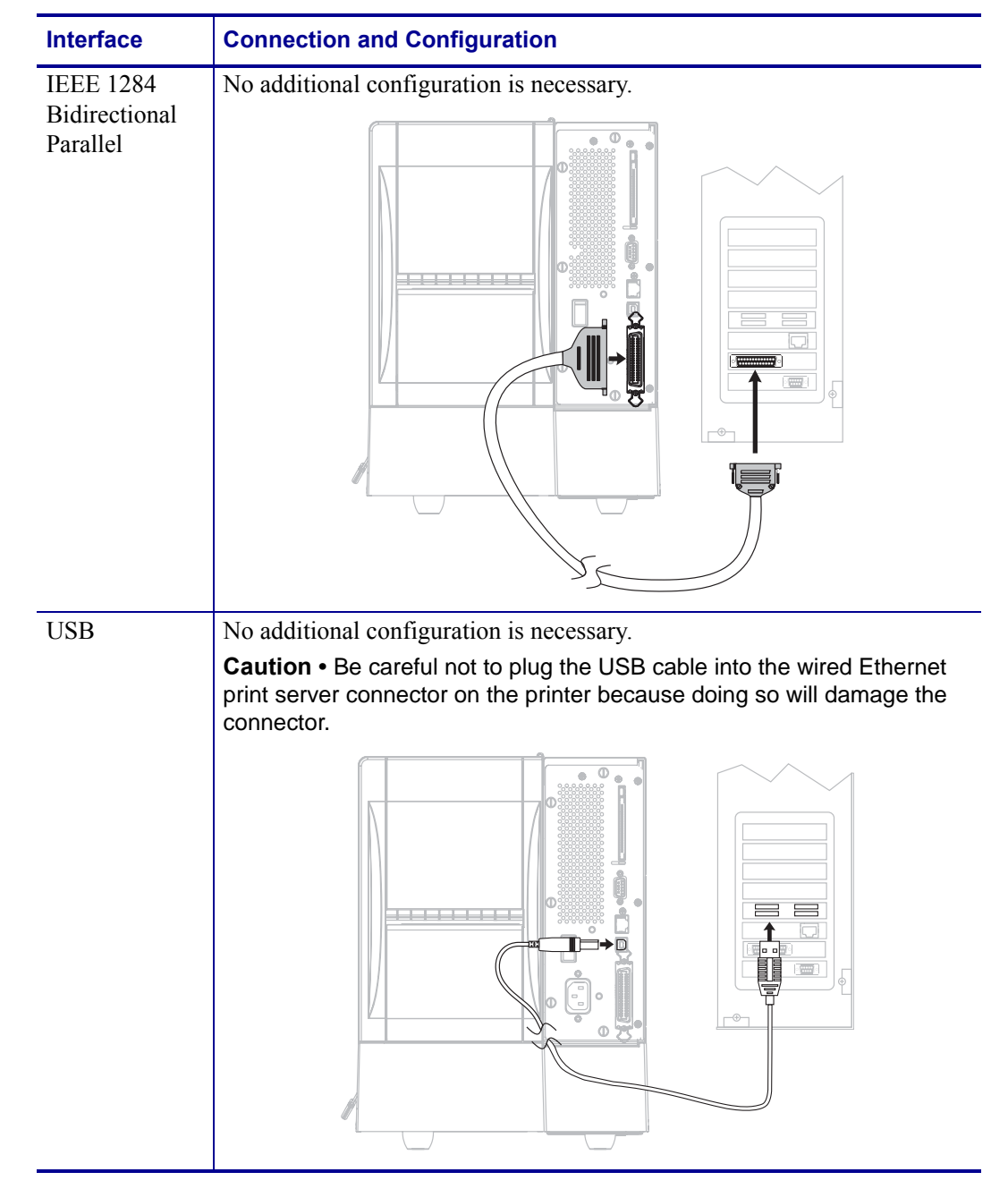

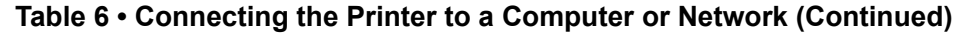

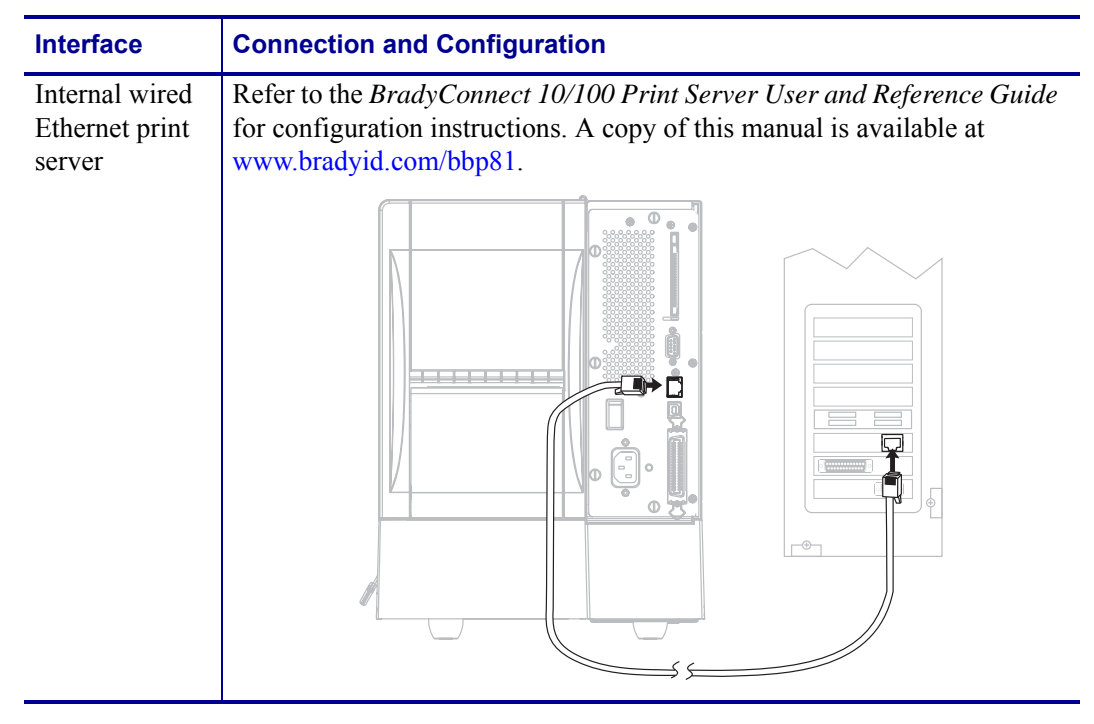

#### **Table 6 • Connecting the Printer to a Computer or Network (Continued)**

## <span id="page-29-1"></span><span id="page-29-0"></span>**Connect the Printer to a Power Source**

The AC power cord must have a three-prong female connector on one end that plugs into the mating AC power connector at the rear of the printer. If a power cable was not included with your printer, refer to *[Power Cord Specifications](#page-30-0)* on page 25.

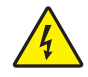

**Caution •** For personnel and equipment safety, always use an approved three-conductor power cord specific to the region or country intended for installation. This cord must use an IEC 320 female connector and the appropriate region-specific three-conductor grounded plug configuration.

#### **To connect the printer to a power source, complete these steps:**

- **1.** Toggle the printer power switch to the off (**O**) position.
- **2.** Plug the power cord into the AC power connector (**1**) on the rear of the printer.

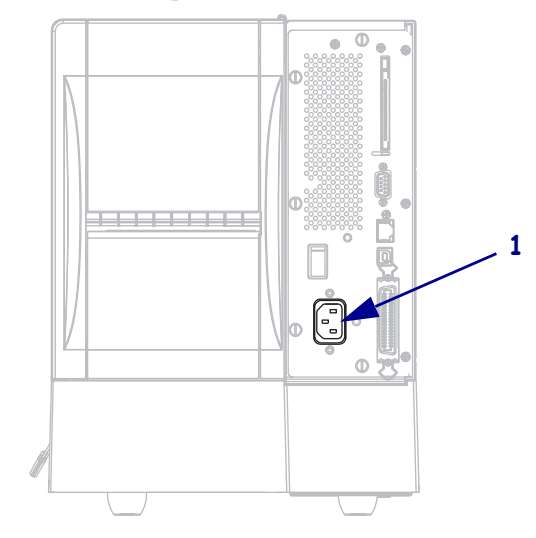

- **3.** Plug the other end of the power cord into a power outlet near the printer.
- **4.** Turn on (**I**) the printer.

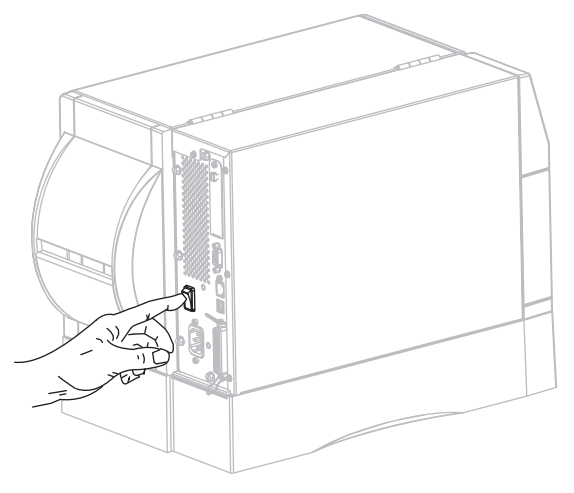

The control panel LCD and lights activate, indicating that the printer is booting up.

## <span id="page-30-1"></span><span id="page-30-0"></span>**Power Cord Specifications**

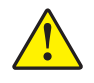

**Caution •** For personnel and equipment safety, always use an approved three-conductor power cord specific to the region or country intended for installation. This cord must use an IEC 320 female connector and the appropriate region-specific, three-conductor grounded plug configuration.

Depending on how your printer was ordered, a power cord may or may not be included. If one is not included or if the one included is not suitable for your requirements, see [Figure 6](#page-30-3) and refer to the following guidelines:

- The overall cord length must be less than 9.8 ft. (3 m).
- The cord must be rated for at least 10 A, 250 V.
- <span id="page-30-3"></span>• The chassis ground (earth) **must** be connected to ensure safety and reduce electromagnetic interference.

|   | 2                                                    |
|---|------------------------------------------------------|
|   | AC power plug for your country—This should bear      |
|   | the certification mark of at least one of the known  |
|   | international safety organizations (Figure 7).       |
| 2 | 3-conductor HAR cable or other cable approved for    |
|   | your country.                                        |
| 3 | IEC 320 connector—This should bear the               |
|   | certification mark of at least one of the known      |
|   | international safety organizations (Figure 7).       |
|   | Length $\leq$ 9.8 ft. (3 m). Rating 10 Amp, 250 VAC. |

**Figure 6 • Power Cord Specifications**

#### **Figure 7 • International Safety Organization Certifications**

<span id="page-30-2"></span>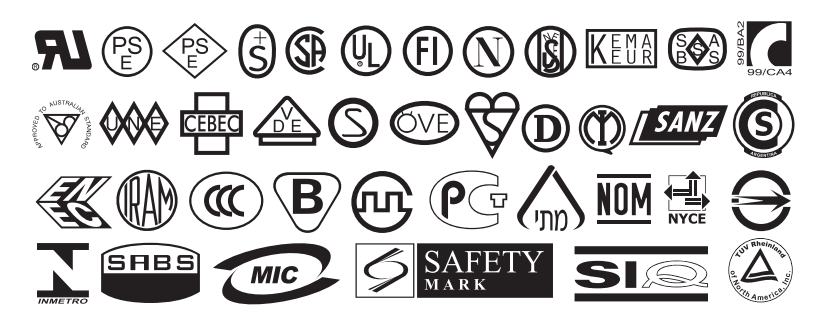

## <span id="page-31-1"></span><span id="page-31-0"></span>**Types of Media**

Brady strongly recommends the use of Brady-brand supplies for continuous high-quality printing. A wide range of paper, polypropylene, polyester, and vinyl stock has been specifically engineered to enhance the printing capabilities of the printer and to prevent premature printhead wear. To view supplies, go to www.bradyid.com/bbp81.

Your printer can use various types of media:

- *Standard media*—Most standard media uses an adhesive backing that sticks individual labels or a continuous length of labels to a liner.
- *Tag stock*—Tags are usually made from a heavy paper. Tag stock does not have adhesive or a liner, and it is typically perforated between tags.
- *Permasleeve*—Heat shrinkable tubing with permanent, legible identification options for wires and cables.

**Important •** Transponder placement within a label depends on the transponder type and the printer model. Make sure that you are using the correct "smart" media for your printer.

[Table 7 on page 27](#page-32-0) describes roll and fanfold media. Roll media is loaded into the printer while fanfold media may be located outside of the printer.

<span id="page-32-0"></span>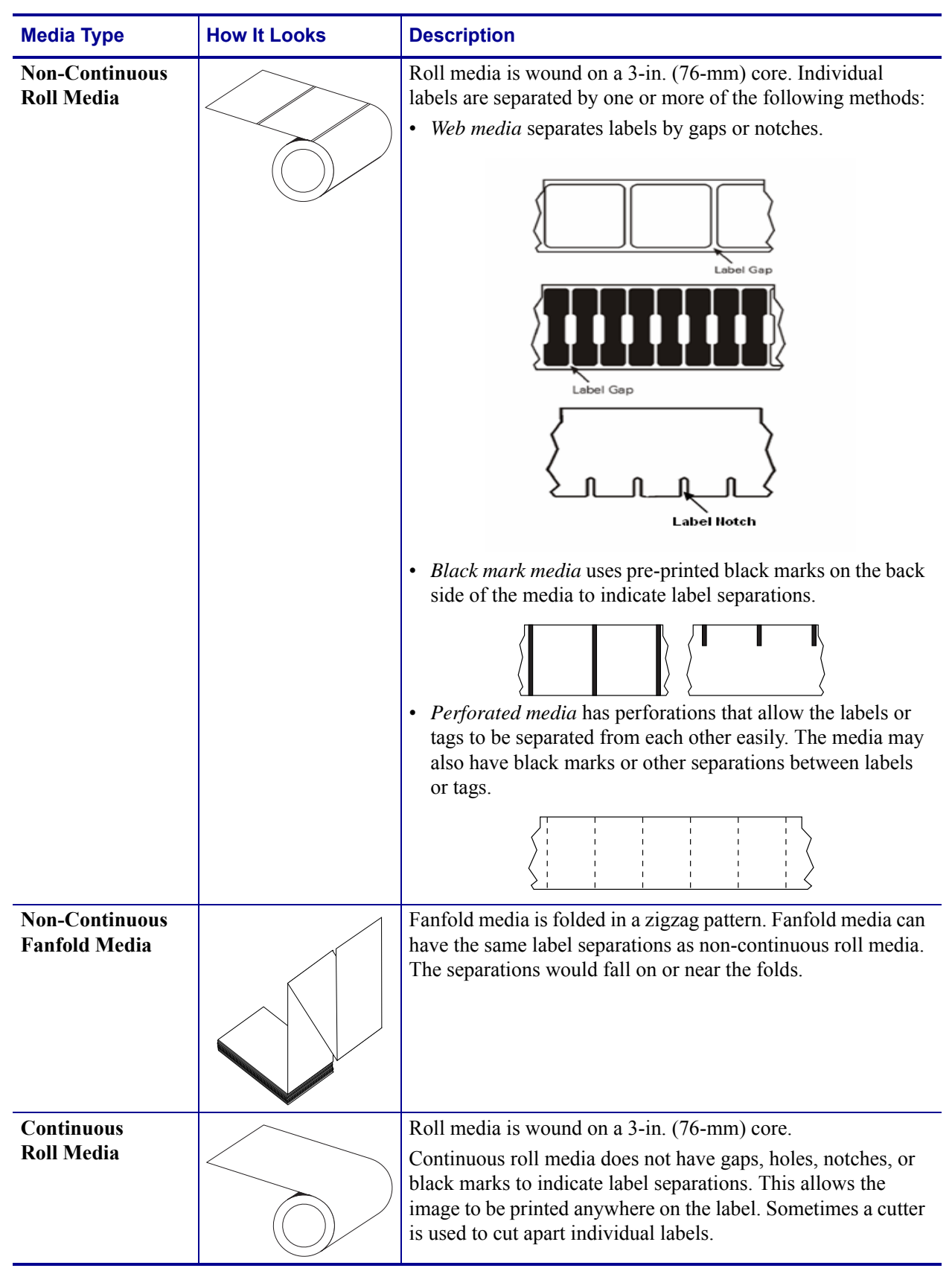

#### **Table 7 • Roll and Fanfold Media**

## <span id="page-33-3"></span><span id="page-33-0"></span>**Ribbon Overview**

Ribbon is a thin film that is coated on one side with wax, resin, or wax resin, which is transferred to the media during the thermal transfer process. The media determines whether you need to use ribbon and how wide the ribbon must be.

When ribbon is used, it must be as wide as or wider than the media being used. If the ribbon is narrower than the media, areas of the printhead are unprotected and subject to premature wear.

## <span id="page-33-4"></span><span id="page-33-1"></span>**When to Use Ribbon**

Thermal transfer media requires ribbon for printing while direct thermal media does not. To determine if ribbon must be used with a particular media, perform a media scratch test.

#### **To perform a media scratch test, complete these steps:**

- **1.** Scratch the print surface of the media rapidly with your fingernail.
- **2.** Did a black mark appear on the media?

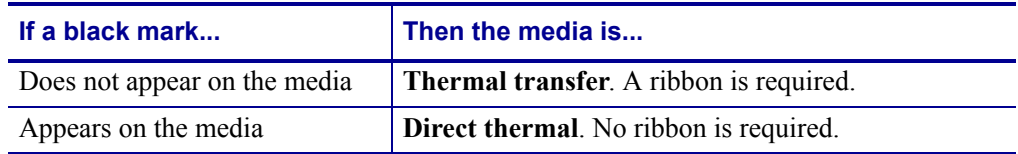

## <span id="page-33-5"></span><span id="page-33-2"></span>**Coated Side of Ribbon**

Ribbon is wound with the coated side on the outside. The ribbon used must match the Thermal Transfer option installed. The standard Thermal Transfer option (black ribbon spindle) uses ribbon coated on the outside. If you are unsure which side of a particular roll of ribbon is coated, perform an adhesive test or a ribbon scratch test to determine which side is coated.

#### **Adhesive Test**

If you have labels available, perform the adhesive test to determine which side of a ribbon is coated. This method works well for ribbon that is already installed.

#### **To perform an adhesive test, complete these steps:**

- **1.** Peel a label from its liner.
- **2.** Press a corner of the sticky side of the label to the outer surface of the roll of ribbon.
- **3.** Peel the label off of the ribbon.

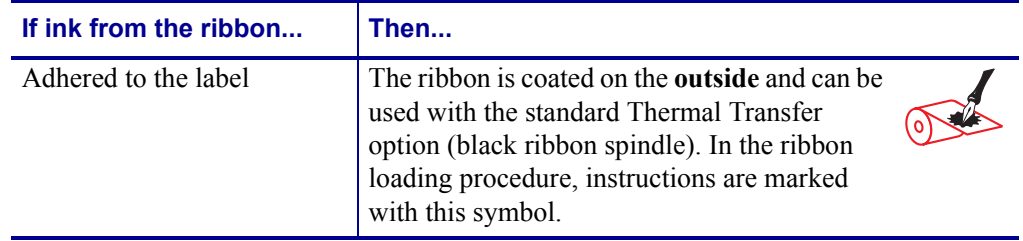

**4.** Observe the results. Did flakes or particles of ink from the ribbon adhere to the label?

#### **Ribbon Scratch Test**

Perform the ribbon scratch test when labels are unavailable.

#### **To perform a ribbon scratch test, complete these steps:**

- **1.** Unroll a short length of ribbon.
- **2.** Place the unrolled section of ribbon on a piece of paper with the outer surface of the ribbon in contact with the paper.
- **3.** Scratch the inner surface of the unrolled ribbon with your fingernail.
- **4.** Lift the ribbon from the paper.
- **5.** Observe the results. Did the ribbon leave a mark on the paper?

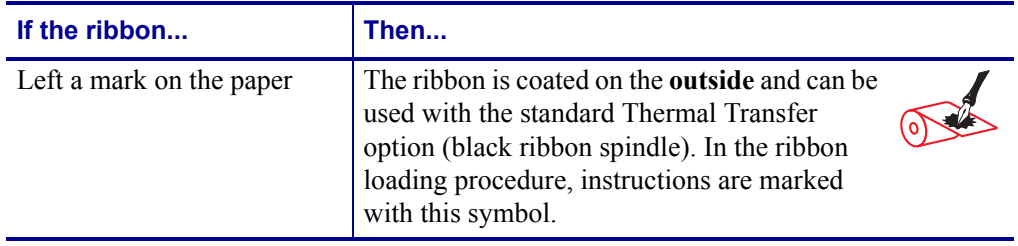

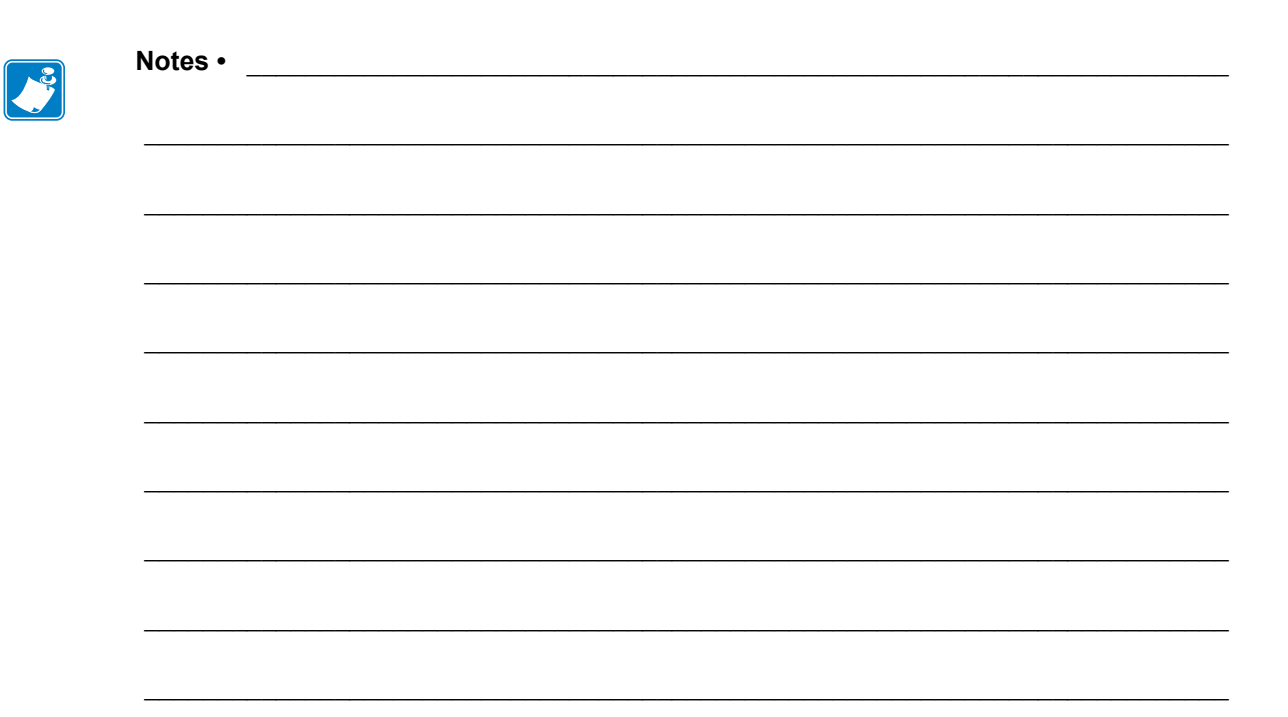
# 3 **Operations**

This section provides the procedures for loading and calibrating the printer.

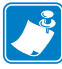

**Note •** Complete the tasks and resolve the issues in *[Printer Setup](#page-20-0)* on page 15 before operating the printer.

#### **Contents**

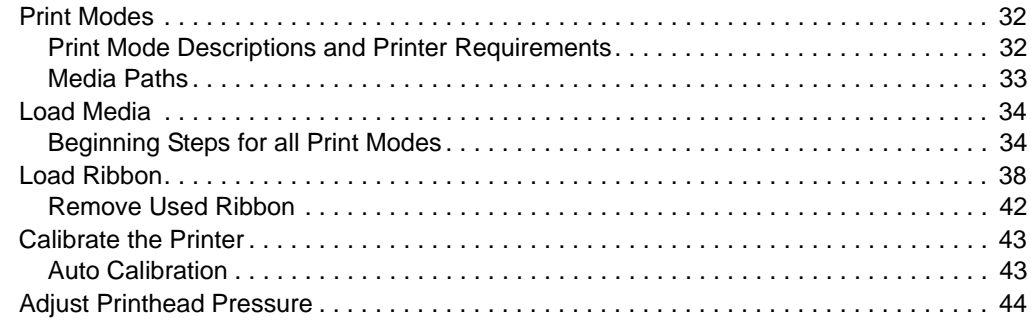

# <span id="page-37-3"></span><span id="page-37-0"></span>**Print Modes**

The printer can use different print modes and options for label removal [\(Table 8](#page-37-2)). Use a print mode that matches the media being used. For more information on the types of media, see *[Types of Media](#page-31-0)* on page 26. To select a print mode, see *[Select Print Mode](#page-66-0)* on page 61.

# <span id="page-37-1"></span>**Print Mode Descriptions and Printer Requirements**

<span id="page-37-2"></span>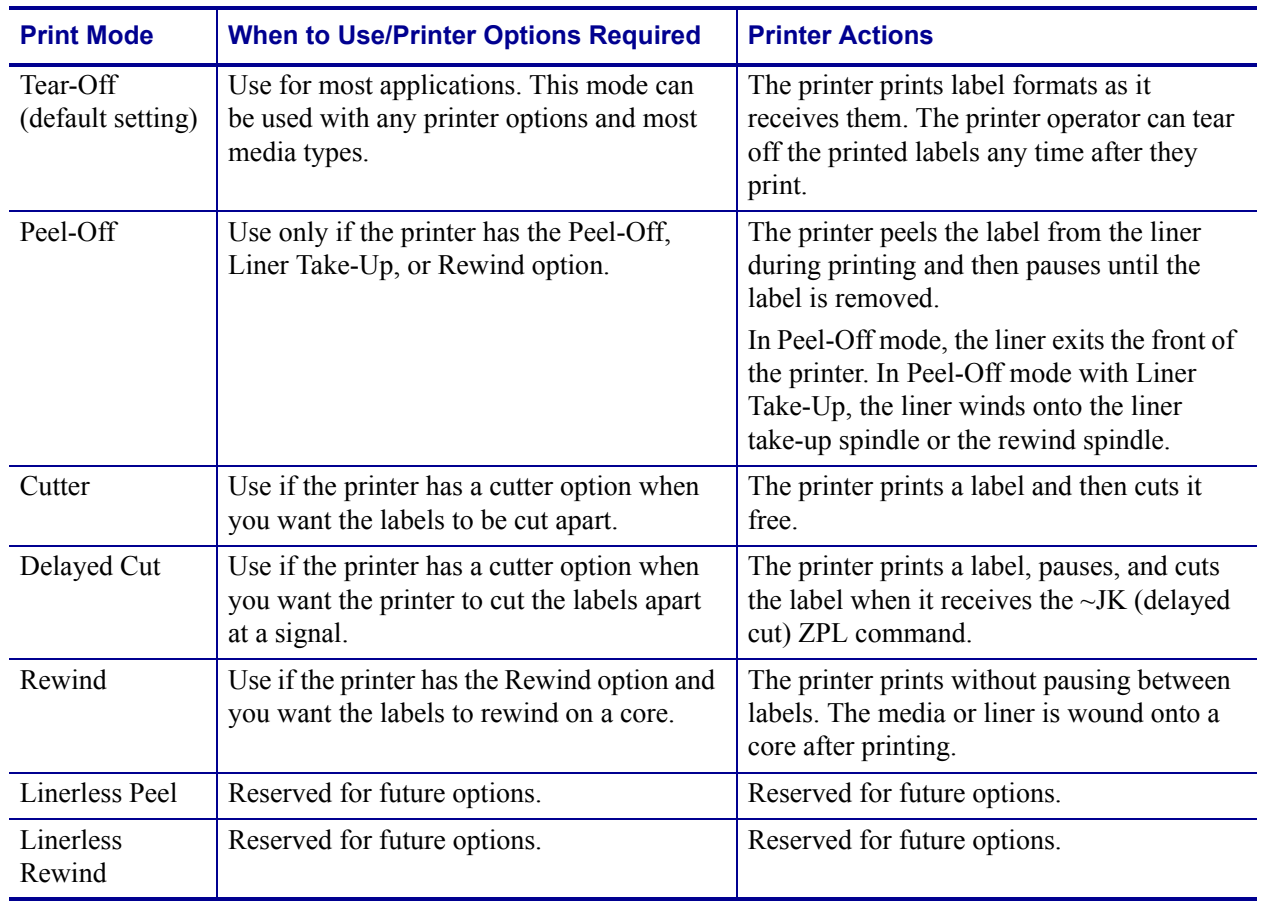

#### **Table 8 • Print Modes**

## <span id="page-38-0"></span>**Media Paths**

[Table 9](#page-38-1) shows the media paths for print mode and printer option combinations using roll media. Fanfold media uses the same print modes and printer options as roll media.

<span id="page-38-1"></span>

| <b>Print Mode</b> | <b>Printer Option</b>                                         | <b>Media Path</b>      |
|-------------------|---------------------------------------------------------------|------------------------|
| Tear-Off          | Printers with any<br>printer options can<br>use Tear-Off mode | $\circledcirc$<br>ியின |
| Permasleeve       |                                                               |                        |

**Table 9 • Media Paths for Print Modes with Various Printer Options**

# <span id="page-39-0"></span>**Load Media**

The beginning steps for loading media are shown below. For more information about print modes and printer options, see *[Print Modes](#page-37-3)* on page 32.

**Caution •** While performing any tasks near an open printhead, remove all rings, watches, hanging necklaces, identification badges, or other metallic objects that could touch the printhead. You are not required to turn off the printer power when working near an open printhead, but Brady recommends it as a precaution. If you turn off the power, you will lose all temporary settings, such as label formats, and you must reload them before you resume printing.

## <span id="page-39-1"></span>**Beginning Steps for all Print Modes**

#### **To begin loading media for all print modes, complete these steps:**

**1.** Press the printhead release latch to open the printhead assembly. Lift the printhead until it latches open.

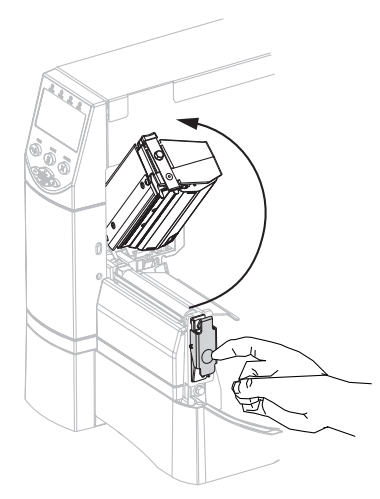

**2.** Slide out the media guide.

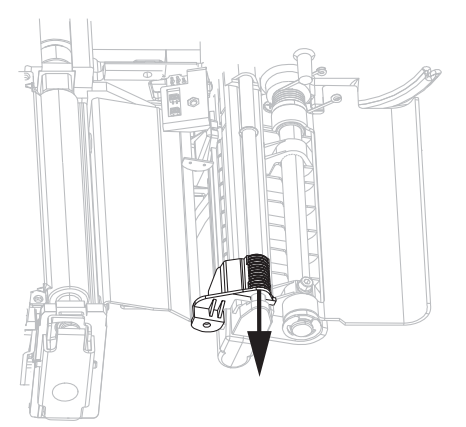

**3.** Insert media into the printer. Follow the instructions for roll or fanfold media, as appropriate.

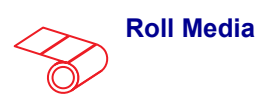

**a.** Remove and discard any tags or labels that are dirty or that are held by adhesives or tape.

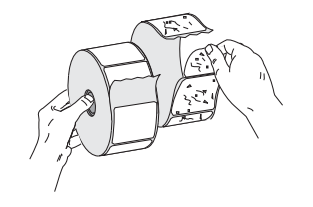

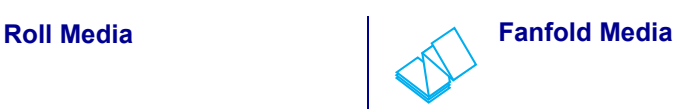

**a.** Feed the media through the rear or bottom access slot.

**Rear Feed**

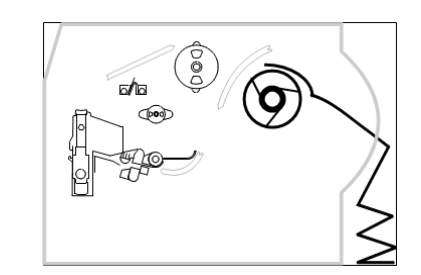

**Bottom Feed**

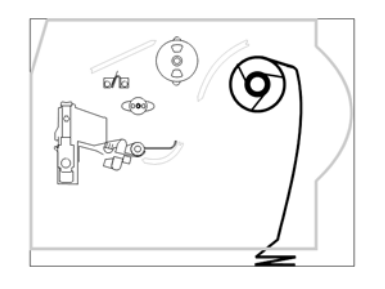

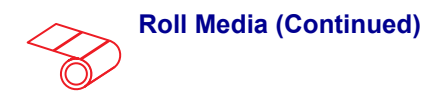

**b.** Place the roll of media on the media supply spindle. Push the roll as far back as it will go.

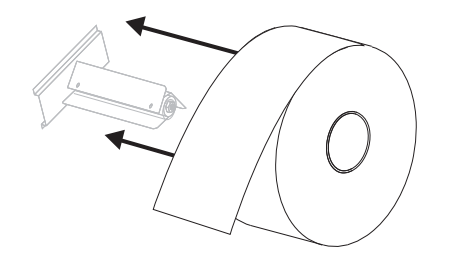

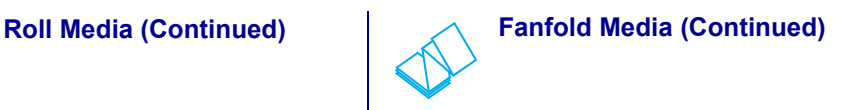

**b.** Drape the media over the media supply spindle.

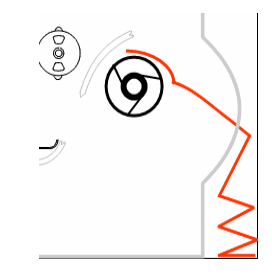

#### **OR**

**PermaSleeve Material Only**

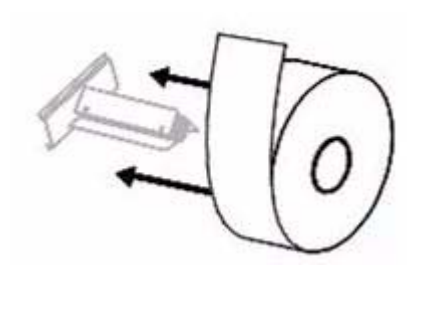

**4.** Feed the media under the dancer assembly (**1**), the upper media sensor (**2**), the ribbon sensor (**3**), and the adjustable sensor (4). (See Step 5 for sensor location of media type.) Slide the media back until it touches the inside back wall of the upper media sensor.

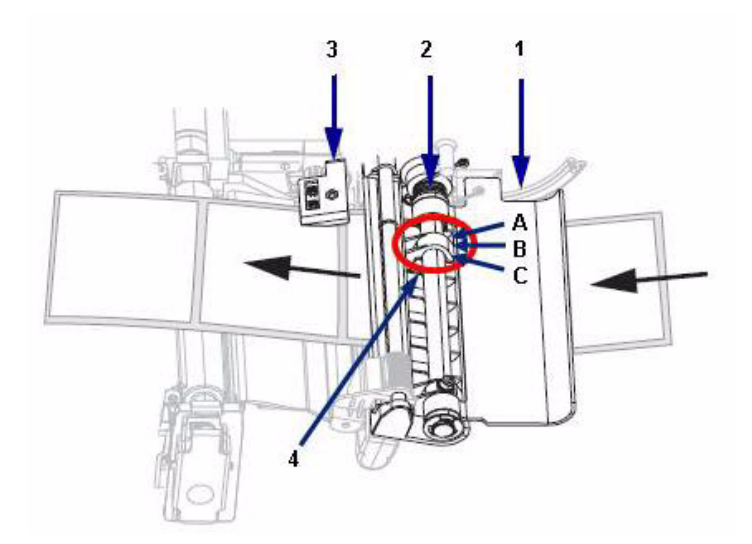

**5.** Adjust sensor to proper location, depending on media type.

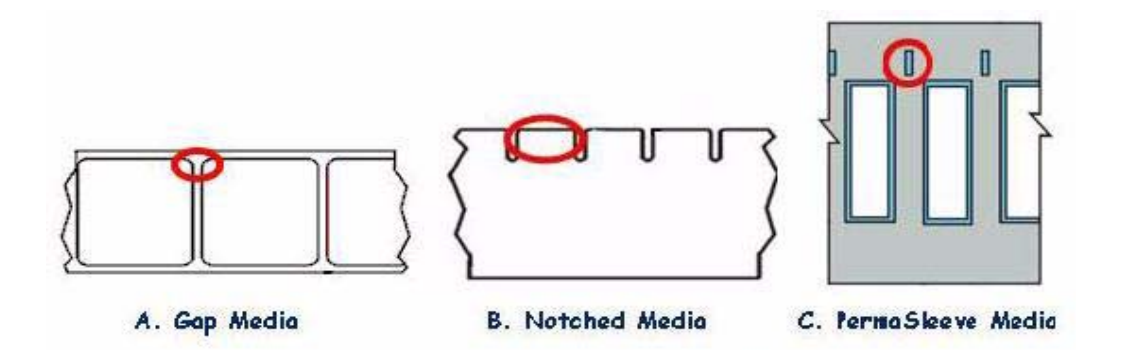

**6.** Slide in the media guide until it touches the outer edge of the media.

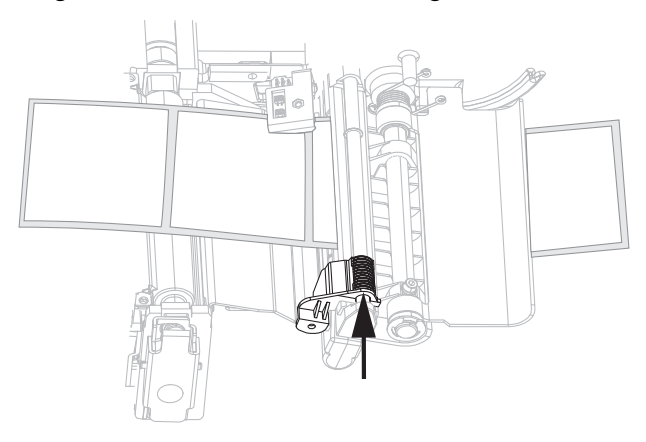

- **7.** Set the printer to Tear-Off mode. See *[Select Print Mode](#page-66-0)* on page 61 for instructions.
- **8.** Close the printhead assembly.

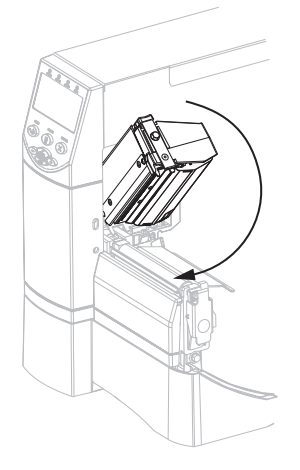

**9.** If the printer is paused (the Pause light is on), press PAUSE to enable printing.

# <span id="page-43-0"></span>**Load Ribbon**

Always use ribbon that is wider than the media to protect the printhead from wear. For direct thermal printing, do not load ribbon in the printer.

The standard Thermal Transfer option (black ribbon spindle) uses ribbon coated on the outside. To avoid damaging your printer, follow the directions for the Thermal Transfer option installed in your printer.

<span id="page-43-1"></span>[Figure 8](#page-43-1) shows the ribbon paths for ribbon coated on the outside. The coated surfaces of the ribbon are shown in gray when they are visible. To determine which side of a ribbon is printed, see *[Coated Side of Ribbon](#page-33-0)* on page 28.

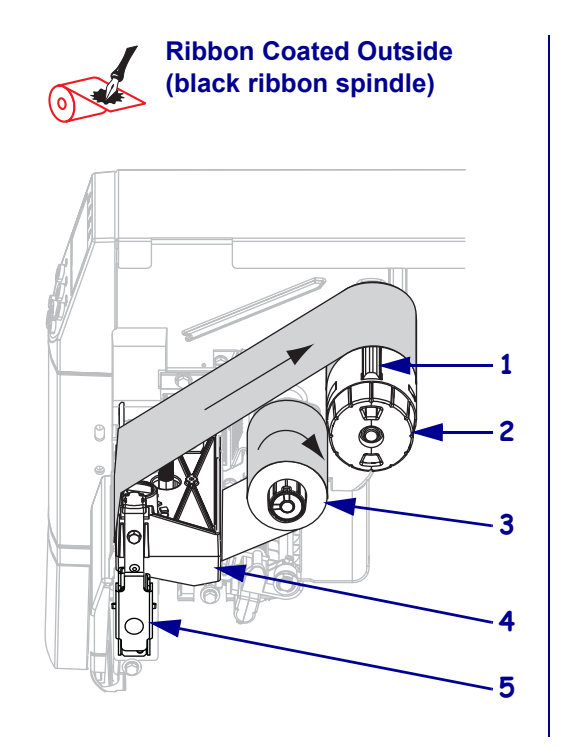

**Figure 8 • Ribbon Path**

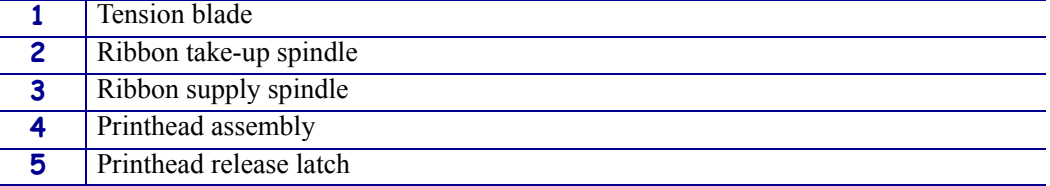

**Caution •** While performing any tasks near an open printhead, remove all rings, watches, hanging necklaces, identification badges, or other metallic objects that could touch the printhead. You are not required to turn off the printer power when working near an open printhead, but Brady recommends it as a precaution. If you turn off the power, you will lose all temporary settings, such as label formats, and you must reload them before you resume printing.

#### **To load ribbon, complete these steps:**

- **1.** Set the ribbon supply spindle for normal or low tension.
	- To place the ribbon supply spindle in the **normal position**, firmly pull out the spindle end cap until it extends and clicks in place, as shown in [Figure 9.](#page-44-0) Use this setting for most applications.
	- To place the ribbon supply spindle in the **low-tension position**, firmly push in the end cap until it retracts and clicks in place, as shown in [Figure 9.](#page-44-0) Use this setting when using a 2-inch ribbon or if normal tension hampers ribbon movement.

<span id="page-44-0"></span>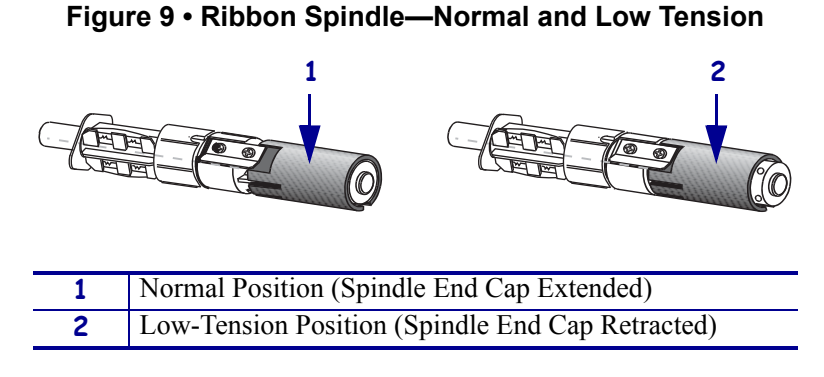

**2.** Press the printhead release latch to open the printhead assembly. Lift the printhead until it latches open.

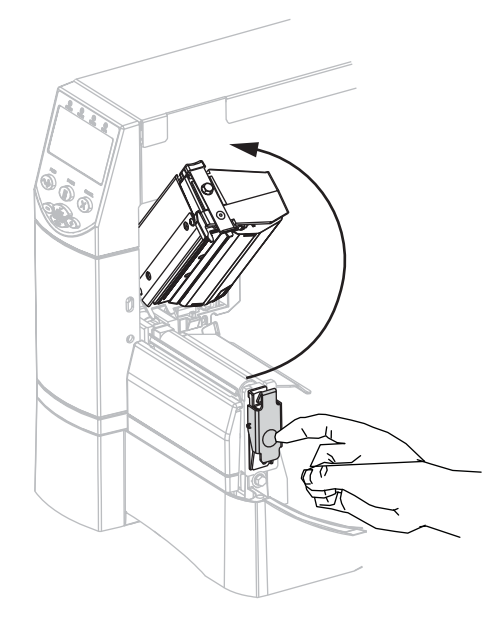

**3.** Insert the ribbon into the printer. Follow these instructions for the Thermal Transfer option installed in your printer.

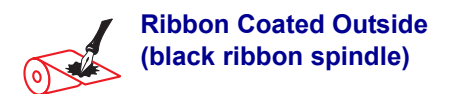

**a.** Hold the ribbon with the loose end unrolling clockwise.

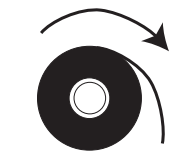

**b.** Place the roll of ribbon on the ribbon supply spindle (**1**) and push it all the way back.

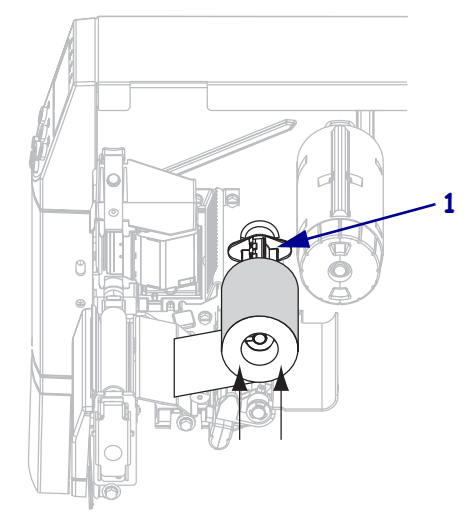

**c.** Pull the end of the ribbon under the printhead assembly (**1**) and out the front of the printer. Extend the ribbon approximately 24 in. (610 mm) out of the printer.

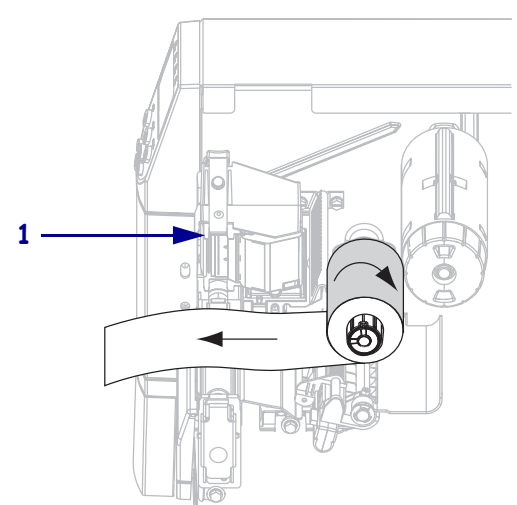

**4.** Close the printhead assembly.

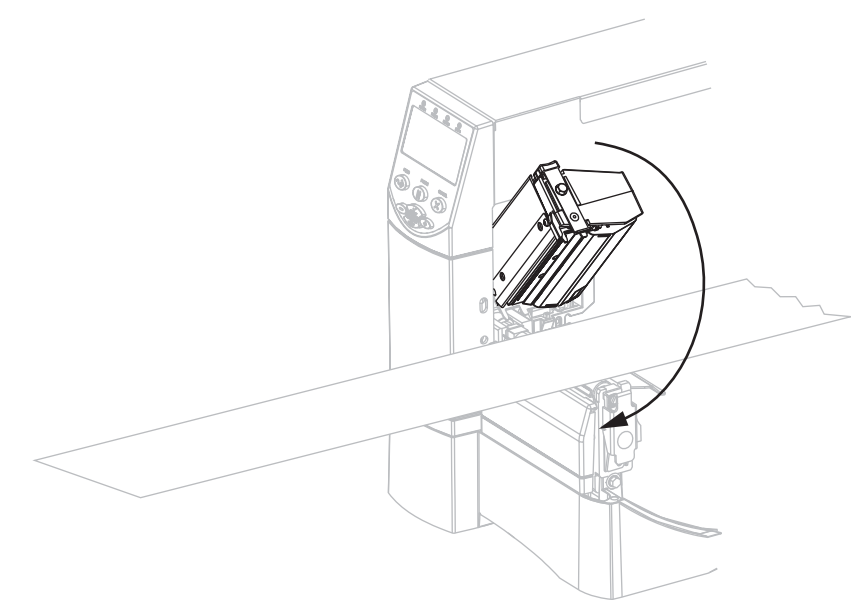

**5.** Wind the ribbon clockwise onto the ribbon take-up spindle (**1**).

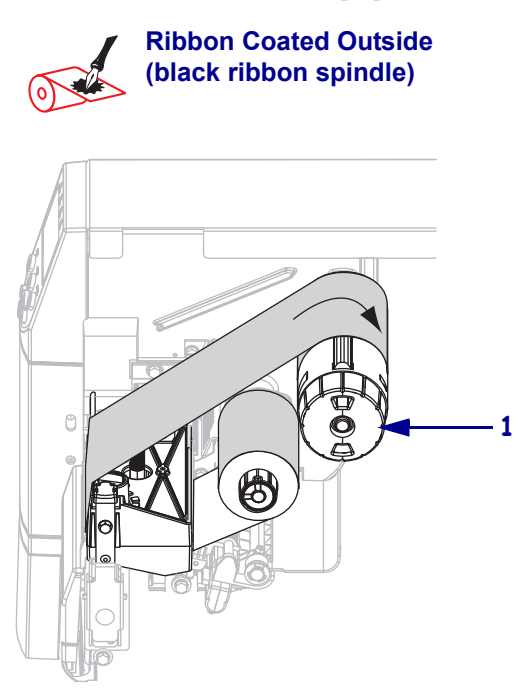

# <span id="page-47-0"></span>**Remove Used Ribbon**

#### **To remove used ribbon, complete these steps:**

**1. Caution •** Do not cut the ribbon directly on the ribbon take-up spindle. Doing so may damage the spindle.

If the ribbon has not run out, cut or break it before the ribbon take-up spindle (**1**).

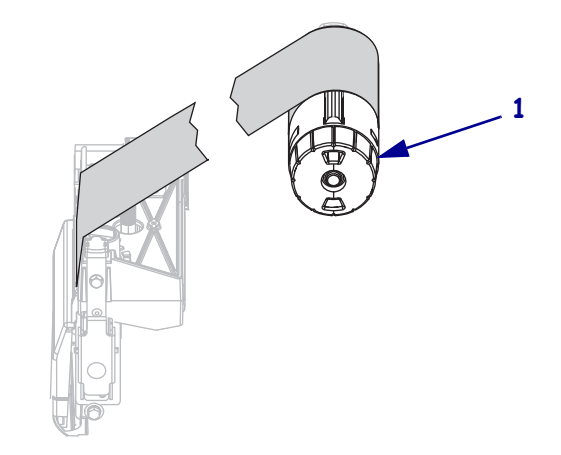

**2.** To loosen the ribbon, squeeze it against the ribbon take-up spindle tension blades (**1**). At the same time, turn the ribbon take-up spindle release knob counterclockwise (**2**).

The tension blades collapse into the ribbon take-up spindle, loosening the ribbon.

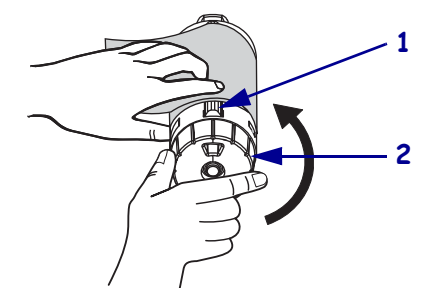

**3.** Slide the used ribbon off of the ribbon take-up spindle and discard.

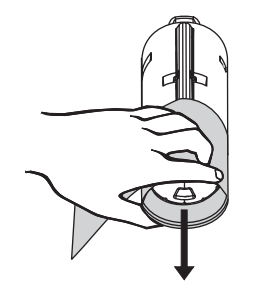

# <span id="page-48-0"></span>**Calibrate the Printer**

## <span id="page-48-1"></span>**Auto Calibration**

By default, the printer automatically calibrates on power up, when the printhead is closed. During auto calibration, the printer determines the label length and sensor settings.

The results of the auto calibration are stored in the printer's memory and are retained even if printer power is removed. These parameters remain in effect until the next calibration is performed.

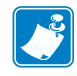

**Note •** If the control panel settings for **MEDIA POWER UP** are set to LENGTH, NO MOTION, or FEED, the printer starts printing without auto calibrating. See *[Select Media](#page-61-0)  [Power-Up Option](#page-61-0)* on page 56.

# <span id="page-49-0"></span>**Adjust Printhead Pressure**

You may need to adjust printhead pressure if printing is too light on one side, if you use thick media, or if the media drifts from side to side during printing.

<span id="page-49-1"></span>See [Figure 10](#page-49-1). The BBP**81** (4") pressure adjustment dials have four possible settings designated by blocks of increasing size embossed on the print mechanism. The smallest block (fully counterclockwise) is considered position 1, and the largest block (fully clockwise) is considered position 4. The BBP**81** (6") dials have seven settings instead of four.

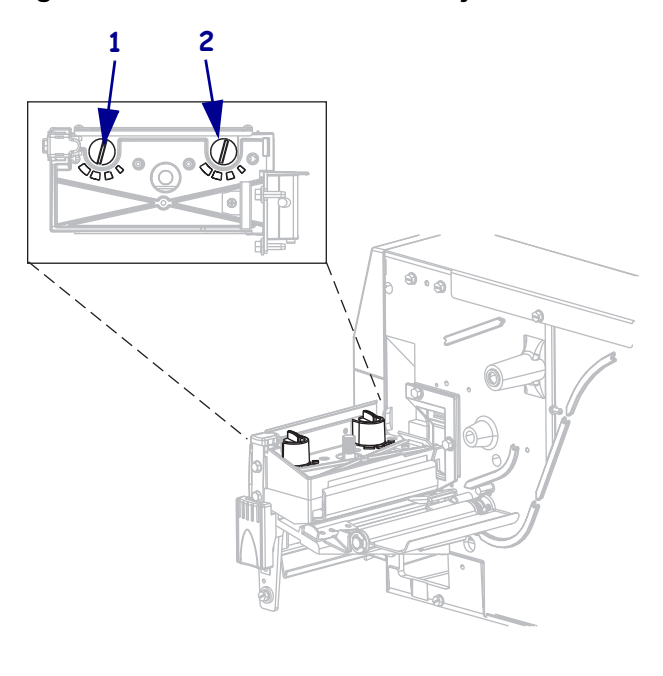

#### **Figure 10 • Printhead Pressure Adjustment Dials**

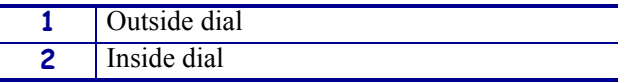

#### **To set printhead pressure, complete these steps:**

**1.** Use [Table 10](#page-49-2) or [Table 11](#page-50-0) to select the initial dial settings for your media, depending on which printer you have.

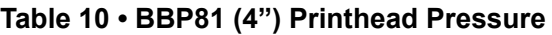

<span id="page-49-2"></span>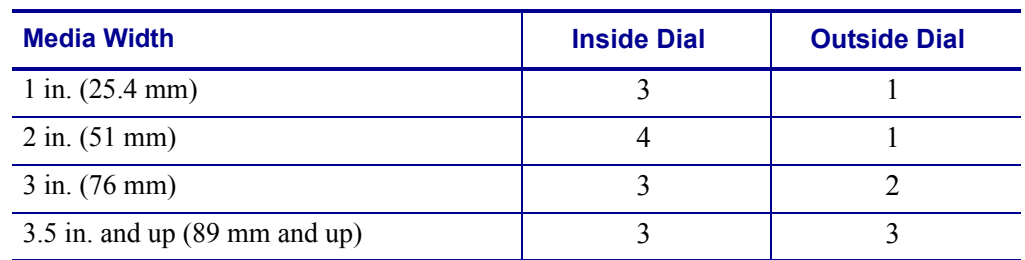

<span id="page-50-0"></span>

| <b>Media Width</b>                       | <b>Inside Dial</b> | <b>Outside Dial</b> |
|------------------------------------------|--------------------|---------------------|
| $2$ in. $(50 \text{ mm})$                |                    |                     |
| $3$ in. $(75$ mm)                        |                    |                     |
| $4$ in. $(100$ mm)                       |                    |                     |
| 5 in. (125 mm)                           |                    |                     |
| 5.5 in. and up $(140 \text{ mm and up})$ |                    |                     |

**Table 11 • BBP81 (6") Printhead Pressure**

**2.** If necessary, adjust the pressure adjustment dials as follows:

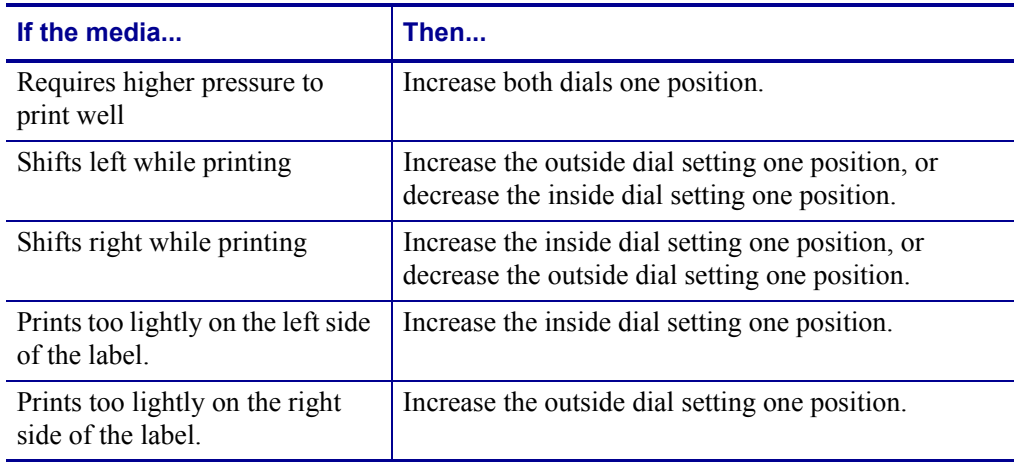

B

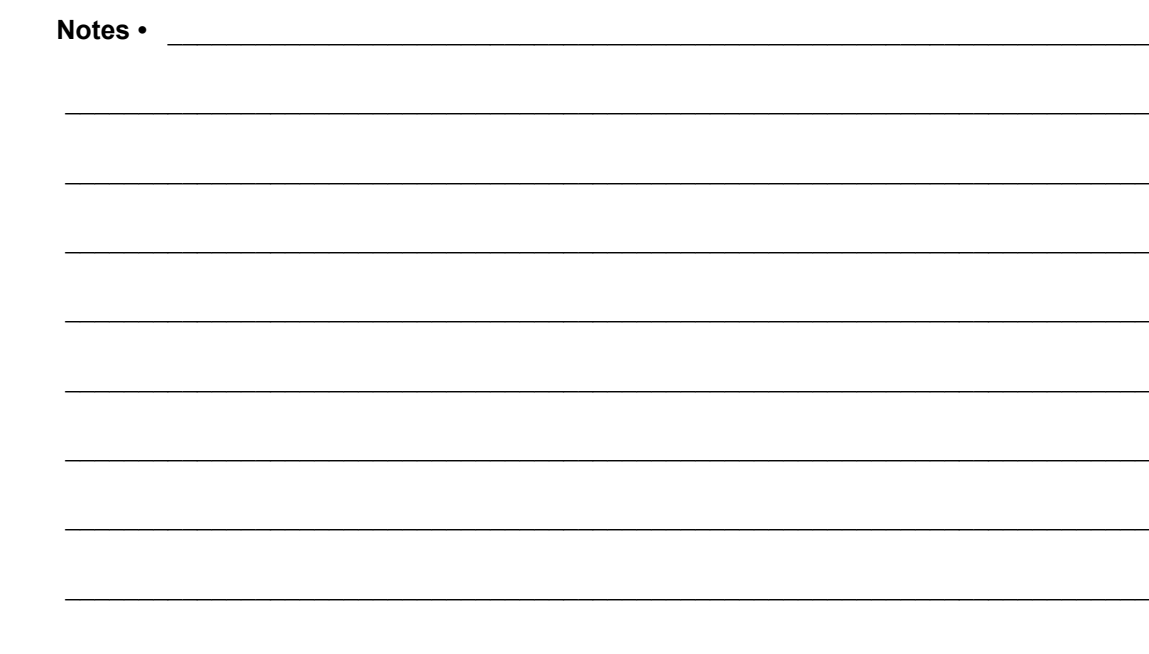

# 4 Configuration

This section describes the control panel parameters that are used to configure the printer for operation.

#### **Contents**

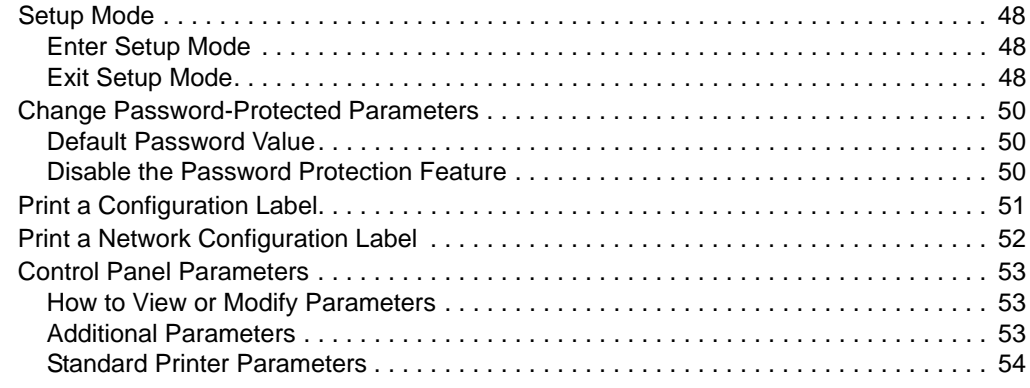

# <span id="page-53-0"></span>**Setup Mode**

After you have installed the media and ribbon and the Power-On Self Test (POST) is complete, the control panel displays BBP**81 READY**. You may now set printer parameters for your application using the control panel display and the buttons directly below it. If it becomes necessary to restore the initial printer defaults, see *[FEED and PAUSE Self Test](#page-110-0)* on page 105.

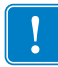

**Important •** Certain printing conditions may require that you adjust printing parameters, such as print speed, darkness, or print mode. These conditions include (but are not limited to):

- printing at high speeds
- peeling the media
- the use of extremely thin, small, synthetic, or coated labels

Because these and other factors affect print quality, run tests to determine the best combination of printer settings and media for your application. A poor match may limit print quality or print rate, or the printer may not function properly in the desired print mode.

## <span id="page-53-1"></span>**Enter Setup Mode**

#### **To enter Setup Mode, complete these steps:**

- **1.** Press SETUP/EXIT.
- **2.** Press PLUS (+) or MINUS (–) to scroll through the parameters.
- **3.** Press SELECT to select and deselect the parameters.

## <span id="page-53-2"></span>**Exit Setup Mode**

#### **To leave Setup mode, complete these steps:**

**1.** Press SETUP/EXIT.

The LCD displays **SAVE CHANGES**.

**2.** Press PLUS (+) or MINUS (-) to display the save options:

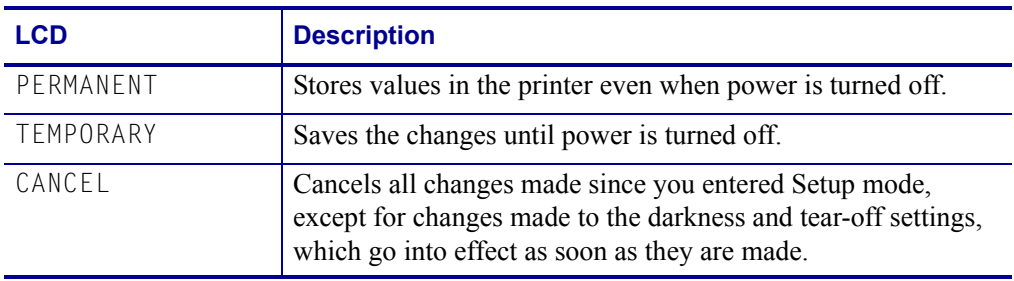

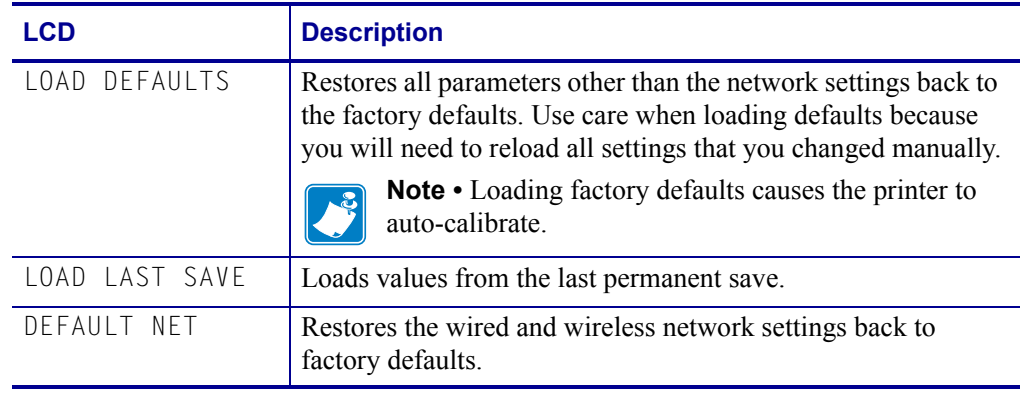

**3.** Press SETUP/EXIT to select the displayed choice.

When the configuration and calibration sequence is done, BBP**81** displays.

# <span id="page-55-0"></span>**Change Password-Protected Parameters**

Certain parameters, including the communication parameters, are password-protected by factory default.

**Caution •** Do not change password-protected parameters unless you have a complete understanding of the parameters' functions. If the parameters are set incorrectly, the printer may function unpredictably.

The first time that you attempt to change a password-protected parameter, the printer displays **ENTER PASSWORD**. Before you can change the parameter, you must enter the four-digit numeric password. After you have entered the password correctly, you do not have to enter it again unless you leave Setup mode by pressing SETUP/EXIT or by turning off (**O**) the printer.

#### **To enter a password for a password-protected parameter, complete these steps:**

- **1.** At the password prompt, use MINUS (-) to change the selected digit position.
- **2.** When you have selected the digit that you wish to change, use PLUS (+) to increase the selected digit value. Repeat these two steps for each digit of the password.
- **3.** After entering the password, press SELECT.

The parameter you selected to change is displayed. If the password was entered correctly, you can change the value.

## <span id="page-55-1"></span>**Default Password Value**

The default password value is **1234**. The password can be changed using the ZPL command ^KP (Define Password).

## <span id="page-55-2"></span>**Disable the Password Protection Feature**

You can disable the password protection feature so that it no longer prompts you for a password by setting the password to **0000** via the ^KP ZPL command. To re-enable the password-protection feature, send the ZPL command  $\wedge$ KPx, where x can be any number from 1 to 9999.

# <span id="page-56-0"></span>**Print a Configuration Label**

A configuration label lists the printer settings that are stored in configuration memory. After you load the media, print a configuration label as a record of your printer's current settings. Keep the label to use when troubleshooting printing problems.

#### **To print a configuration label, complete these steps:**

- **1.** On the control panel, press SETUP/EXIT.
- **2.** Press or to scroll through the parameters until you reach **LIST SETUP**.
- **3.** Press SELECT to select the parameter.
- **4.** Press PLUS (+) to confirm printing.

<span id="page-56-1"></span>A configuration label prints [\(Figure 11\)](#page-56-1).

<span id="page-56-2"></span>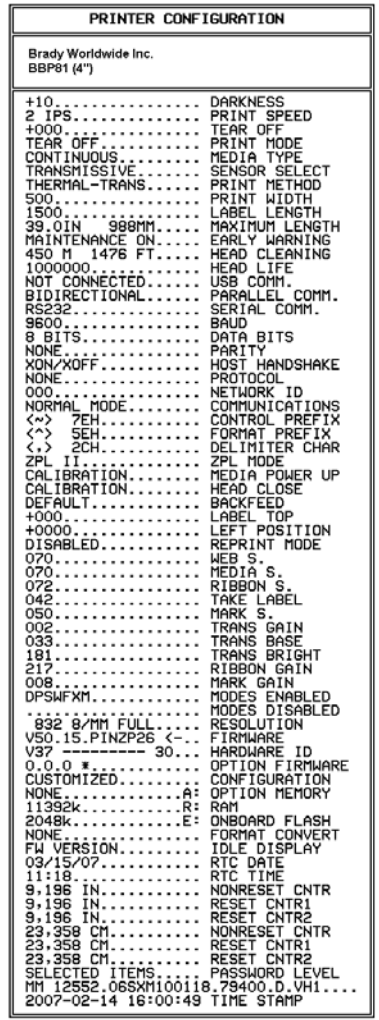

#### **Figure 11 • Configuration Label**

FIRMWARE IN THIS PRINTER IS COPYRIGHTED

# <span id="page-57-0"></span>**Print a Network Configuration Label**

If you are using a print server, you can print a network configuration label after the printer is connected to the network.

#### **To print a network configuration label, complete these steps:**

- **1.** On the control panel, press SETUP/EXIT.
- **2.** Press PLUS (+) or MINUS (-) to scroll through the parameters until you reach **LIST NETWORK**.
- **3.** Press SELECT to select the parameter.
- **4.** Press PLUS (+) to confirm printing.

<span id="page-57-1"></span>A network configuration label prints [\(Figure 12](#page-57-1)).

<span id="page-57-2"></span>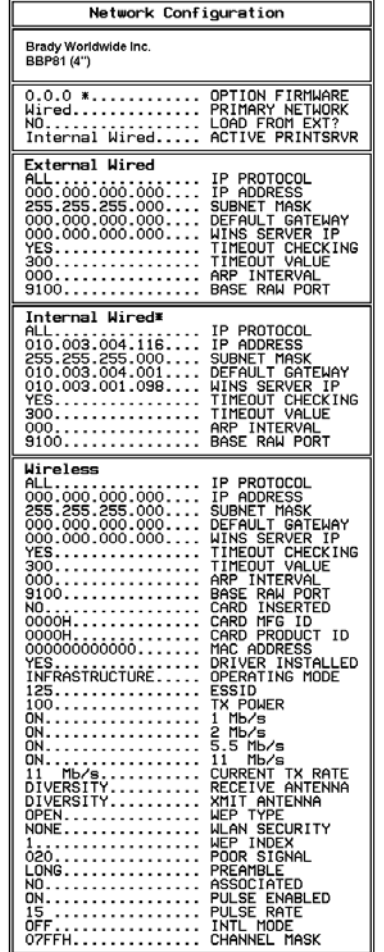

#### **Figure 12 • Network Configuration Label**

FIRMWARE IN THIS PRINTER IS COPYRIGHTED

# <span id="page-58-0"></span>**Control Panel Parameters**

Use the LCD on the control panel to view and adjust printer settings.

## <span id="page-58-1"></span>**How to View or Modify Parameters**

While viewing parameters, press PLUS (+) to continue to the next parameter, or press MINUS (-) to return to the previous parameter in the cycle. Press SELECT when you want to modify a parameter or view its options. When a parameter is changed, an asterisk (\*) appears in the upper left corner of the display to indicate that the value is different from the one currently active in the printer.

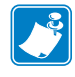

**Note •** Your label preparation software or the printer driver may override adjustments made through the control panel. Refer to the software or driver documentation for more information.

## <span id="page-58-2"></span>**Additional Parameters**

Additional parameters appear when a wired print server is installed in the printer. For more information, refer to the *BradyConnect 10/100 Print Server User and Reference Guide.*

# <span id="page-59-0"></span>**Standard Printer Parameters**

[Table 12](#page-59-1) shows parameters in the order in which they are displayed when you press PLUS (+) after entering Setup mode.

<span id="page-59-1"></span>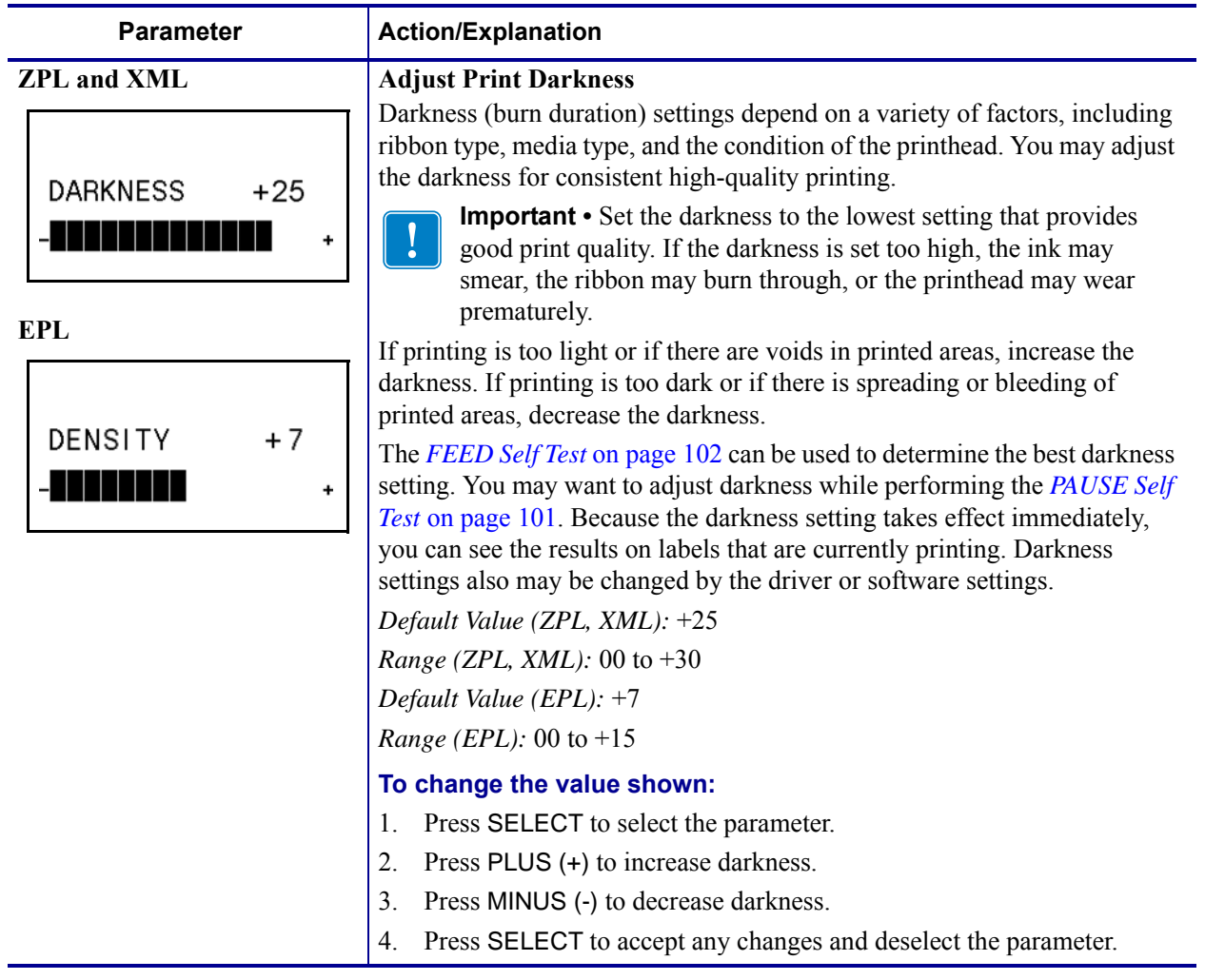

#### **Table 12 • Printer Parameters (Page 1 of 22)**

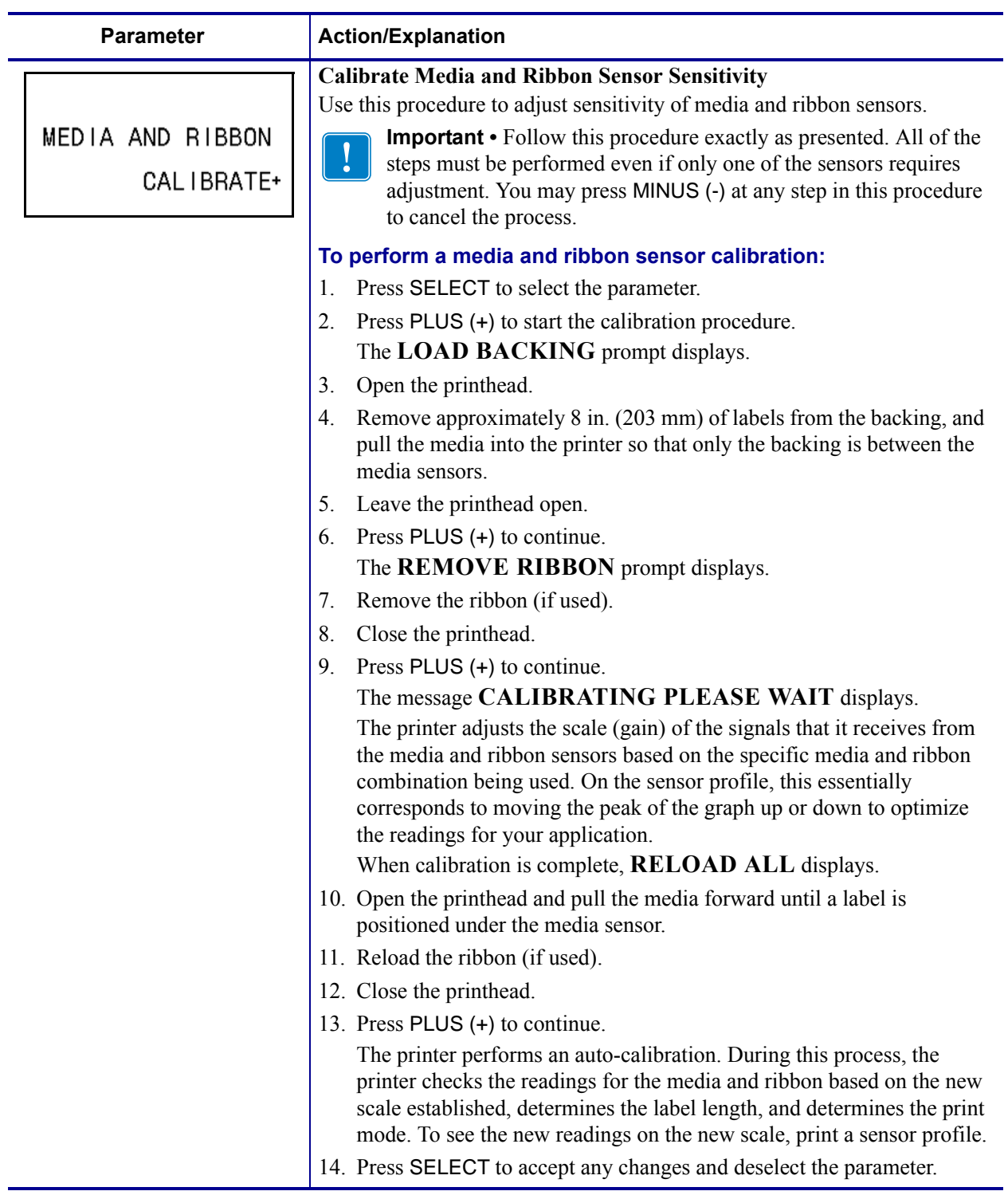

#### <span id="page-60-0"></span>**Table 12 • Printer Parameters (Page 2 of 22)**

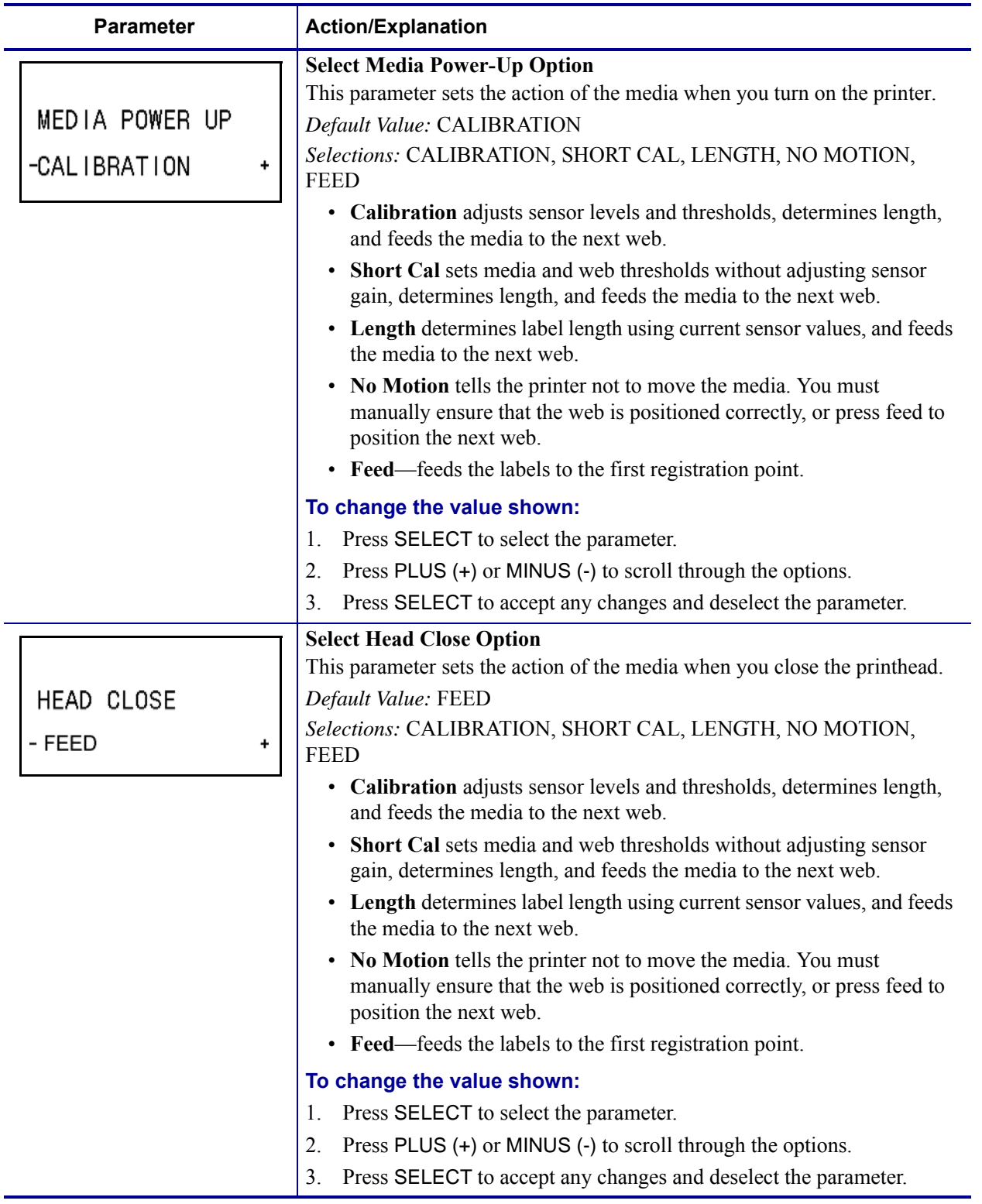

<span id="page-61-0"></span>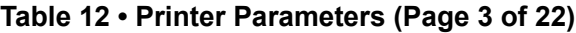

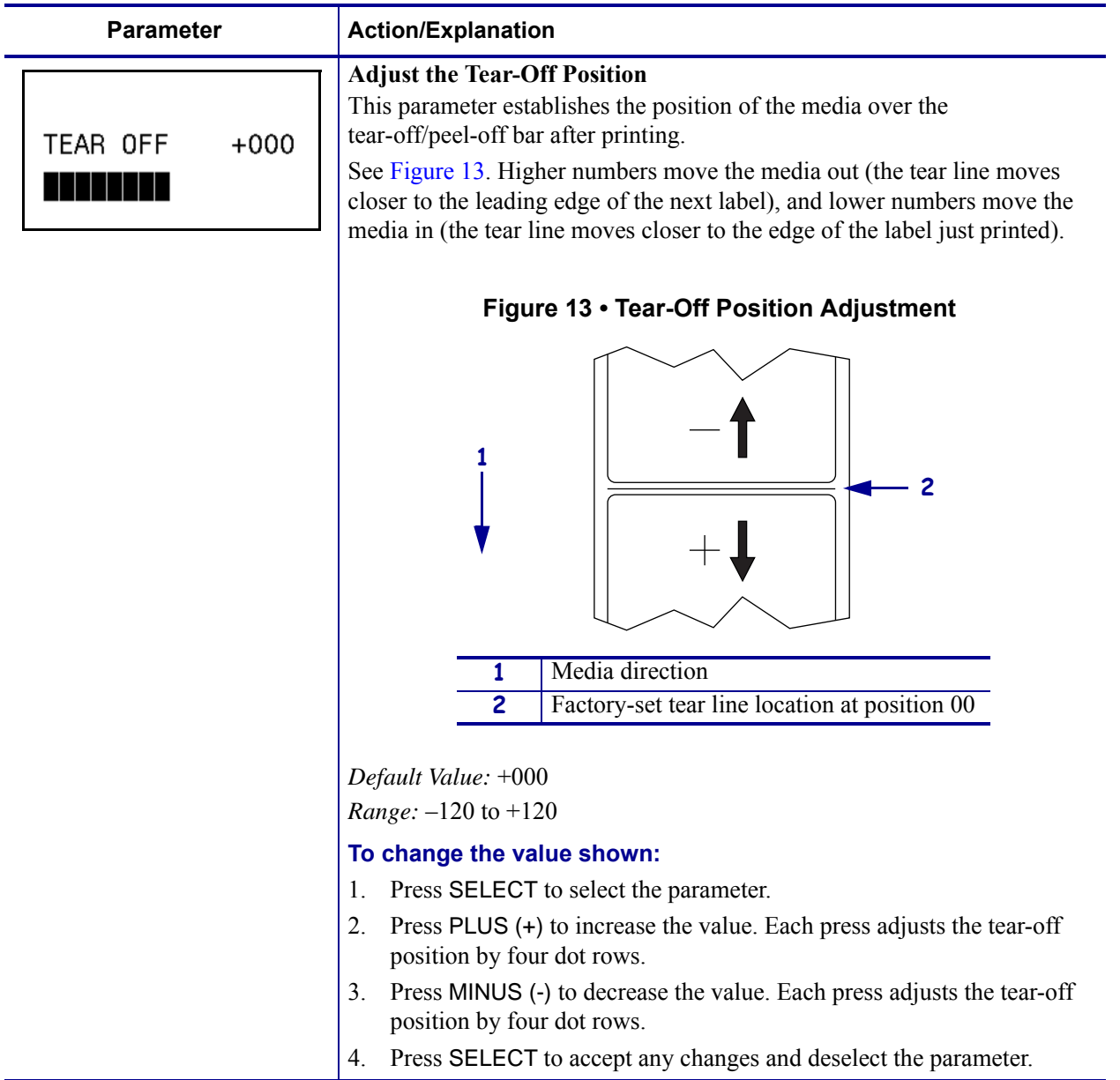

#### <span id="page-62-0"></span>**Table 12 • Printer Parameters (Page 4 of 22)**

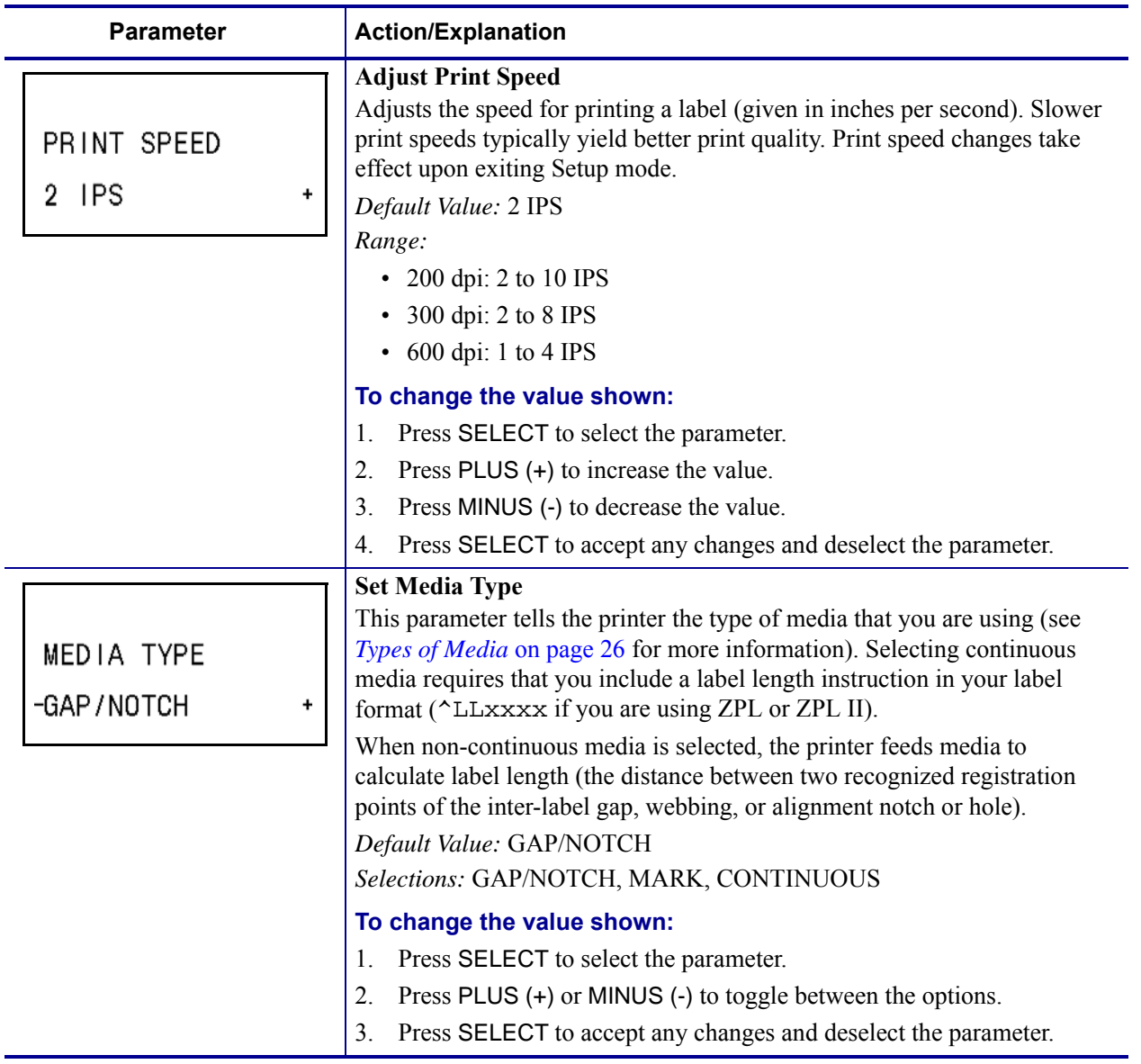

#### **Table 12 • Printer Parameters (Page 5 of 22)**

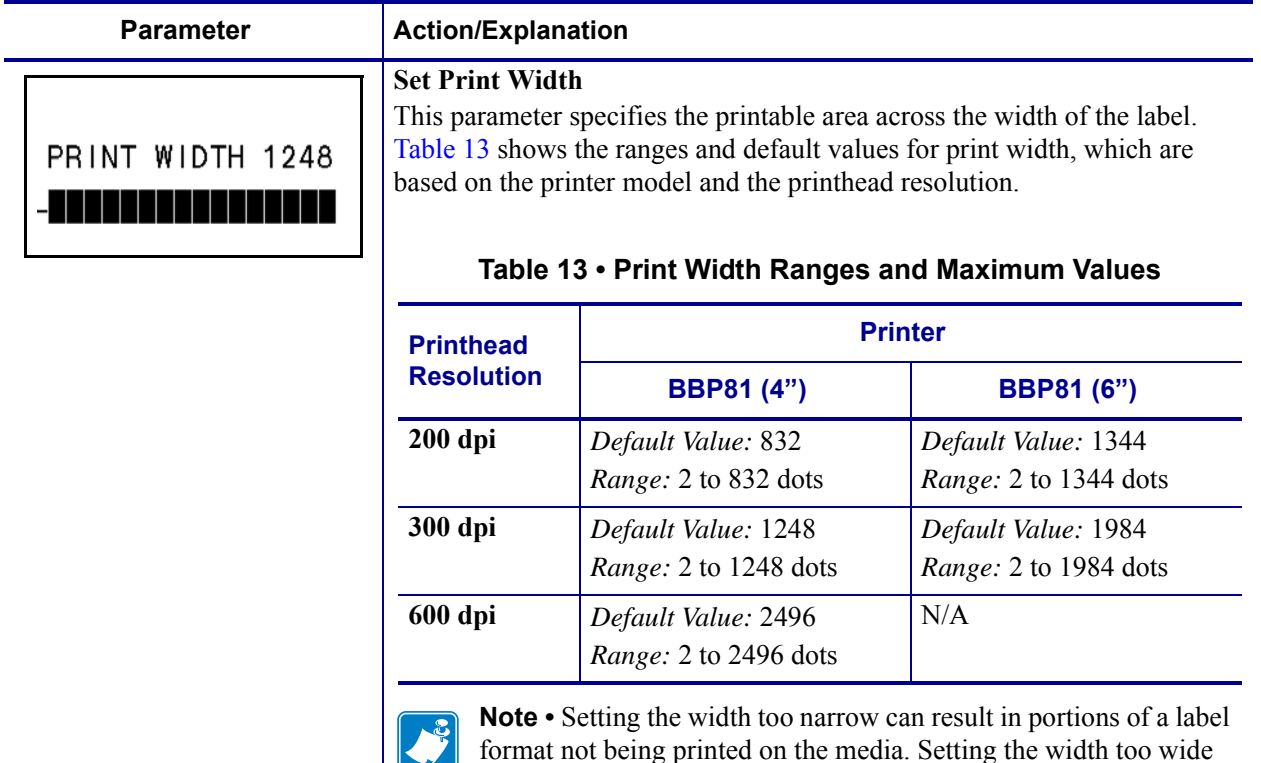

^POI ZPL II command.

1. Press SELECT to select the parameter.

2. Press PLUS (+) or MINUS (-) to change the value shown.

3. Press SELECT to accept any changes and deselect the parameter.

**To change the value shown:**

wastes formatting memory and can cause printing off of the label and on the platen roller. This setting can affect the horizontal position of the label format if the image was inverted using the

#### <span id="page-64-0"></span>**Table 12 • Printer Parameters (Page 6 of 22)**

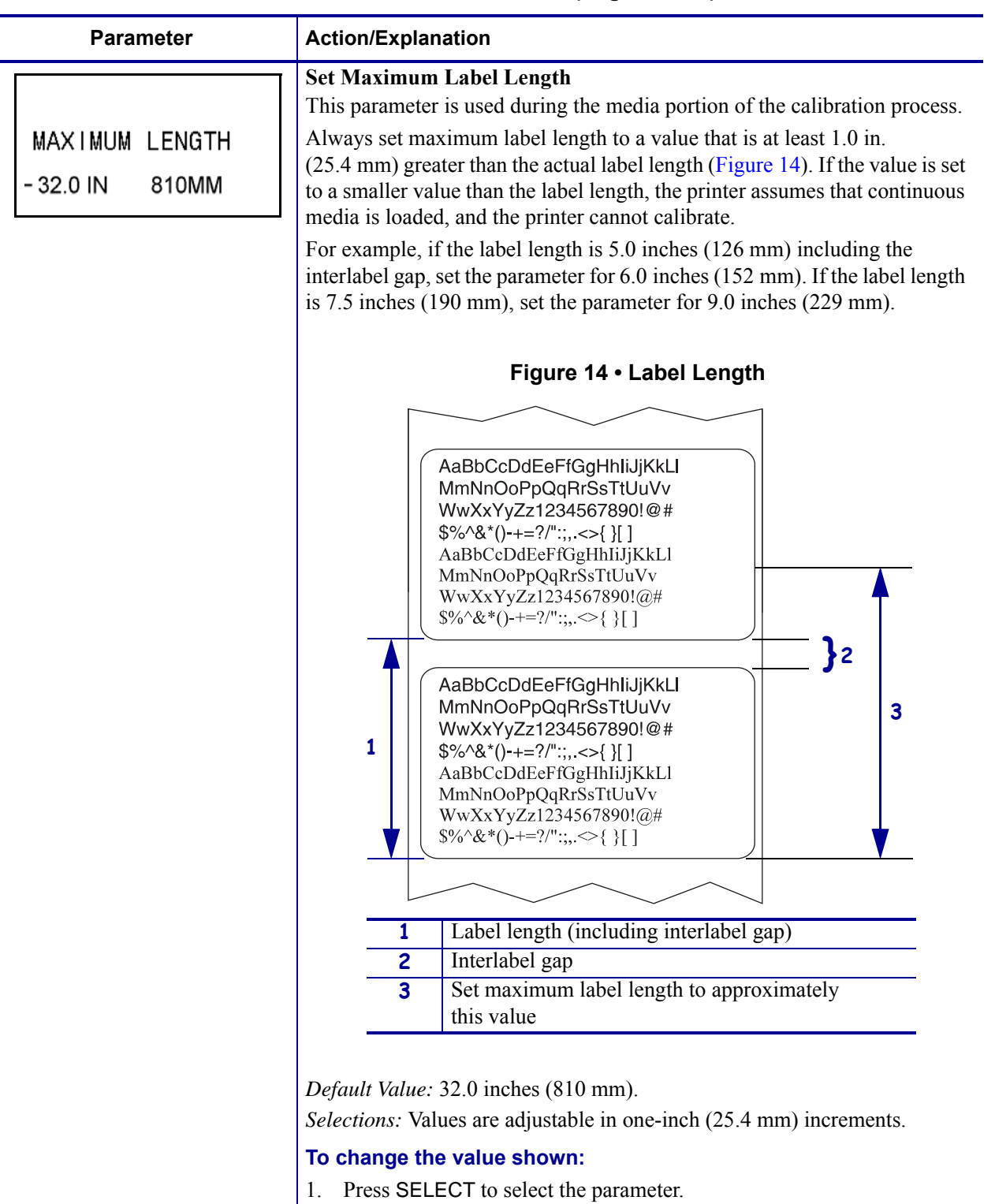

#### <span id="page-65-0"></span>**Table 12 • Printer Parameters (Page 7 of 22)**

- 2. Press PLUS (+) or MINUS (-) to change the value shown.
- 3. Press SELECT to accept any changes and deselect the parameter.

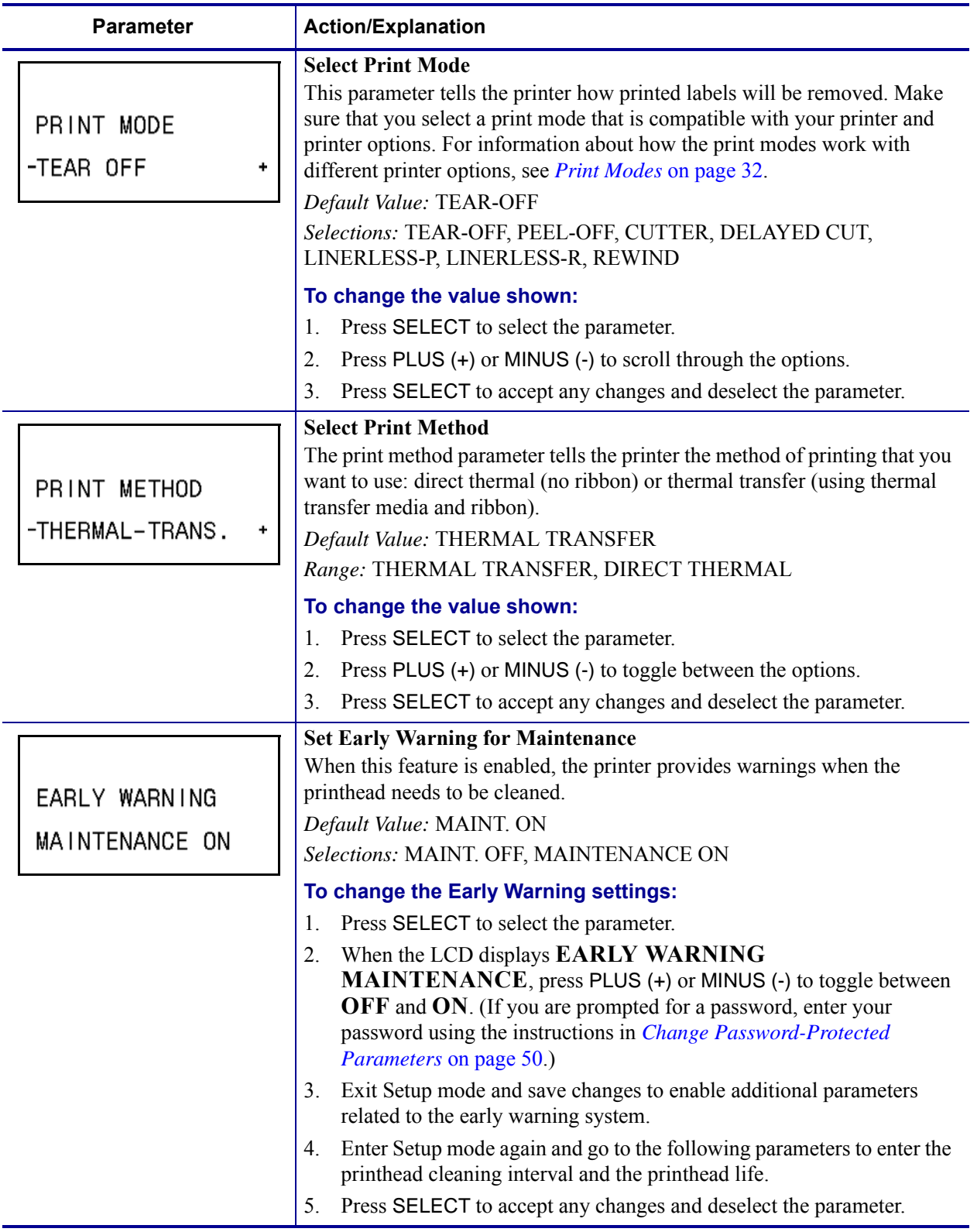

<span id="page-66-0"></span>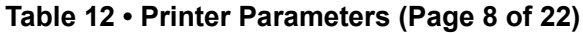

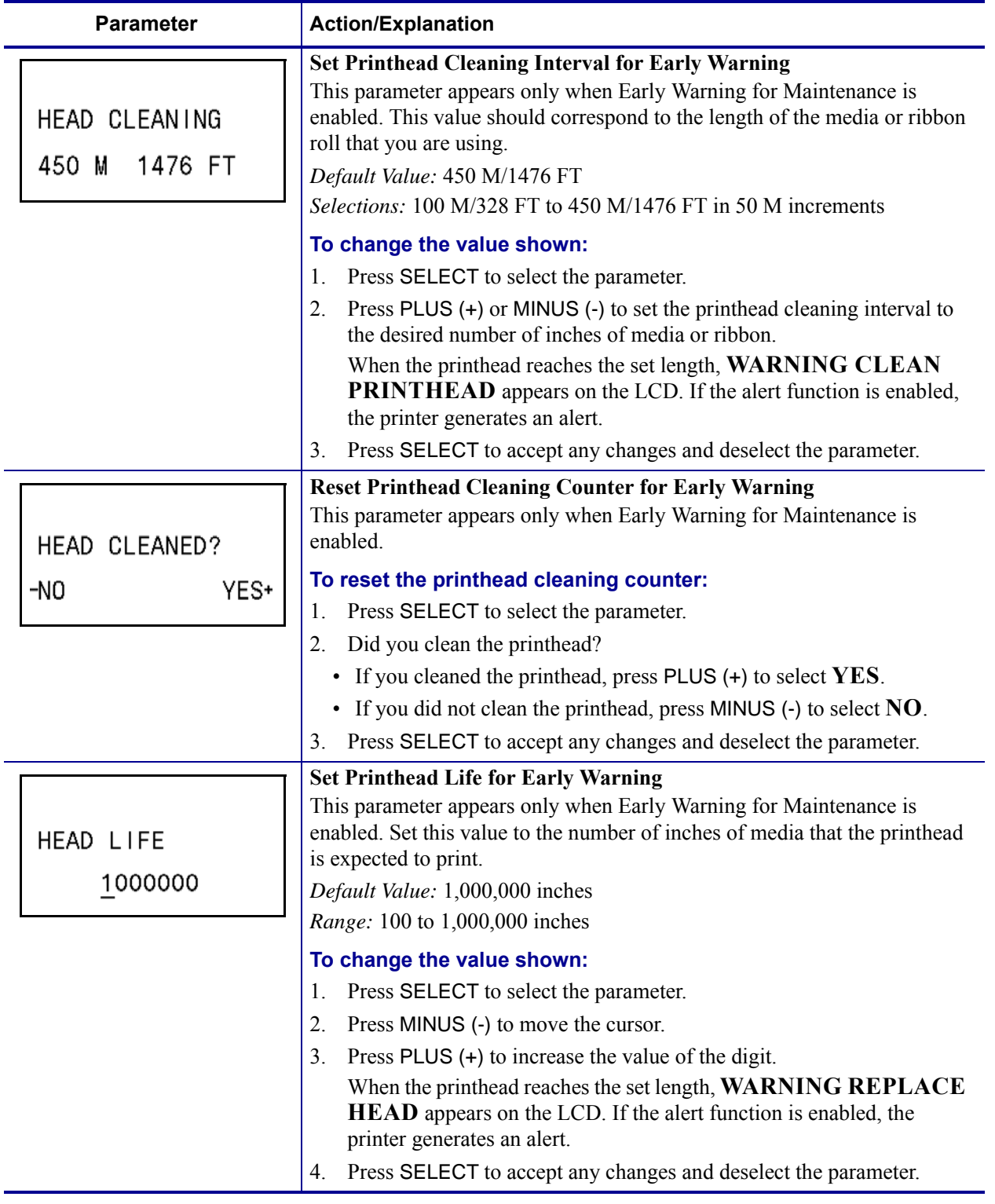

#### **Table 12 • Printer Parameters (Page 9 of 22)**

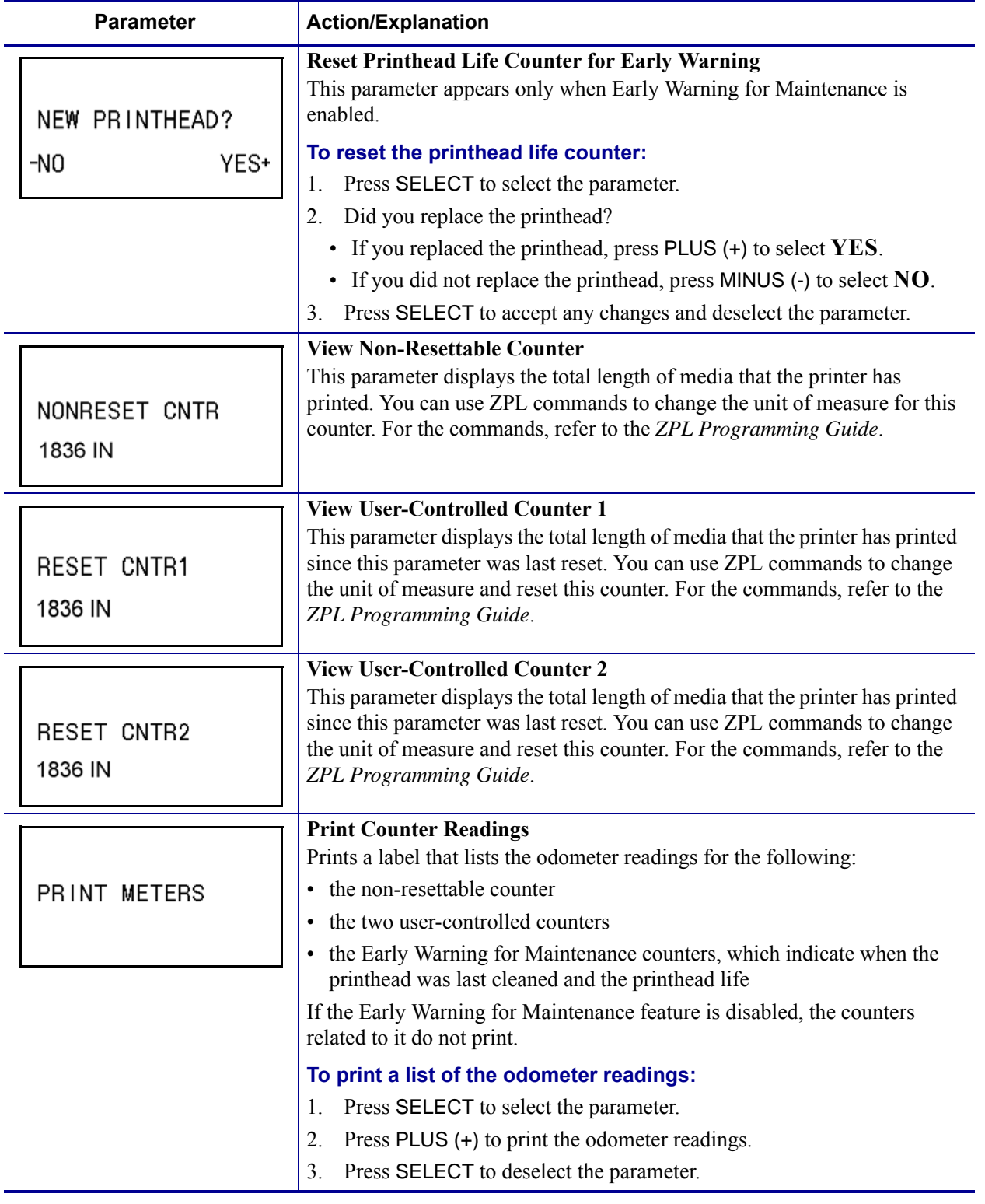

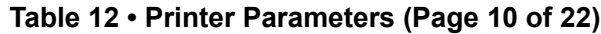

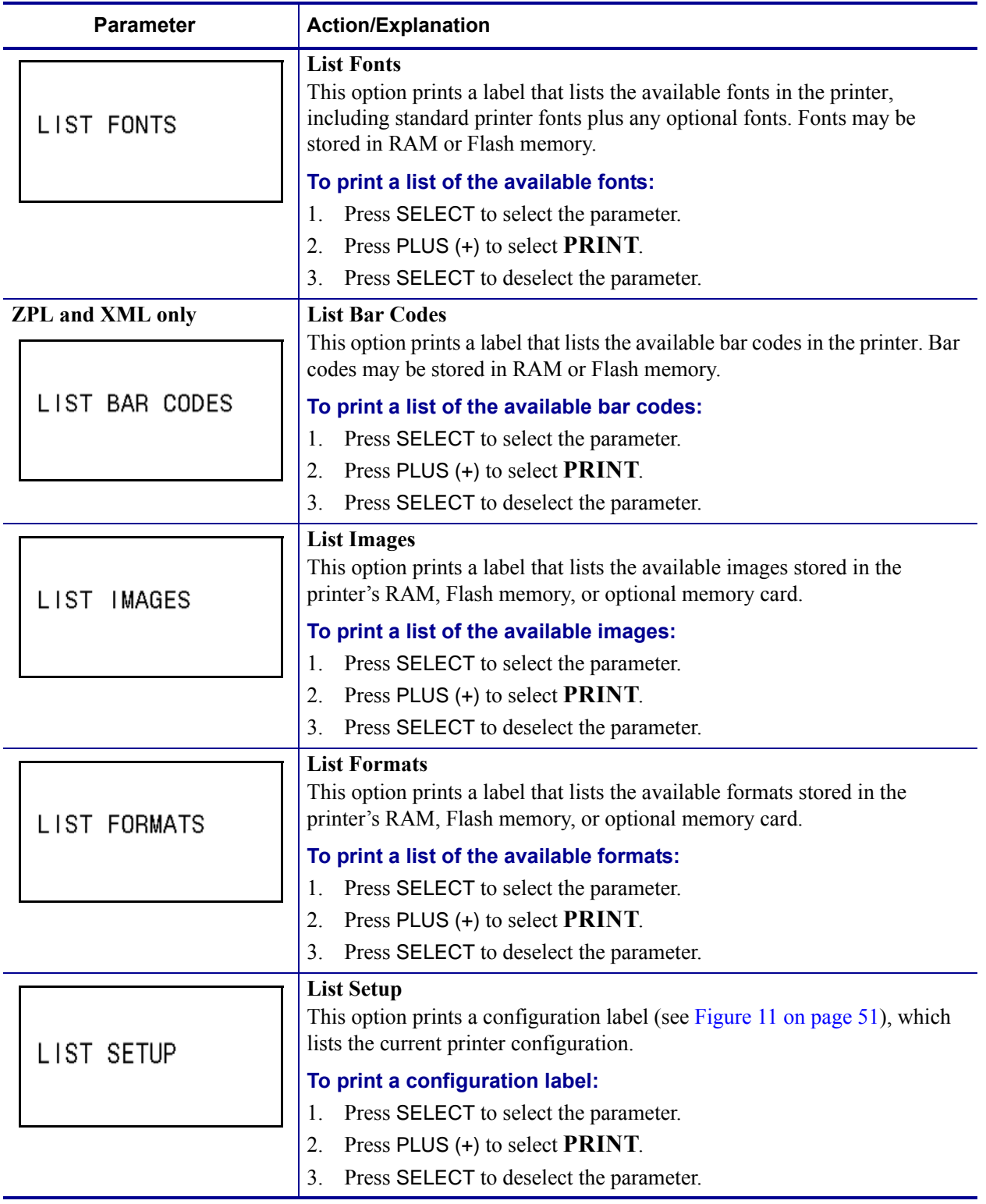

# **Table 12 • Printer Parameters (Page 11 of 22)**

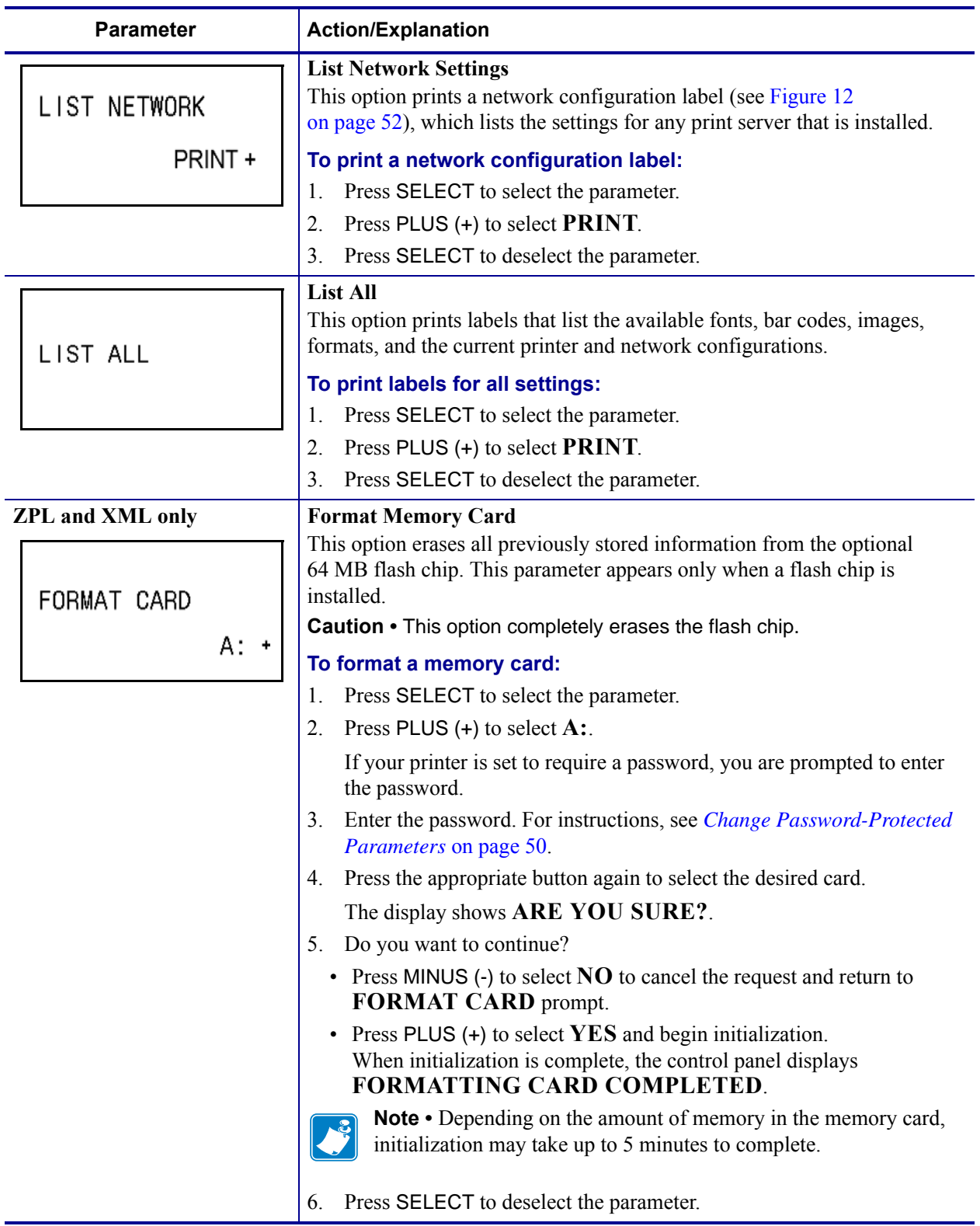

### **Table 12 • Printer Parameters (Page 12 of 22)**

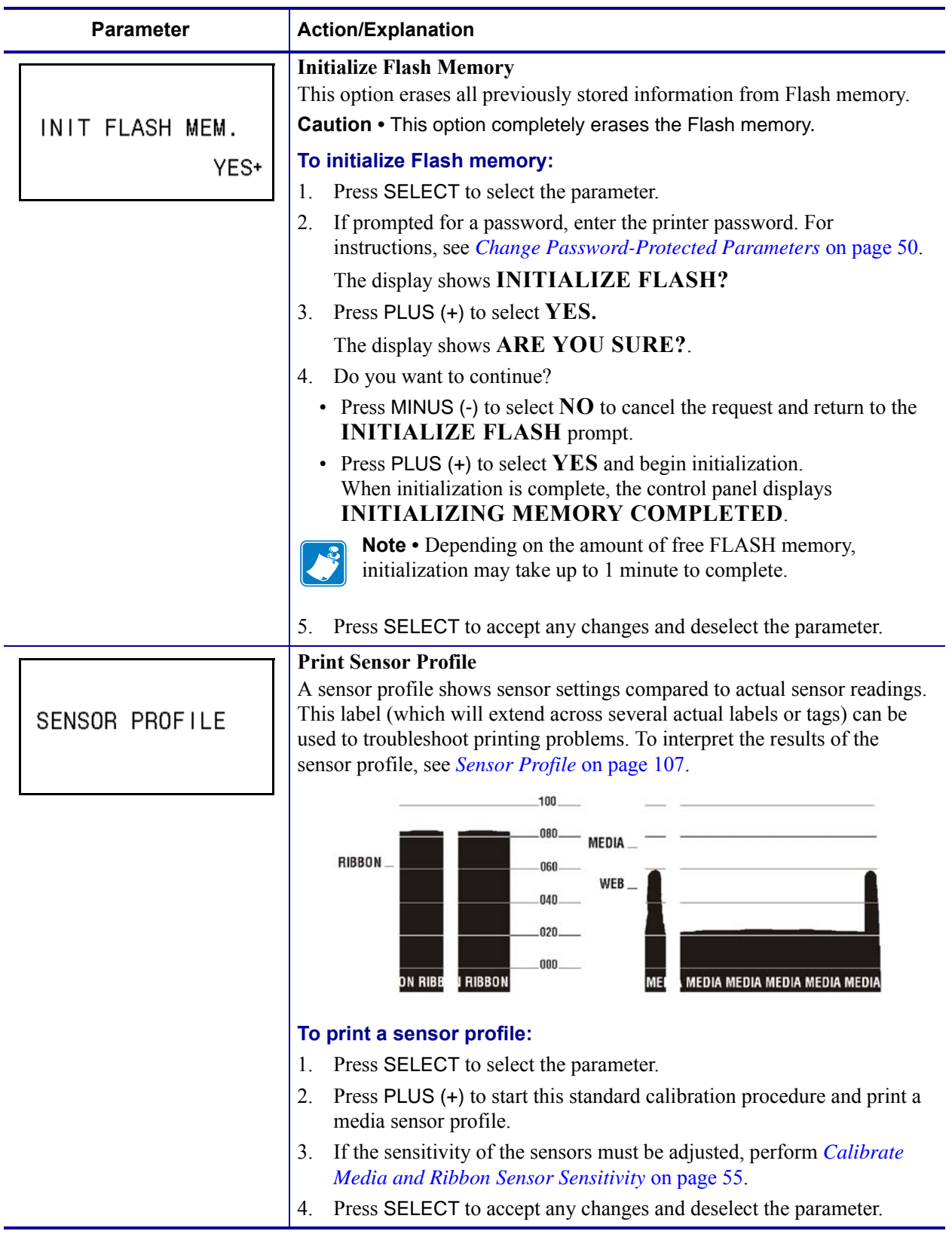

#### **Table 12 • Printer Parameters (Page 13 of 22)**
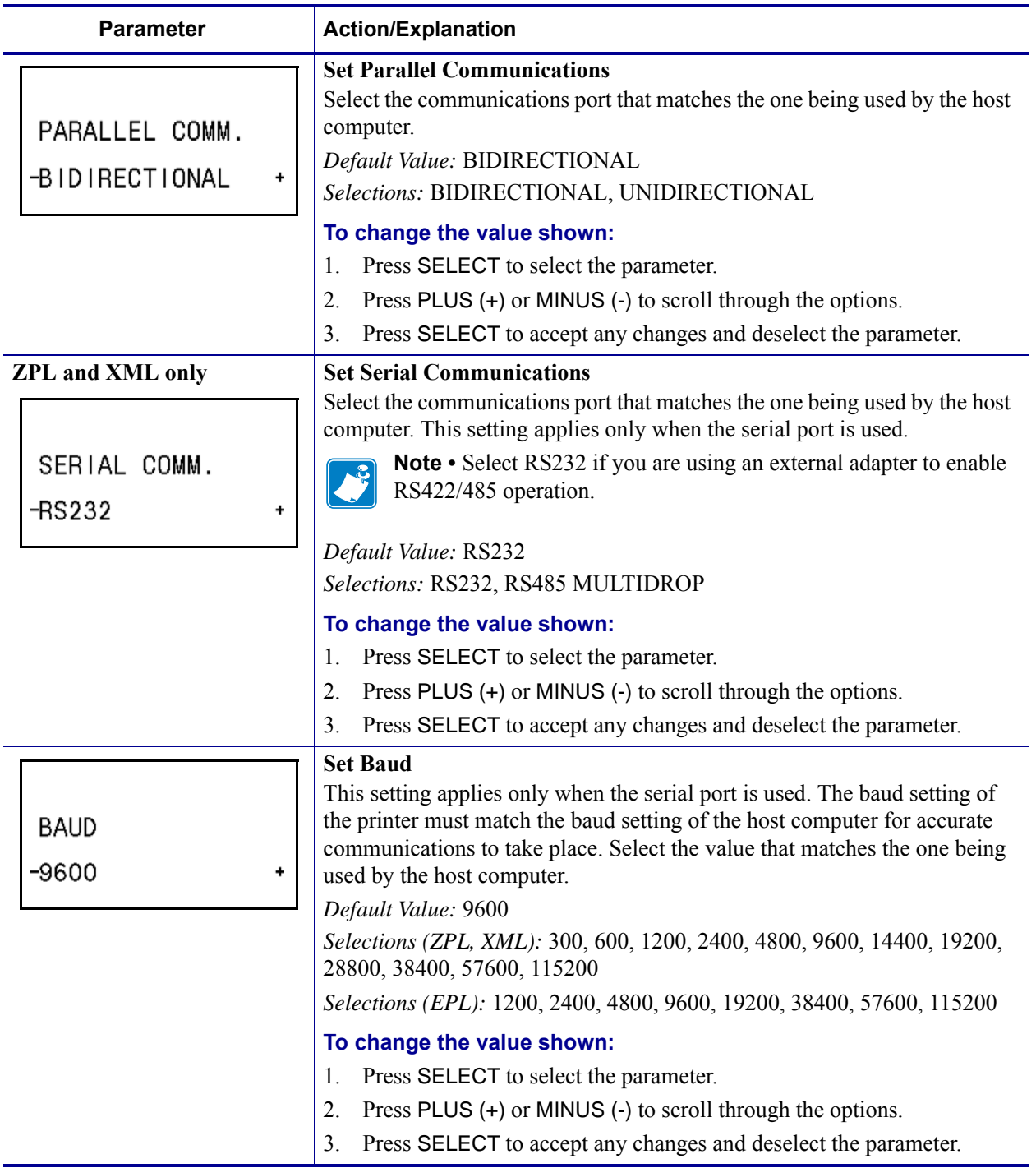

#### <span id="page-72-0"></span>**Table 12 • Printer Parameters (Page 14 of 22)**

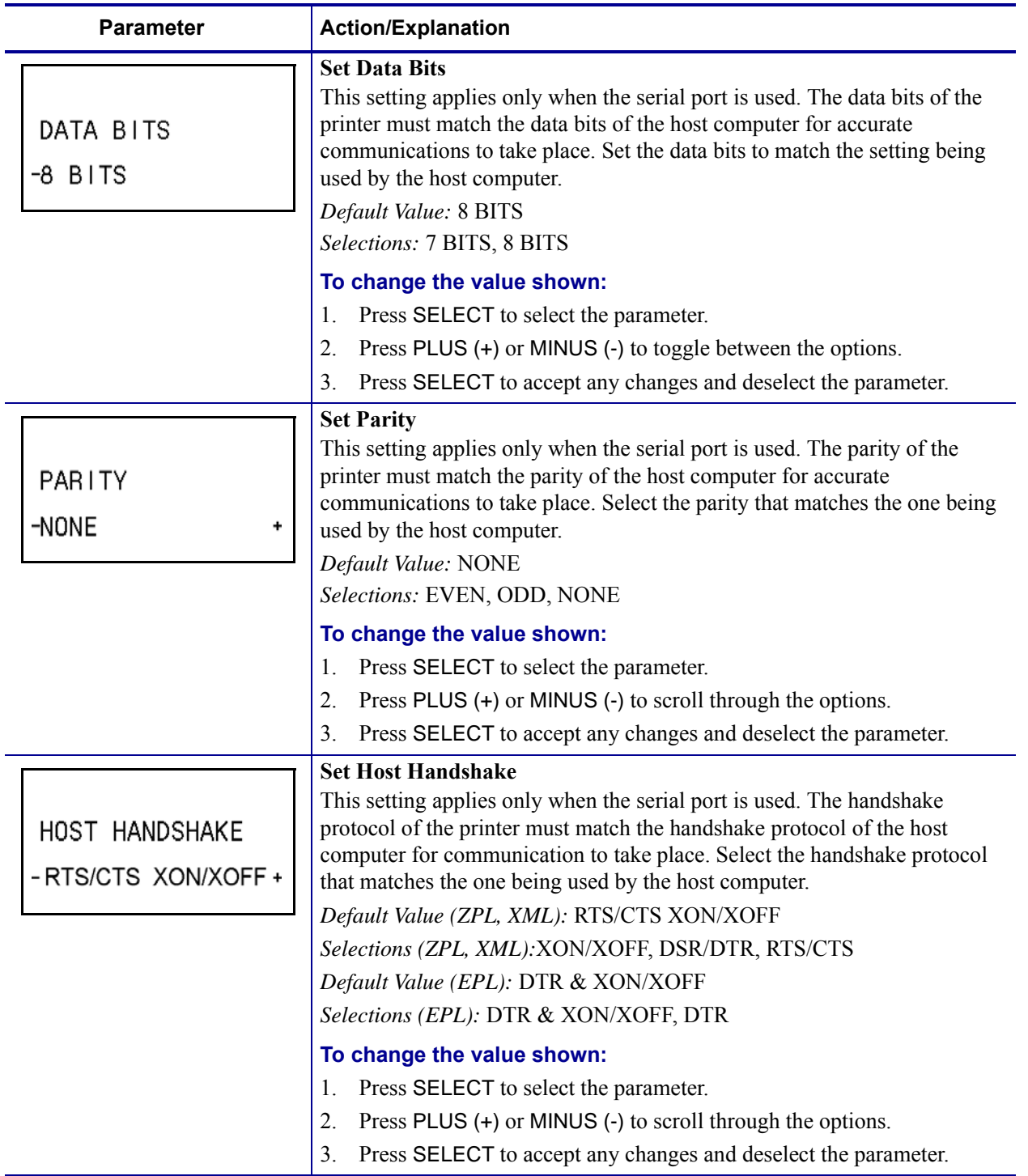

#### **Table 12 • Printer Parameters (Page 15 of 22)**

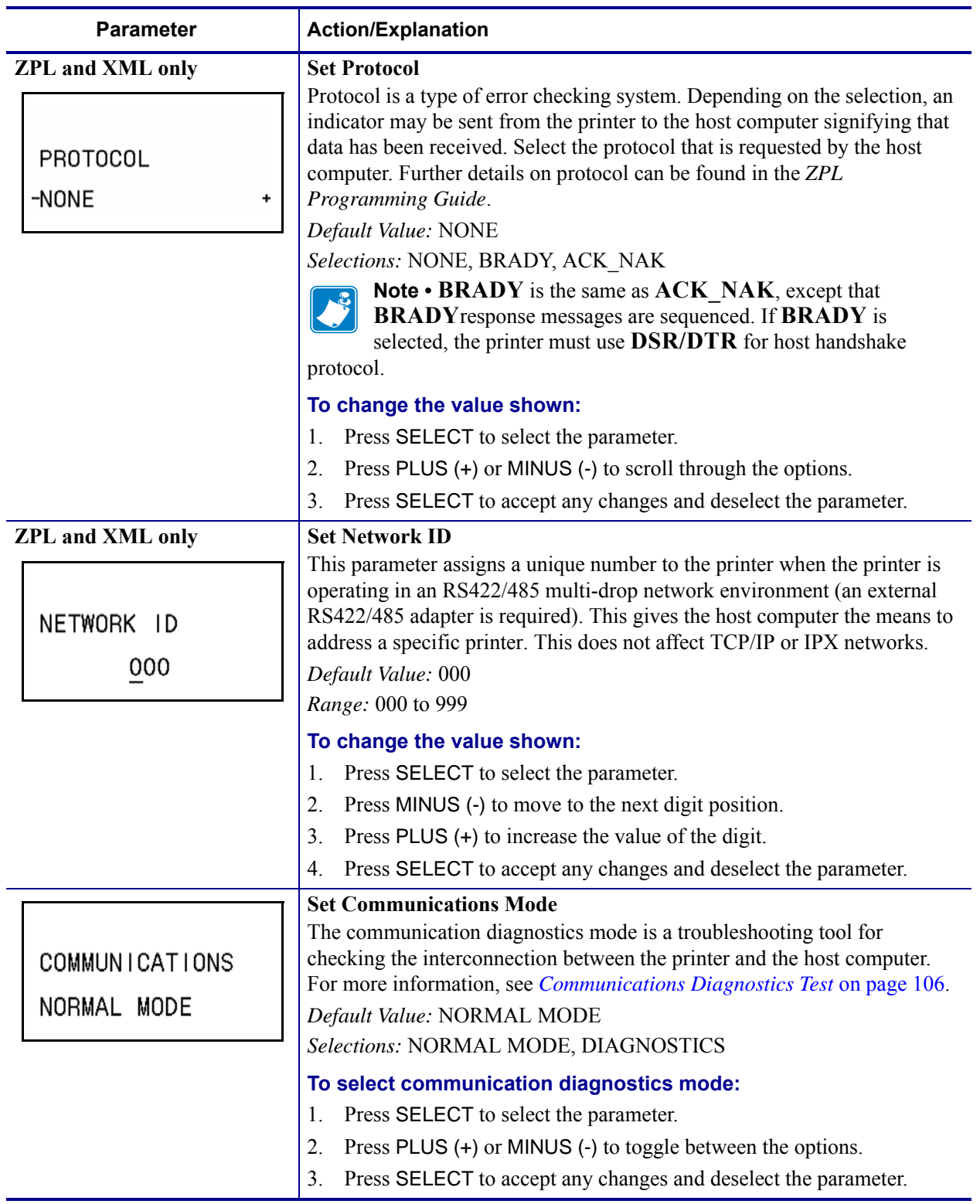

<span id="page-74-0"></span>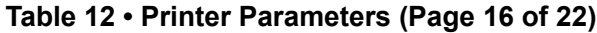

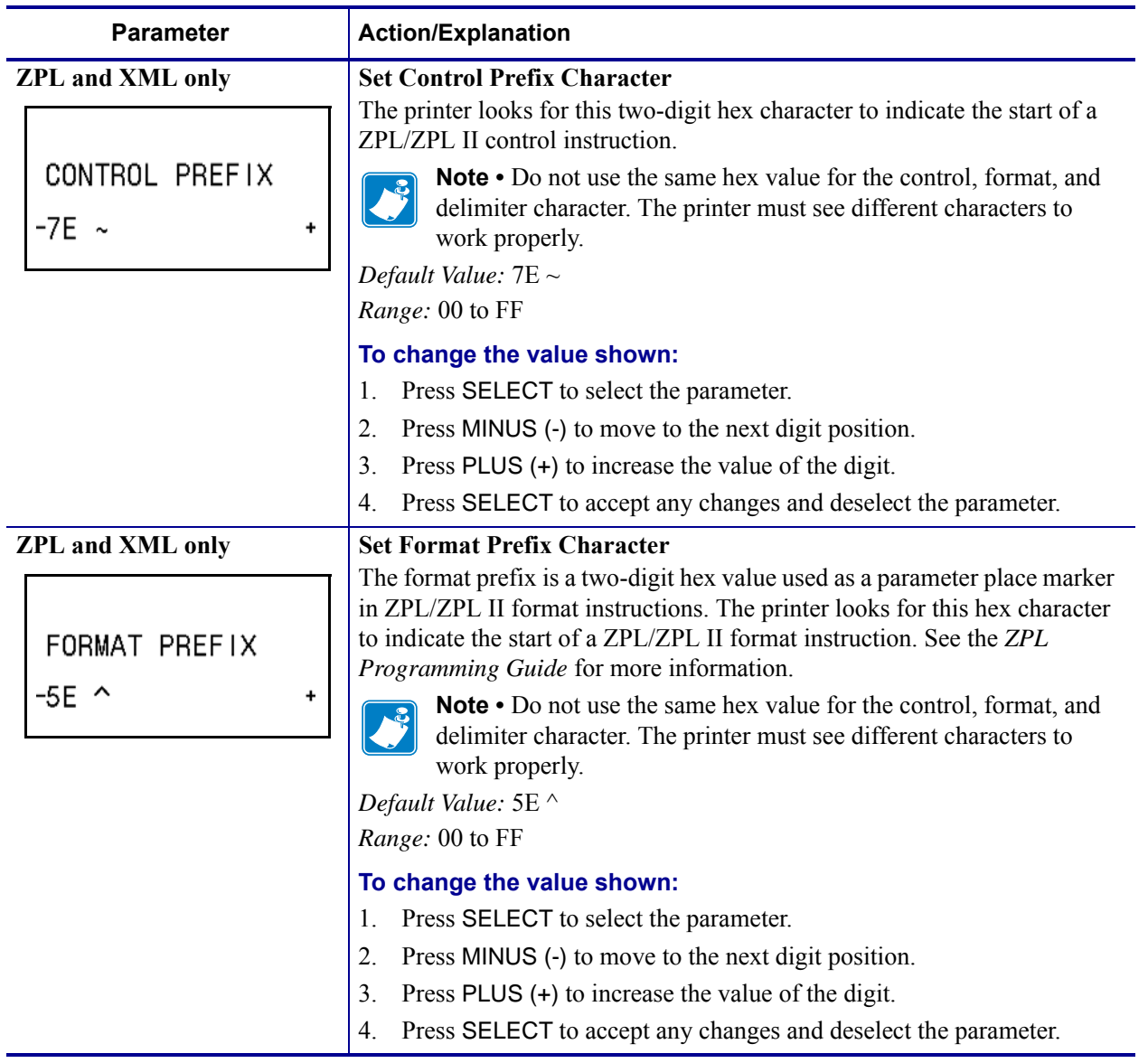

#### <span id="page-75-0"></span>**Table 12 • Printer Parameters (Page 17 of 22)**

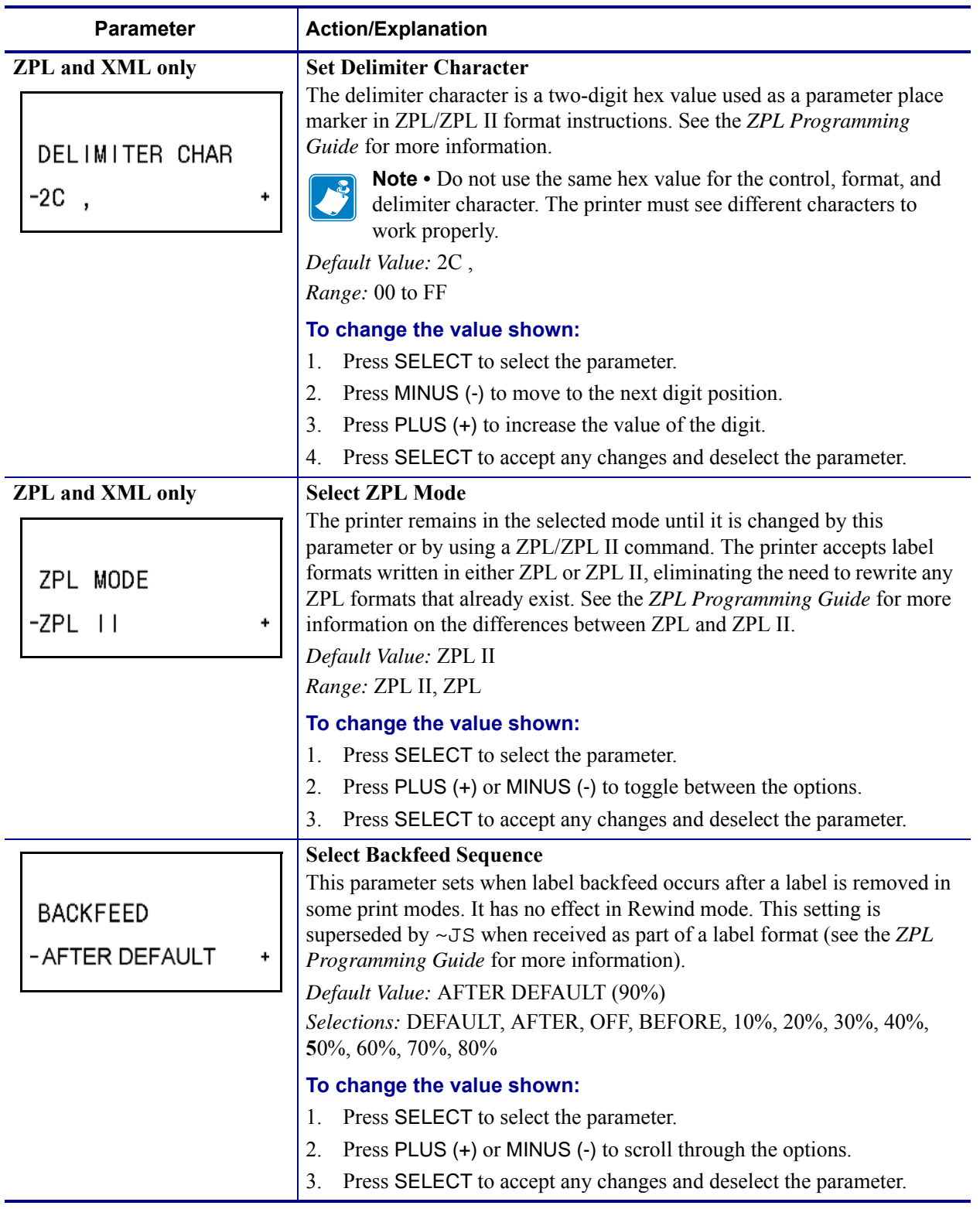

## <span id="page-76-0"></span>**Table 12 • Printer Parameters (Page 18 of 22)**

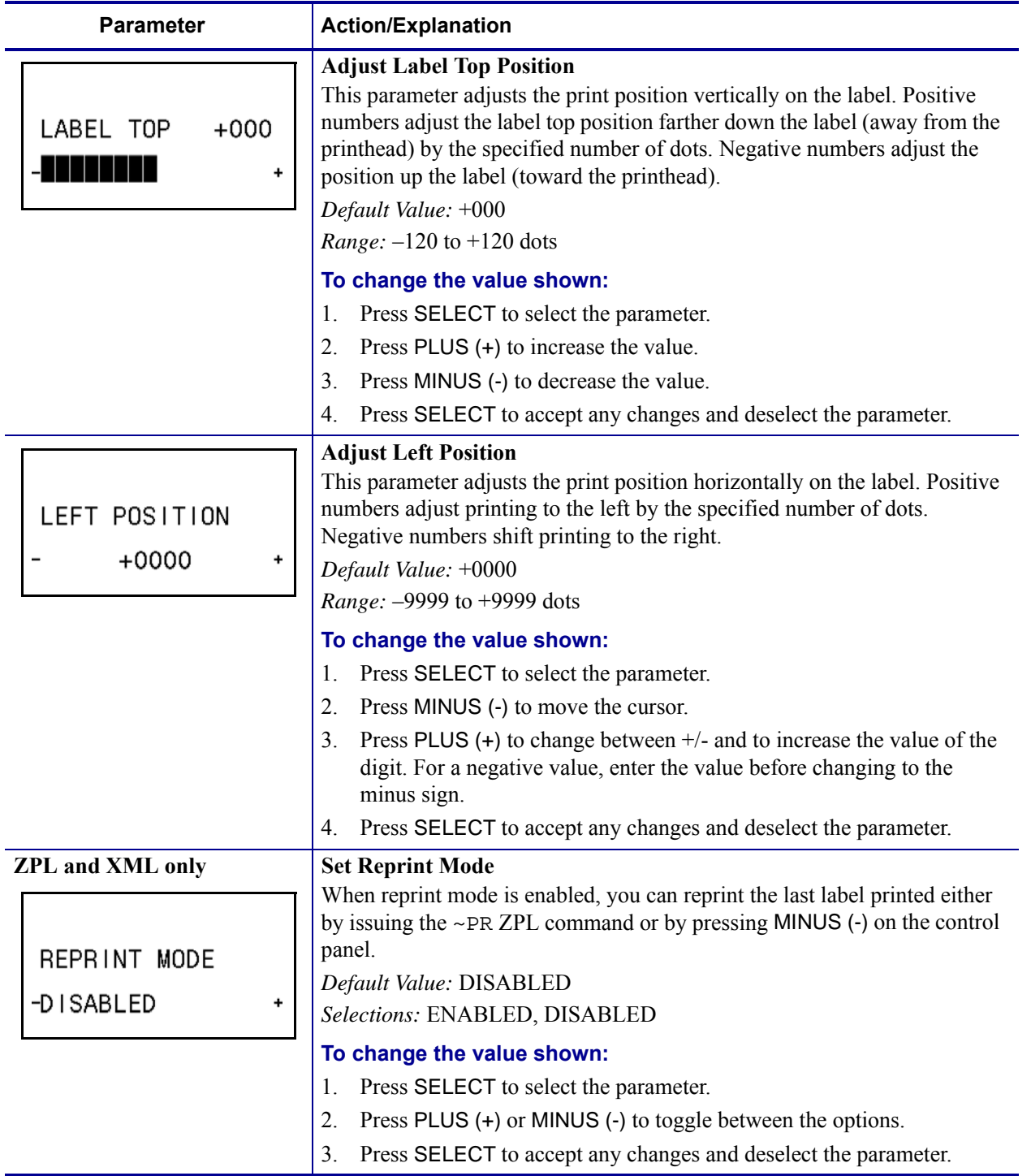

#### **Table 12 • Printer Parameters (Page 19 of 22)**

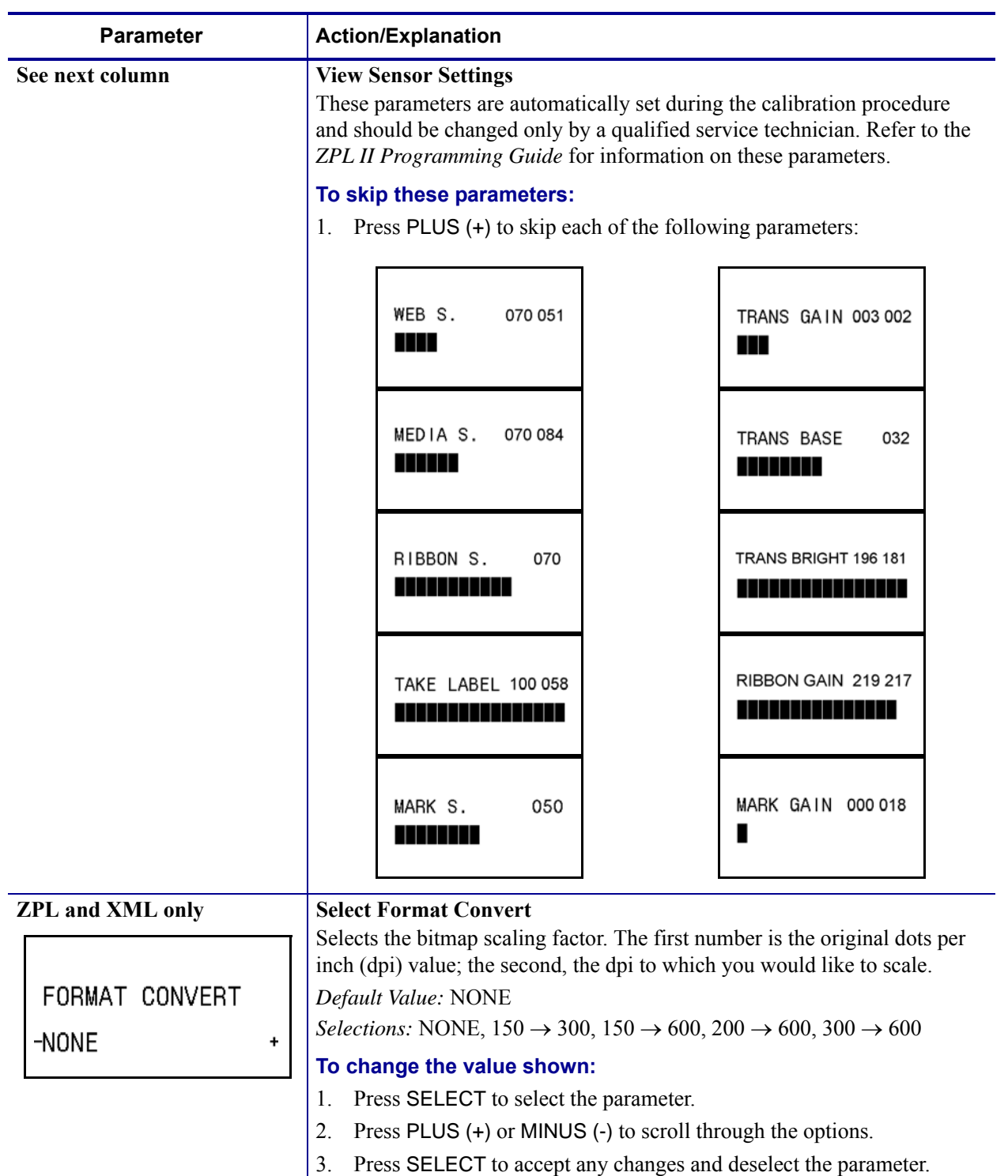

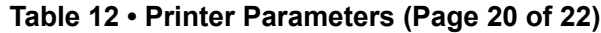

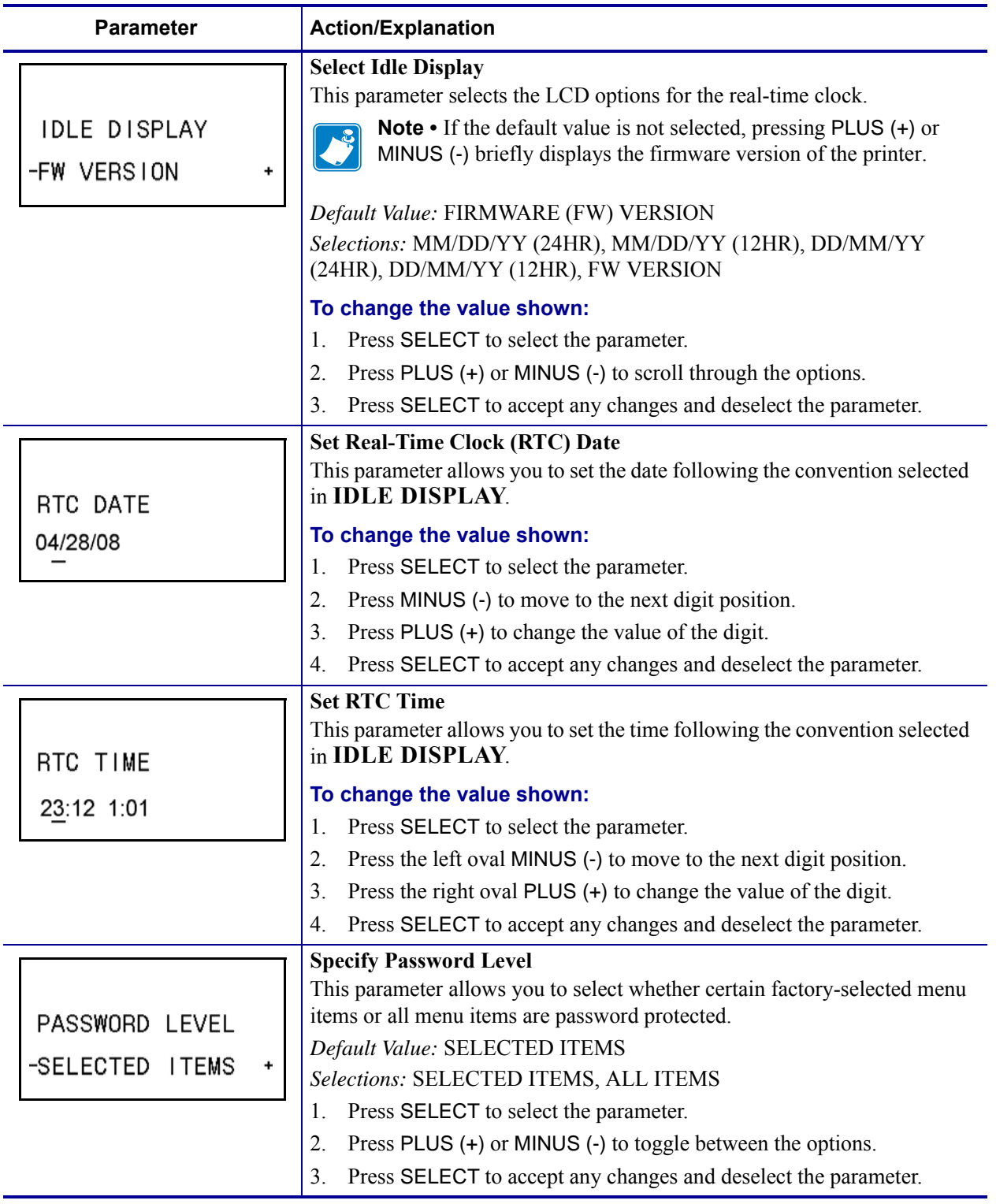

#### **Table 12 • Printer Parameters (Page 21 of 22)**

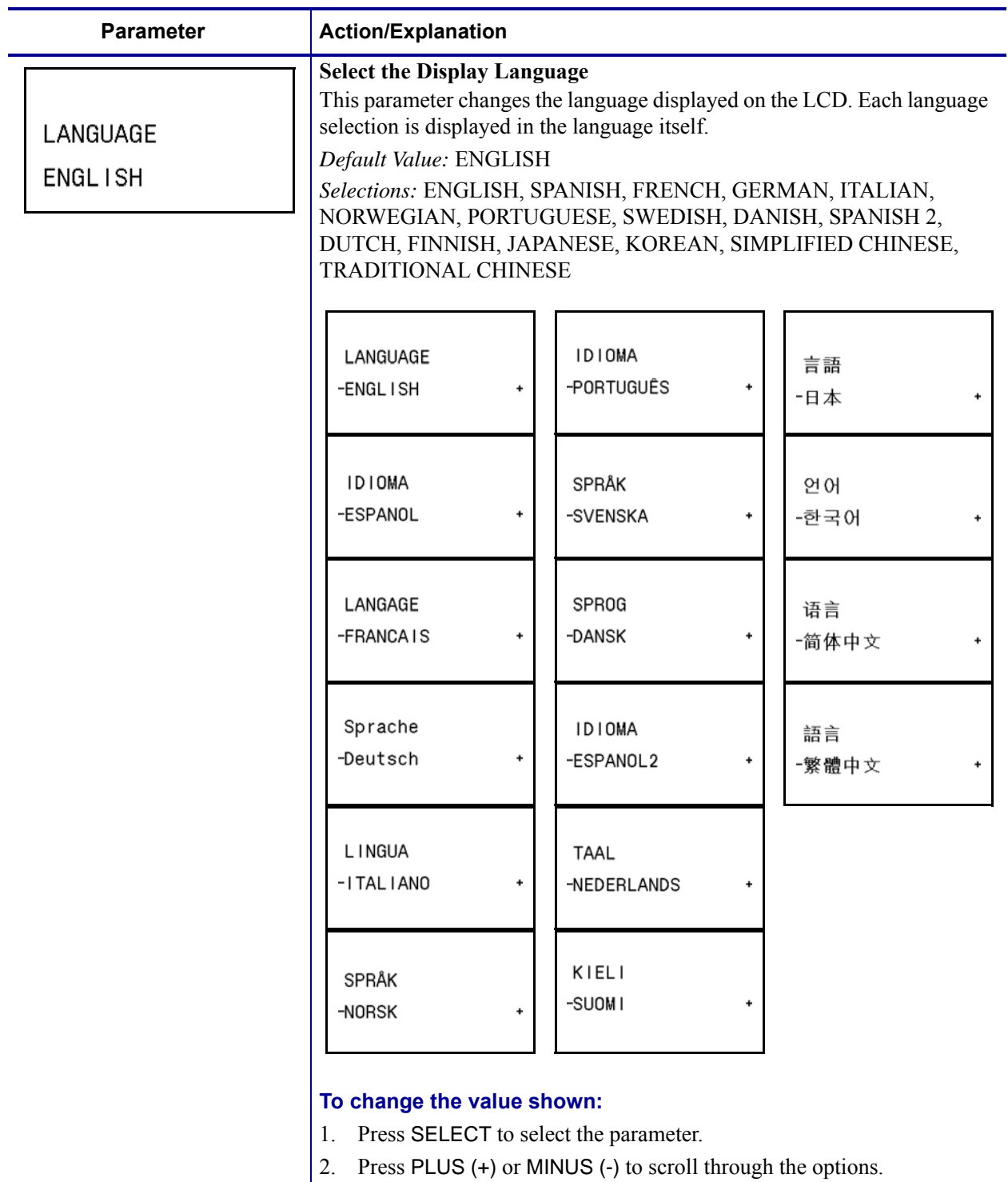

#### **Table 12 • Printer Parameters (Page 22 of 22)**

3. Press SELECT to accept any changes and deselect the parameter.

 $\mathbf{C}$ 

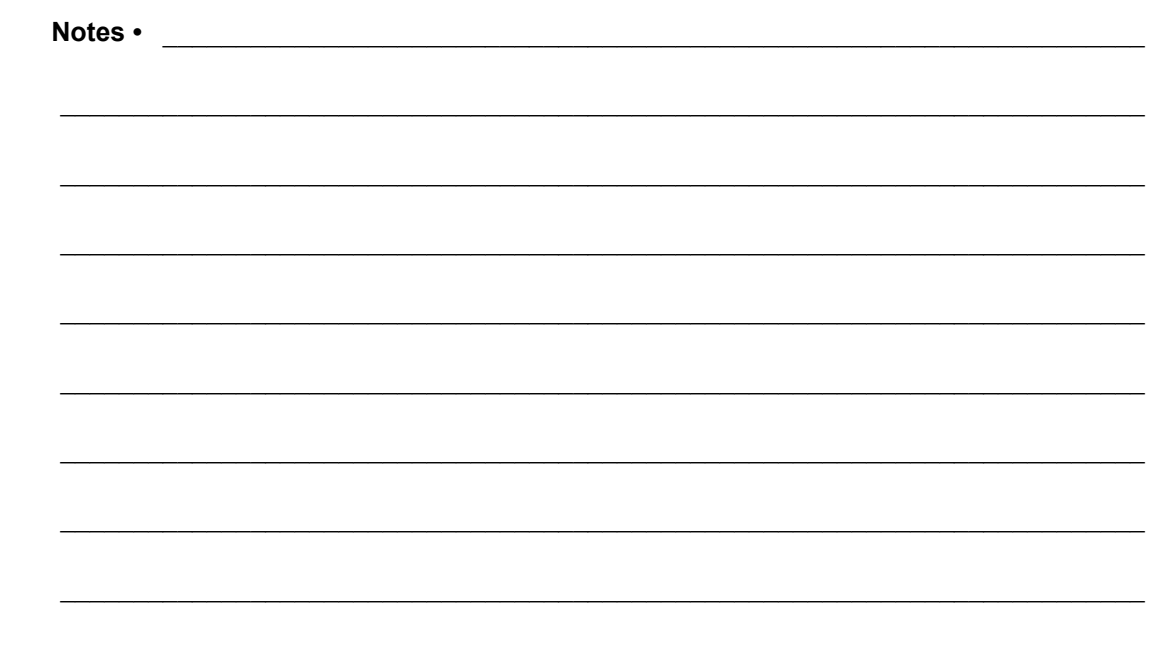

## Routine Maintenance

5

This section provides routine cleaning and maintenance procedures.

#### **Contents**

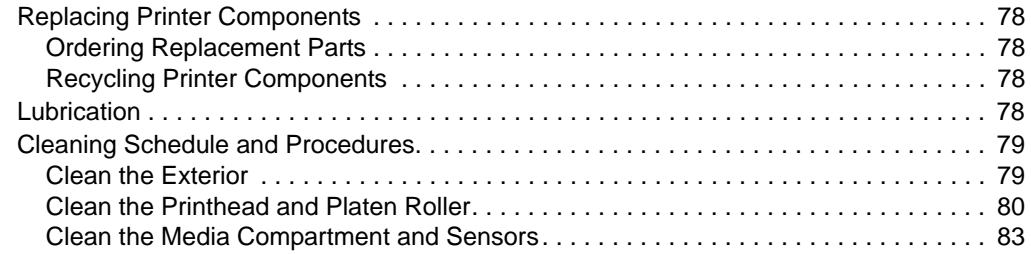

## <span id="page-83-0"></span>**Replacing Printer Components**

Some printer components, such as the printhead and platen roller, may wear out over time and can be replaced easily. Regular cleaning may extend the life of some of these components. See *[Cleaning Schedule and Procedures](#page-84-0)* on page 79 for the recommended cleaning intervals.

## <span id="page-83-1"></span>**Ordering Replacement Parts**

For optimal printing quality and proper printer performance across our product line, Brady recommends the use of genuine Brady supplies as part of the total solution. Specifically, the BBP**81** (4") and BBP**81** (6") are designed to work only with genuine Brady printheads, thus maximizing safety and print quality.

Contact your authorized Brady reseller for part ordering information, or see *[Contacts](#page-8-0)* [on page 3](#page-8-0) for contact addresses and telephone numbers.

## <span id="page-83-2"></span>**Recycling Printer Components**

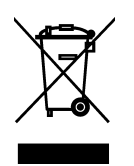

The majority of this printer's components are recyclable. The printer's main logic board includes a battery that you should dispose of properly.

Do not dispose of any printer components in unsorted municipal waste. Please dispose of the battery according to your local regulations, and recycle the other printer components according to your local standards.

## <span id="page-83-3"></span>**Lubrication**

No lubrication is needed for this printer.

**Caution •** Some commercially available lubricants will damage the finish and the mechanical parts if used on this printer.

## <span id="page-84-0"></span>**Cleaning Schedule and Procedures**

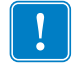

**Important •** Brady is not responsible for damage caused by the use of cleaning fluids on this printer.

Specific cleaning procedures are provided on the following pages. [Table 14](#page-84-2) shows the recommended cleaning schedule. These intervals are intended as guidelines only. You may have to clean more often, depending upon your application and media.

<span id="page-84-2"></span>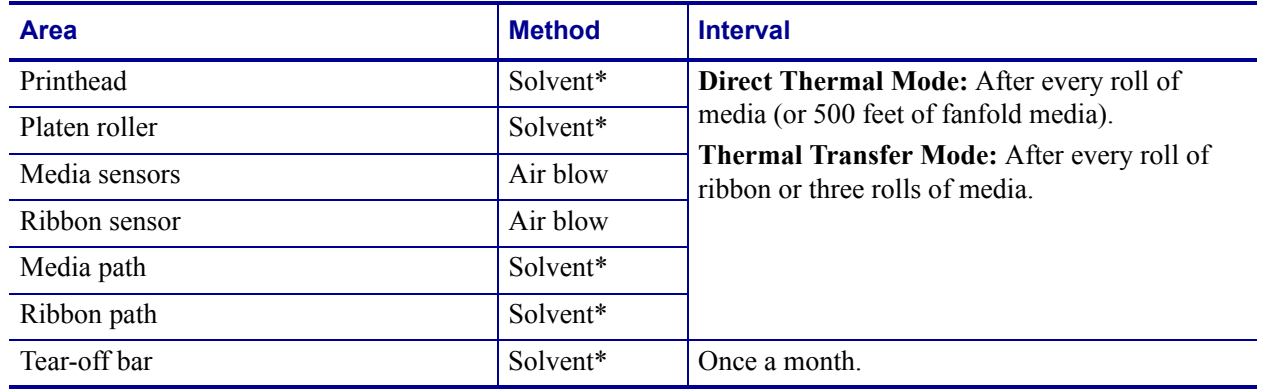

#### **Table 14 • Recommended Cleaning Schedule**

\* Brady recommends using Preventive Maintenance Kit. In place of this kit, you may use a clean cotton swab dipped in a solution of isopropyl alcohol (minimum 90%) and deionized water (maximum 10%).

### <span id="page-84-1"></span>**Clean the Exterior**

You may clean the exterior surfaces of the printer with a lint-free cloth and a small amount of a mild detergent, if necessary. Do not use harsh or abrasive cleaning agents or solvents.

## <span id="page-85-0"></span>**Clean the Printhead and Platen Roller**

You can minimize printhead wear and maintain print quality with regular preventive measures. Over time, the movement of media or ribbon across the printhead wears through the protective ceramic coating, exposing and eventually damaging the print elements (dots). To avoid abrasion:

- Minimize printhead pressure and burn temperature settings by optimizing the balance between the two.
- Ensure that the thermal transfer ribbon is as wide or wider than the label media to prevent exposing the elements to the more abrasive label material.

For best results, clean the printhead after changing every roll of ribbon. Inconsistent print quality, such as voids in the bar code or graphics, may indicate a dirty printhead.

**Caution •** While performing any tasks near an open printhead, remove all rings, watches, hanging necklaces, identification badges, or other metallic objects that could touch the printhead. You are not required to turn off the printer power when working near an open printhead, but Brady recommends it as a precaution. If you turn off the power, you will lose all temporary settings, such as label formats, and you must reload them before you resume printing.

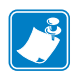

**Note •** For printers with a peel assembly, keep the peel assembly closed while cleaning the platen roller to reduce the risk of bending the tear-off/peel-off bar.

#### **Figure 15 • Location of the Printhead and Platen Roller**

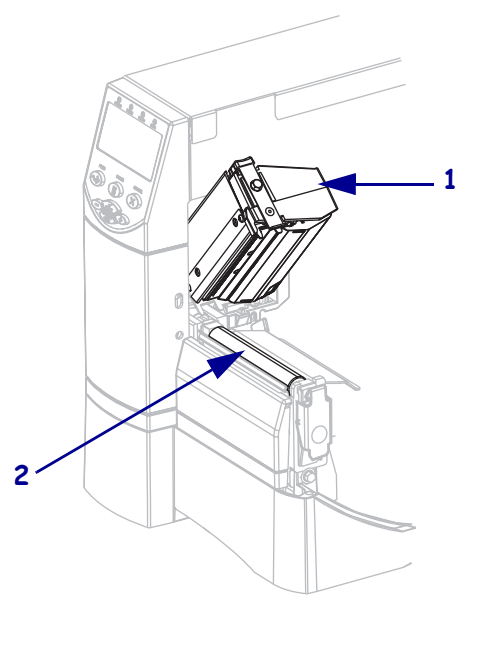

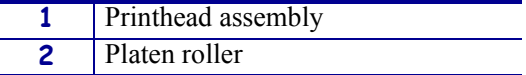

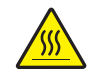

**Caution •** The printhead may be hot and could cause severe burns. Allow the printhead to cool.

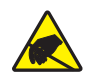

**Caution •** Before touching the printhead assembly, discharge any built-up static electricity by touching the metal printer frame or by using an antistatic wriststrap and mat.

#### **To clean the printhead and platen roller, complete these steps:**

- **1.** Open the printhead assembly.
- **2.** Remove the media and ribbon.
- **3.** Using the swab from the Preventive Maintenance Kit, wipe along the brown strip on the printhead assembly from end to end. In place of the Preventive Maintenance Kit, you may use a clean swab dipped in a solution of isopropyl alcohol (minimum 90%) and deionized water (maximum 10%). Allow the solvent to evaporate.

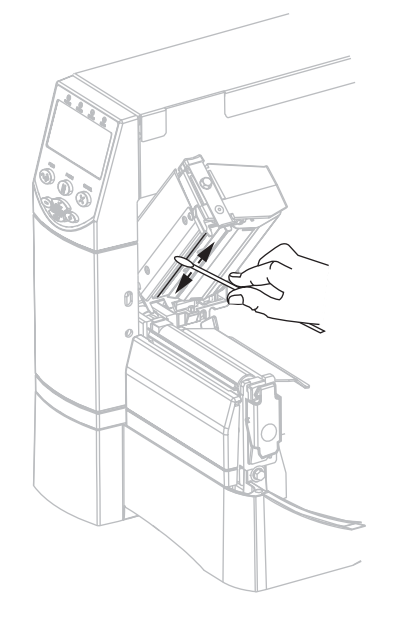

**4.** While manually rotating the platen roller, clean it thoroughly with the swab. Allow the solvent to evaporate.

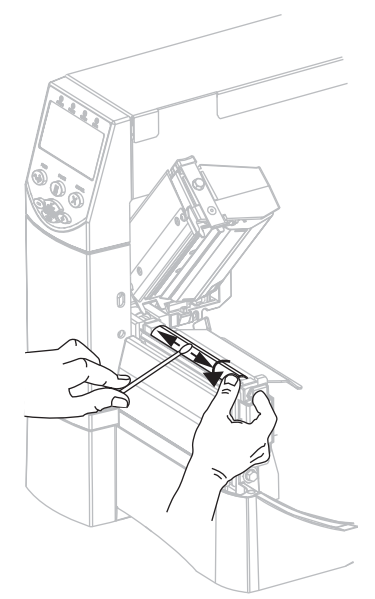

**5.** Reload media and ribbon, and close the printhead assembly.

**Note •** If performing this procedure does not improve print quality, try cleaning the printhead with Cleaning Film. This specially coated material removes contamination buildup without damaging the printhead. Call your authorized Brady reseller for more information.

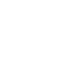

 $\left| \cdot \right|$ 

## <span id="page-88-0"></span>**Clean the Media Compartment and Sensors**

#### **To clean the media compartment and sensors, complete these steps:**

- **1.** Brush or vacuum any accumulated paper lint and dust away from the media and ribbon paths.
- <span id="page-88-1"></span>**2.** Brush or vacuum any paper lint and dust away from the sensors (see [Figure 16](#page-88-1)).

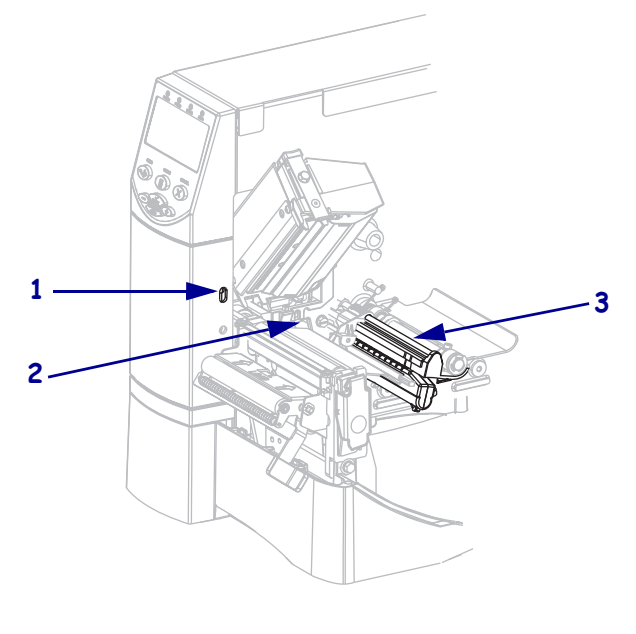

#### **Figure 16 • Cleaning the Sensors**

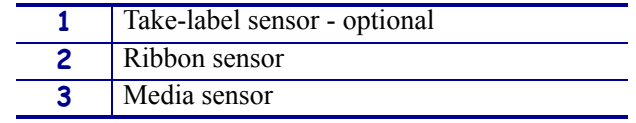

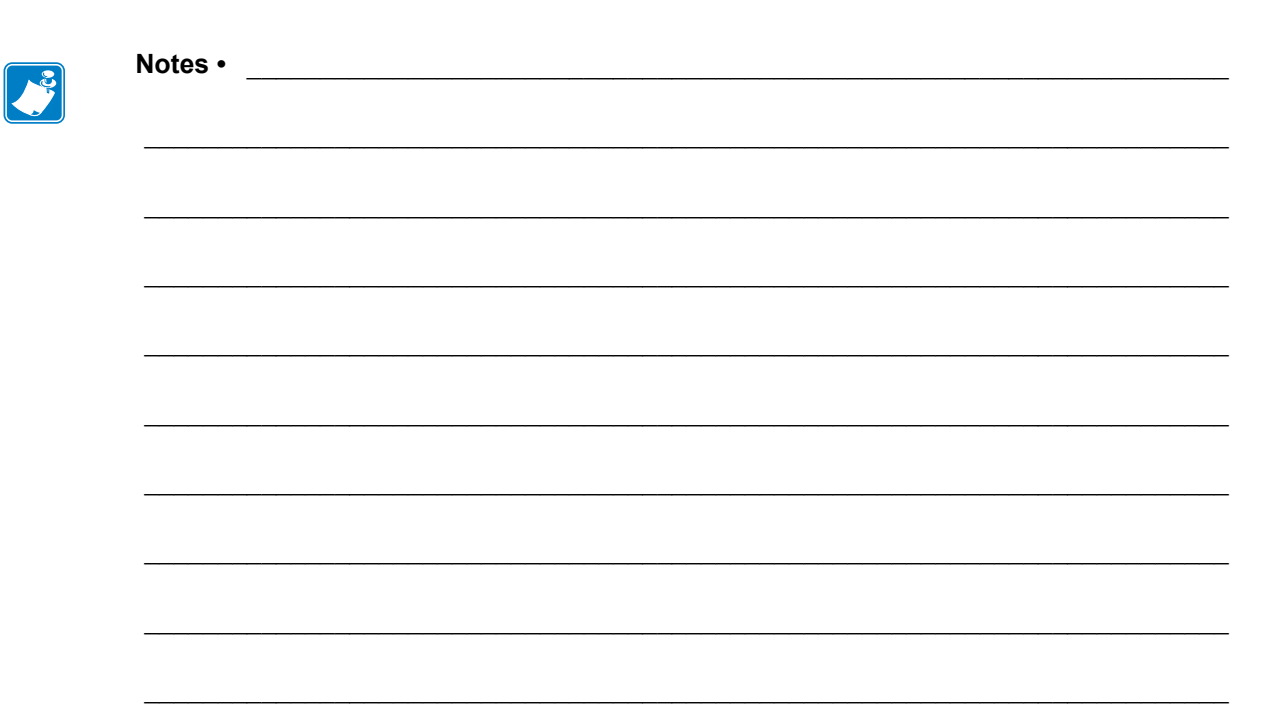

# 6 Troubleshooting

This section provides information about errors that you might need to troubleshoot. Assorted diagnostic tests are included.

#### **Contents**

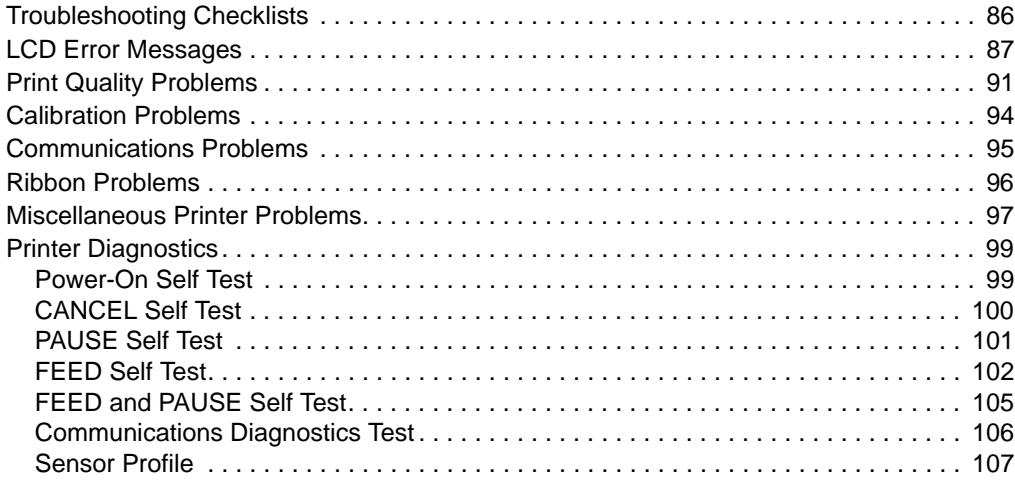

## <span id="page-91-0"></span>**Troubleshooting Checklists**

#### **If an error condition exists with the printer, review this checklist:**

- Is there an error message on the LCD? If yes, see *[LCD Error Messages](#page-92-0)* on page 87.
- Are noncontinuous labels being treated as continuous labels? If yes, see *[Calibrate Media](#page-60-0)  [and Ribbon Sensor Sensitivity](#page-60-0)* on page 55.
- Is the printer reporting a ribbon error when ribbon is loaded properly? If yes, see *[Calibrate](#page-60-0)  [Media and Ribbon Sensor Sensitivity](#page-60-0)* on page 55.
- Are you experiencing problems with print quality? If yes, see *Print Quality Problems on page 105*.
- Are you experiencing communications problems? If yes, see *[Communications Problems](#page-100-0)* [on page 95](#page-100-0).

#### **If the labels are not printing or advancing correctly, review this checklist:**

- Are you using the correct type of labels? Review the types of label in *[Types of Media](#page-31-0)* [on page 26](#page-31-0).
- Are you using a label that is narrower than the maximum print width? See *[Set Print Width](#page-64-0)* [on page 59](#page-64-0).
- Review the label- and ribbon-loading illustrations in *[Load Media](#page-39-0)* on page 34 and *[Load](#page-43-0)  Ribbon* [on page 38](#page-43-0).
- Does the printhead need to be adjusted? See *[Adjust Printhead Pressure](#page-49-0)* on page 44 for more information.
- Do the sensors need to be calibrated? See *[Calibrate Media and Ribbon Sensor Sensitivity](#page-60-0)* [on page 55](#page-60-0) for more information.

#### **If none of the above suggestions correct the problem, review this checklist:**

- Perform one or more of the self-tests given in *[Printer Diagnostics](#page-104-0)* on page 99. Use the results to help identify the problem.
- If you are still having problems, see *Contacts* [on page 3](#page-8-0) for customer support information.

## <span id="page-92-0"></span>**LCD Error Messages**

The LCD displays messages when there is an error. See [Table 15](#page-92-1) for LCD errors, the possible causes, and the recommended solutions.

<span id="page-92-1"></span>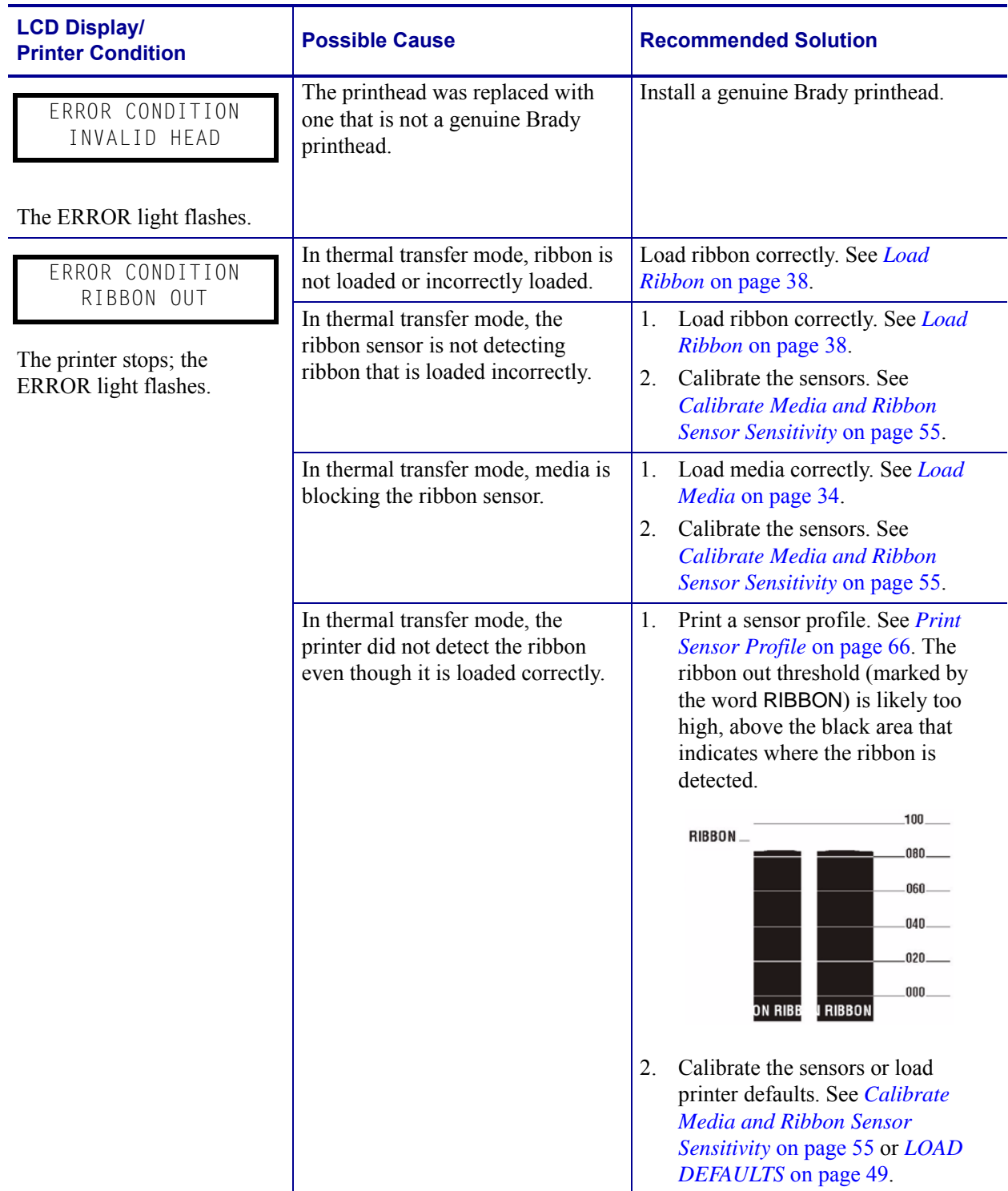

#### **Table 15 • LCD Error Messages**

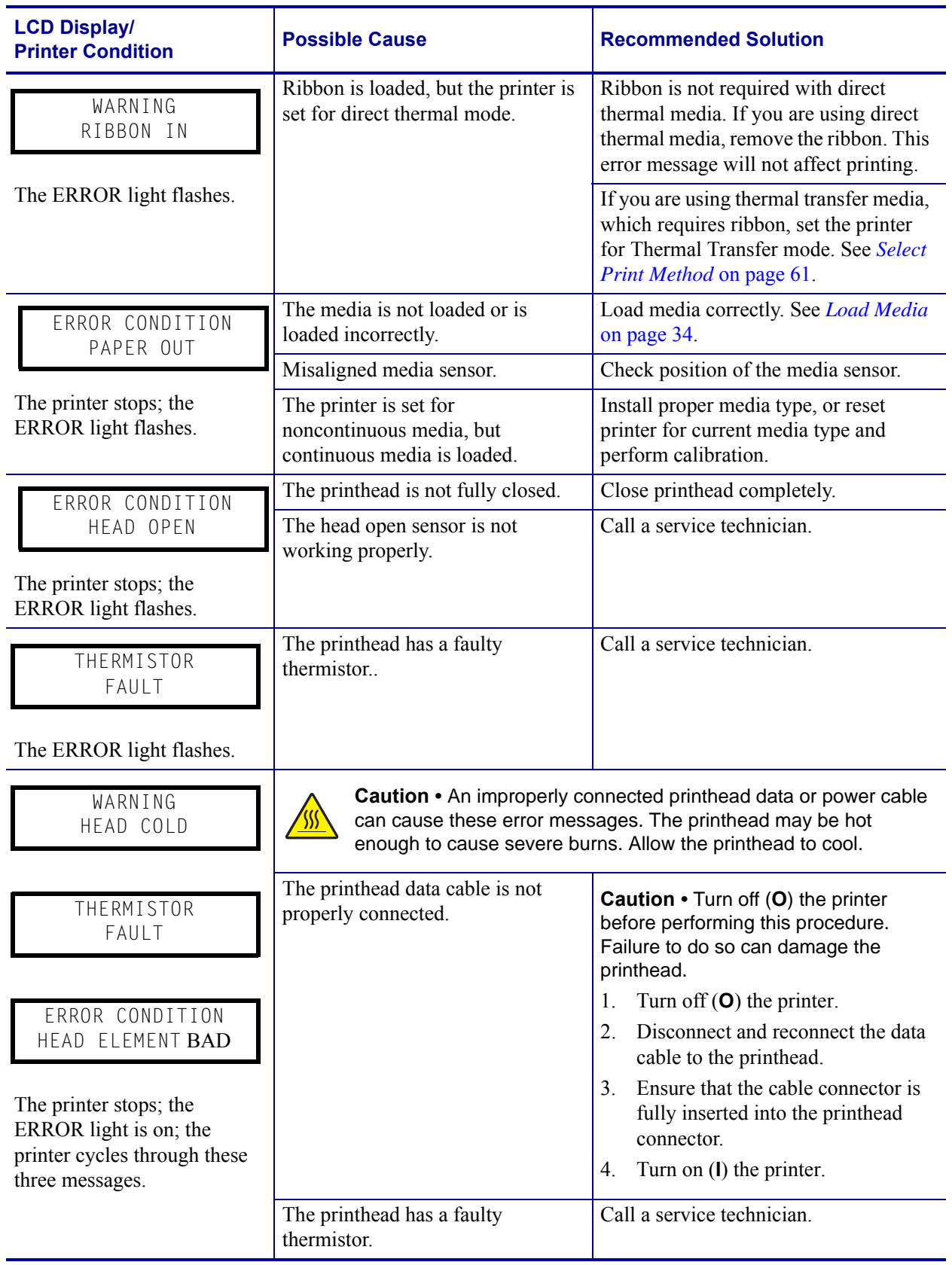

#### **Table 15 • LCD Error Messages (Continued)**

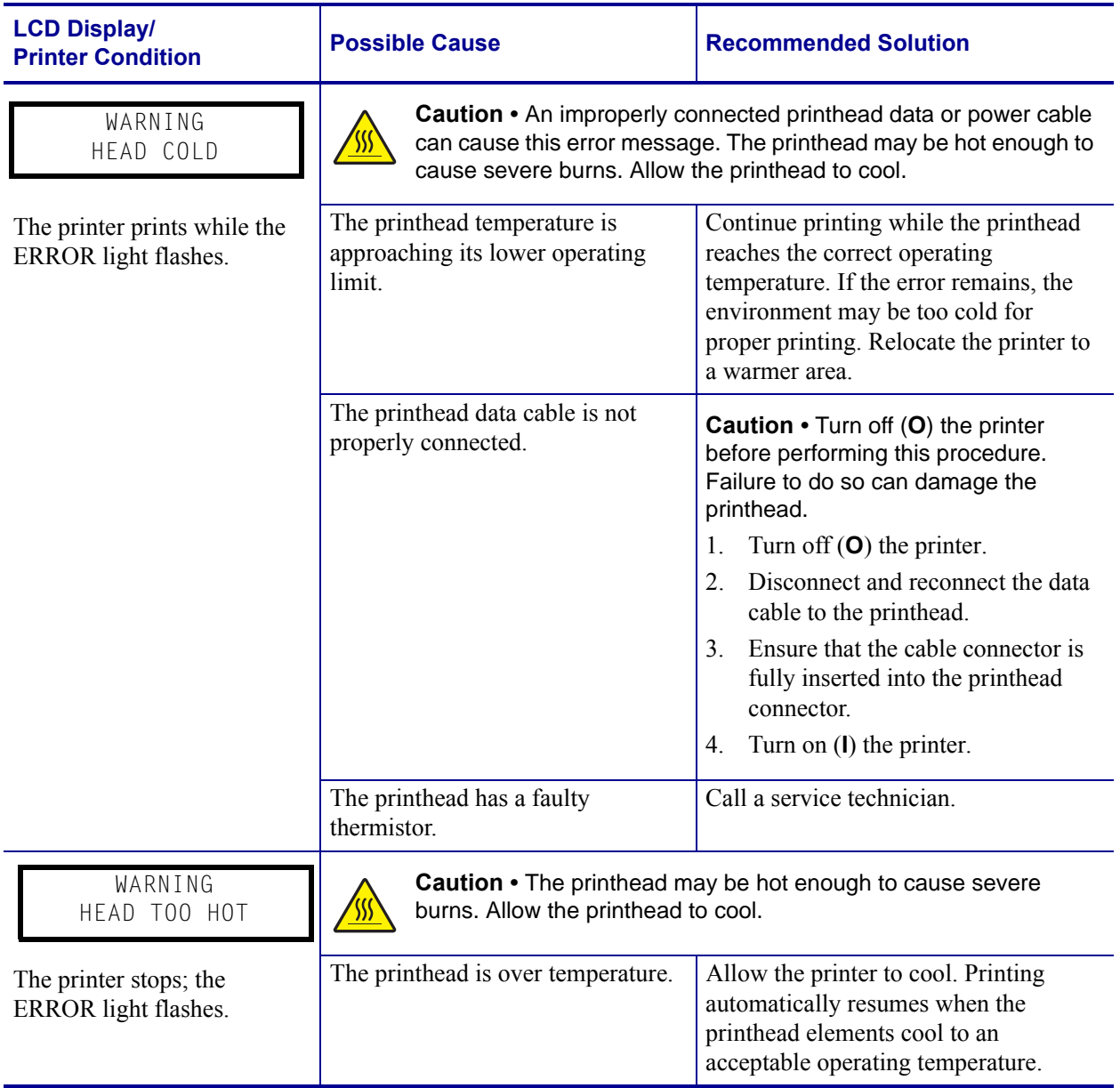

#### **Table 15 • LCD Error Messages (Continued)**

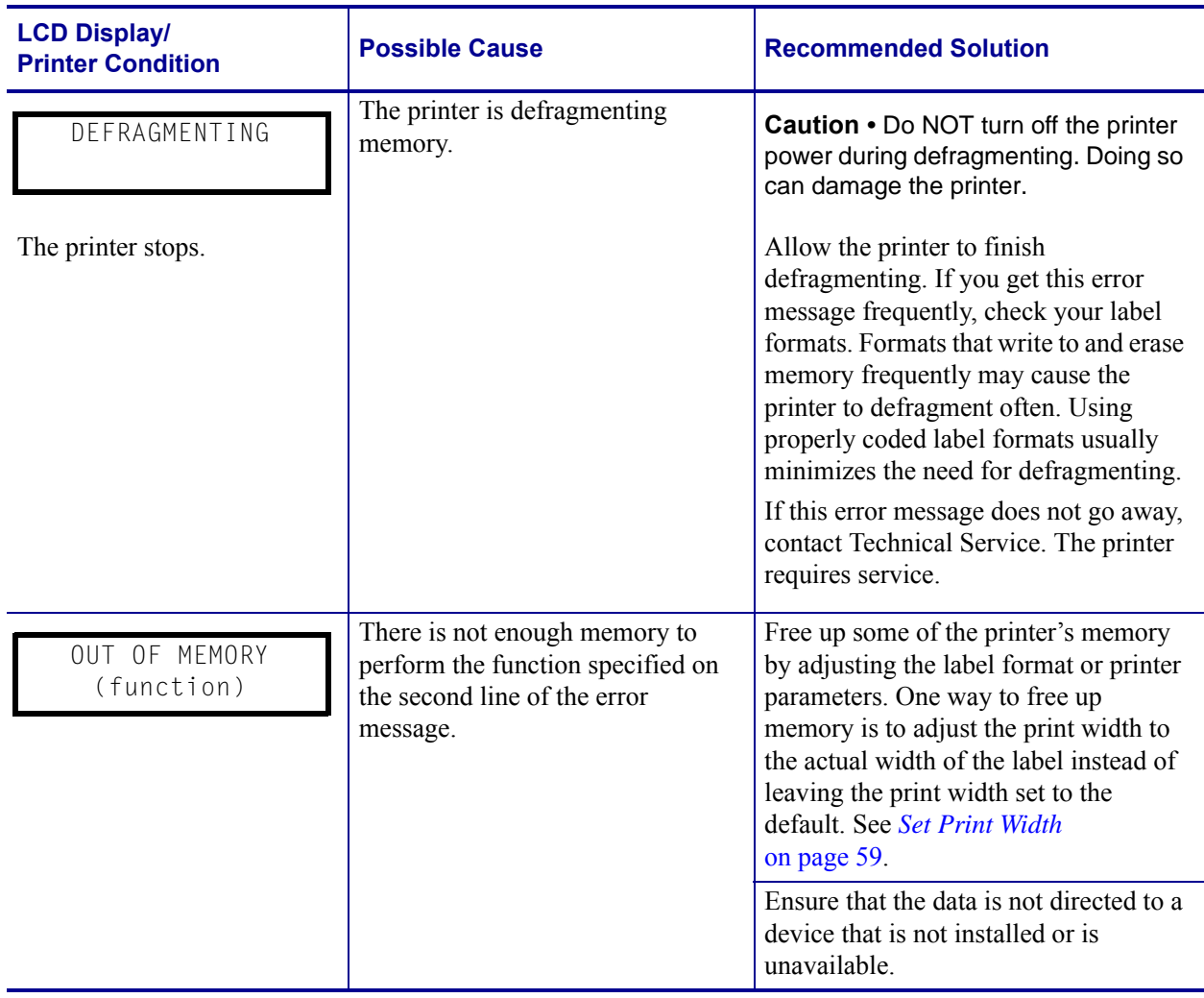

#### **Table 15 • LCD Error Messages (Continued)**

## <span id="page-96-0"></span>**Print Quality Problems**

[Table 16](#page-96-1) identifies problems with print quality, the possible causes, and the recommended solutions.

<span id="page-96-1"></span>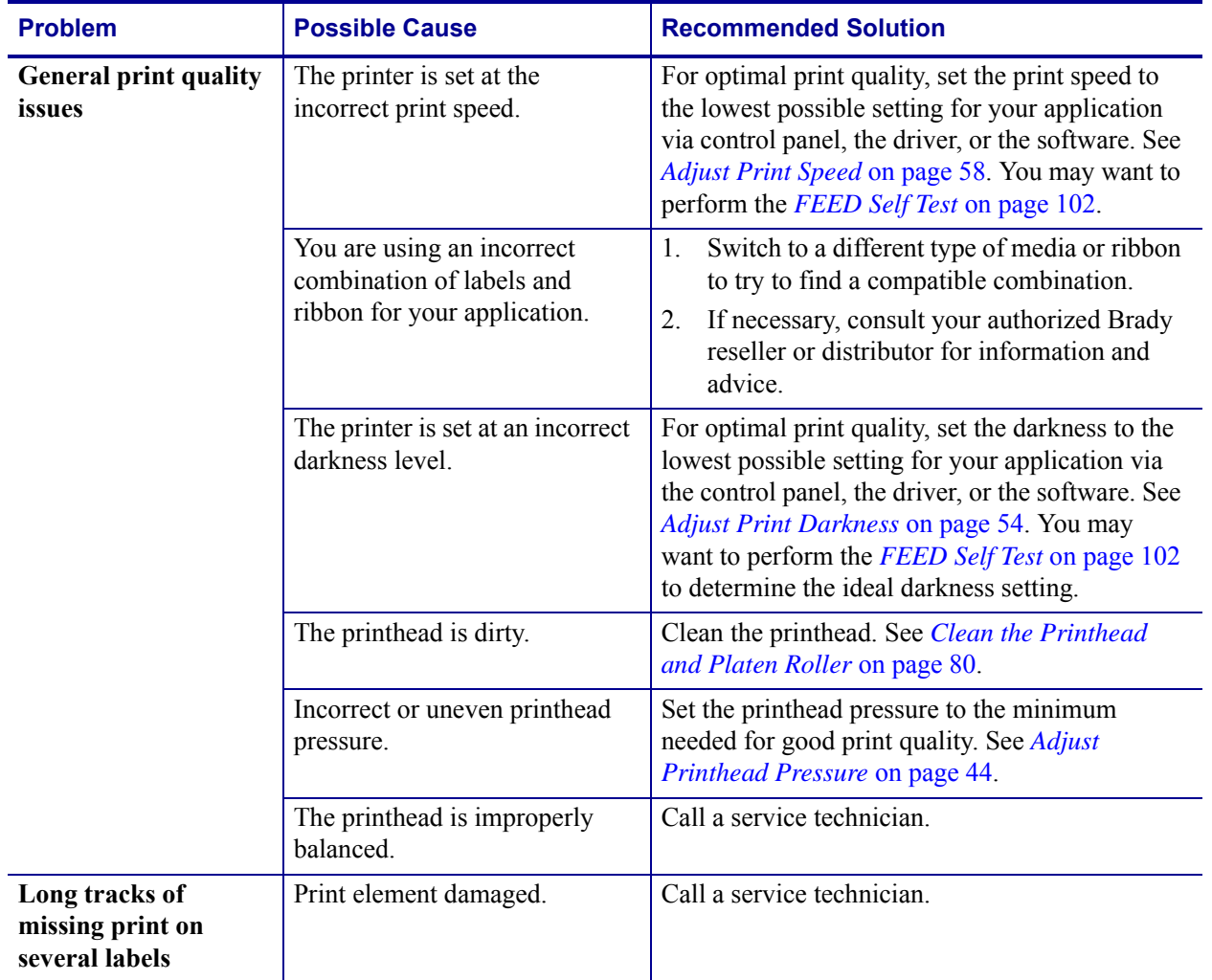

### **Table 16 • Print Quality Problems**

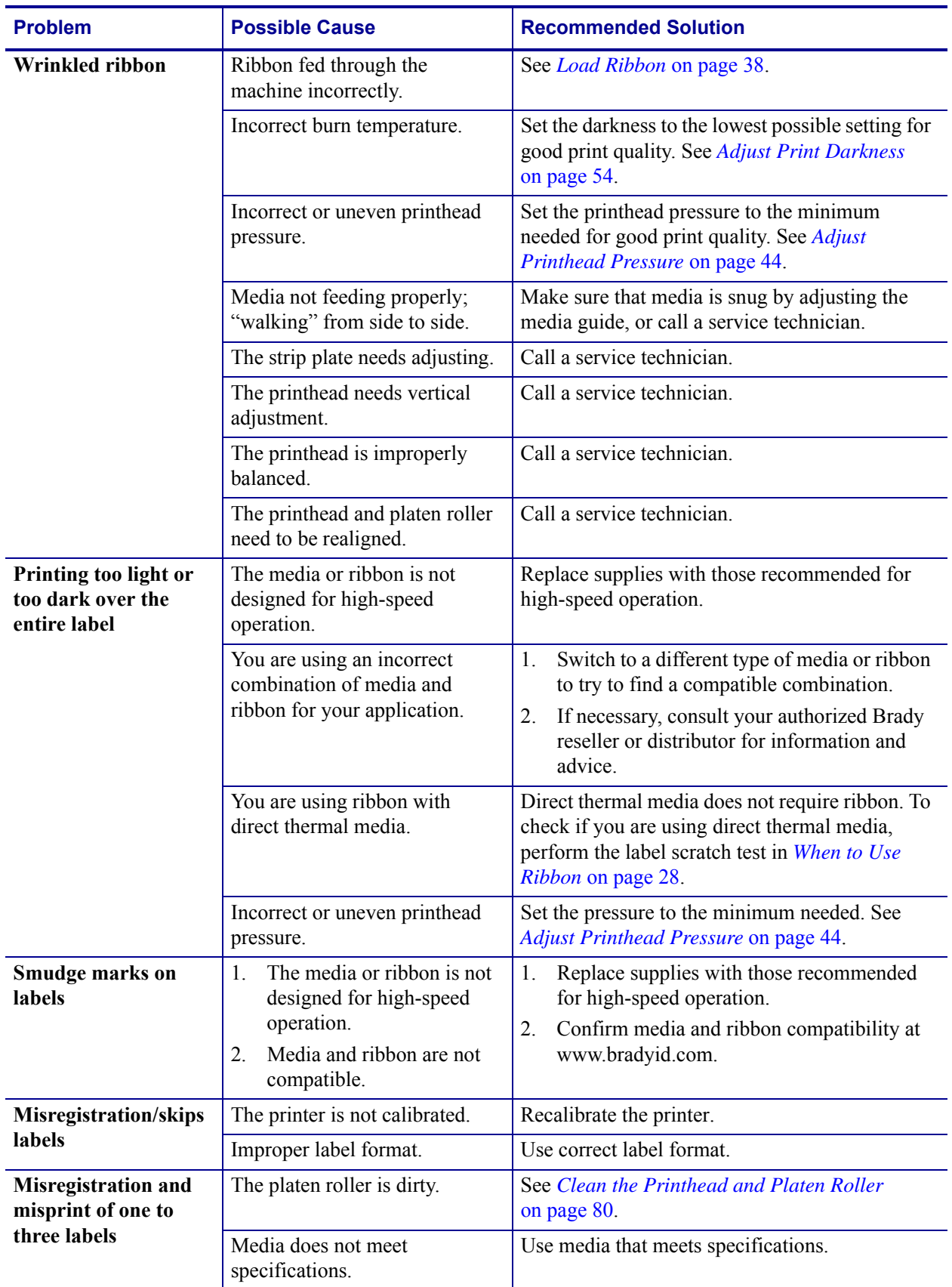

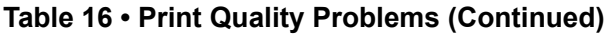

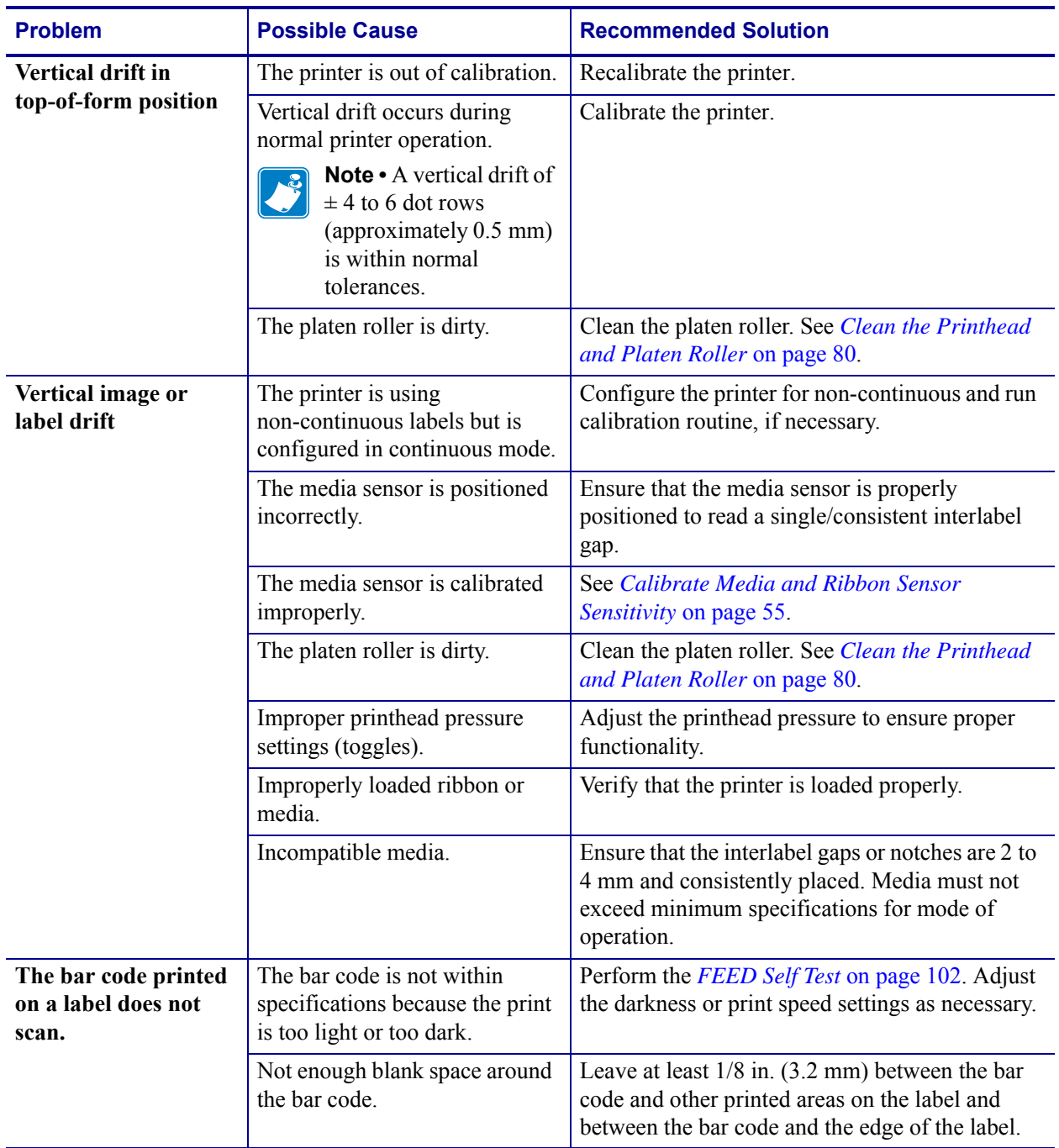

#### **Table 16 • Print Quality Problems (Continued)**

## <span id="page-99-0"></span>**Calibration Problems**

[Table 17](#page-99-1) identifies problems with calibration, the possible causes, and the recommended solutions.

<span id="page-99-1"></span>

| <b>Problem</b>                                                                                                    | <b>Possible Cause</b>                                                                                                    | <b>Recommended Solution</b>                                                                                             |
|----------------------------------------------------------------------------------------------------|----------------------------------------------------------------------------------------------------|----------------------------------------------------------------------------------------------------|
| Loss of printing<br>registration on labels.<br><b>Excessive vertical</b><br>drift in top-of-form<br>registration. | The platen roller is dirty.                                                                                                    | Clean the platen roller according to the<br>instructions in <i>Clean the Printhead and Platen</i><br>Roller on page 80. |
|                                                                                                    | Media guides are positioned<br>improperly.                                                                                                    | Ensure that the media guides are properly<br>positioned.                                                                |
|                                                                                                    | The media type is set<br>incorrectly.                                                                                                    | Set the printer for the correct media type<br>(gap/notch, continuous, or mark). See Set Media<br>Type on page 58.       |
|                                                                                                    | The media is loaded incorrectly.                                                                                                    | Load media correctly. See Load Media<br>on page 34.                                                                     |
| <b>Auto Calibrate failed.</b>                                                                                     | Media or ribbon is loaded<br>incorrectly.                                                                                                    | Ensure that media and ribbon are loaded<br>correctly.                                                                   |
|                                                                                                    | The sensors could not detect the<br>media or ribbon.                                                                                            | Manually calibrate the printer. See Calibrate<br>Media and Ribbon Sensor Sensitivity on page 55.                        |
|                                                                                                    | The sensors are dirty or<br>positioned improperly. The<br>sensors are dirty, or media is<br>positioned improperly for the<br>sensors to detect. | Ensure that the sensors are clean and that media<br>is positioned properly.                                             |

**Table 17 • Calibration Problems**

## <span id="page-100-0"></span>**Communications Problems**

[Table 18](#page-100-1) identifies problems with communications, the possible causes, and the recommended solutions.

<span id="page-100-1"></span>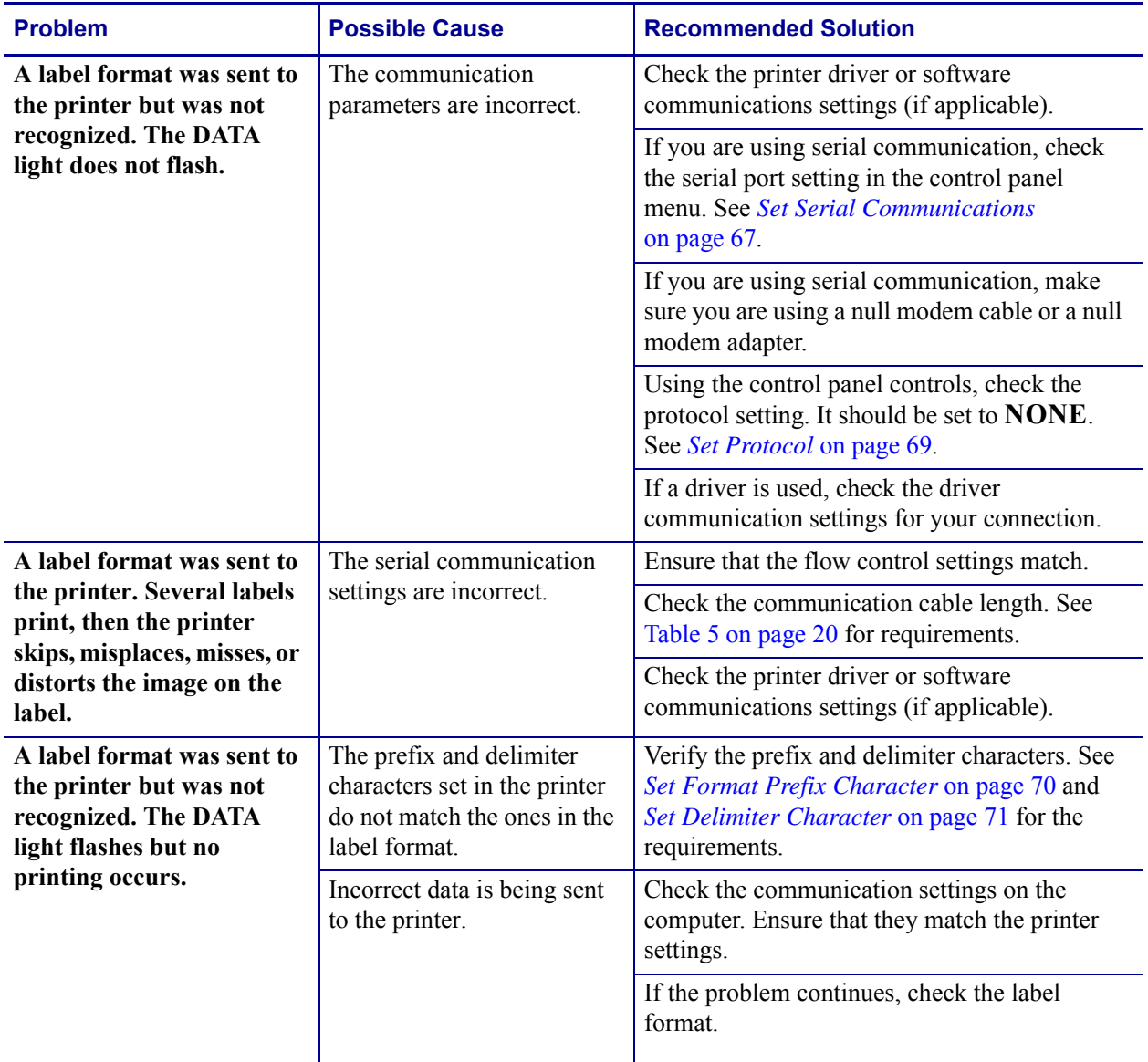

#### **Table 18 • Communications Problems**

## <span id="page-101-0"></span>**Ribbon Problems**

[Table 19](#page-101-1) identifies problems that may occur with ribbon, the possible causes, and the recommended solutions.

<span id="page-101-1"></span>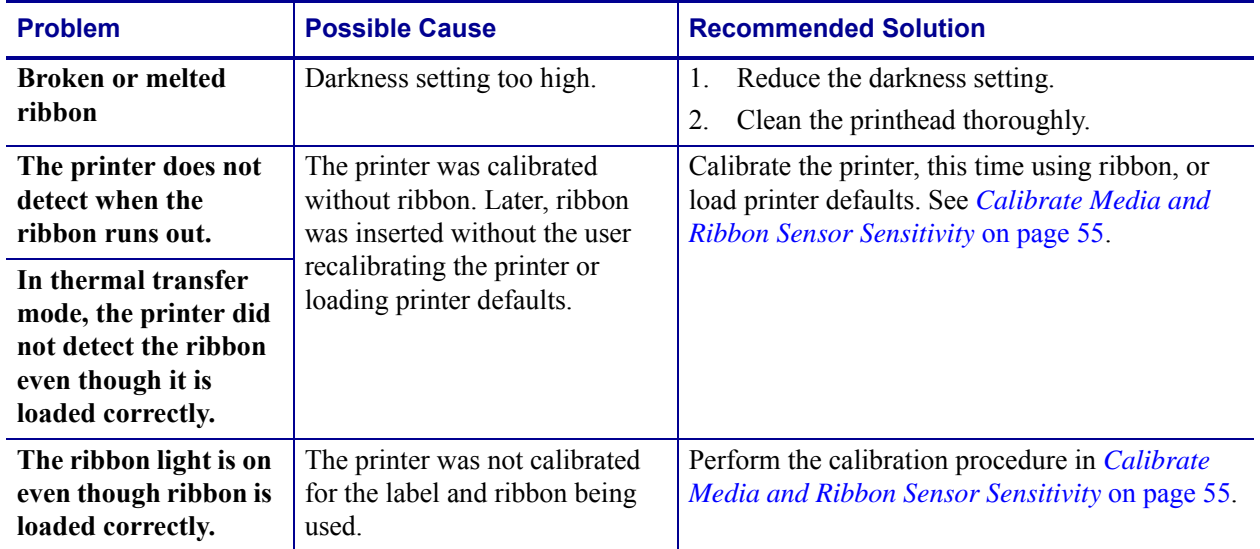

#### **Table 19 • Ribbon Problems**

## <span id="page-102-0"></span>**Miscellaneous Printer Problems**

[Table 20](#page-102-1) identifies miscellaneous problems with the printer, the possible causes, and the recommended solutions.

<span id="page-102-1"></span>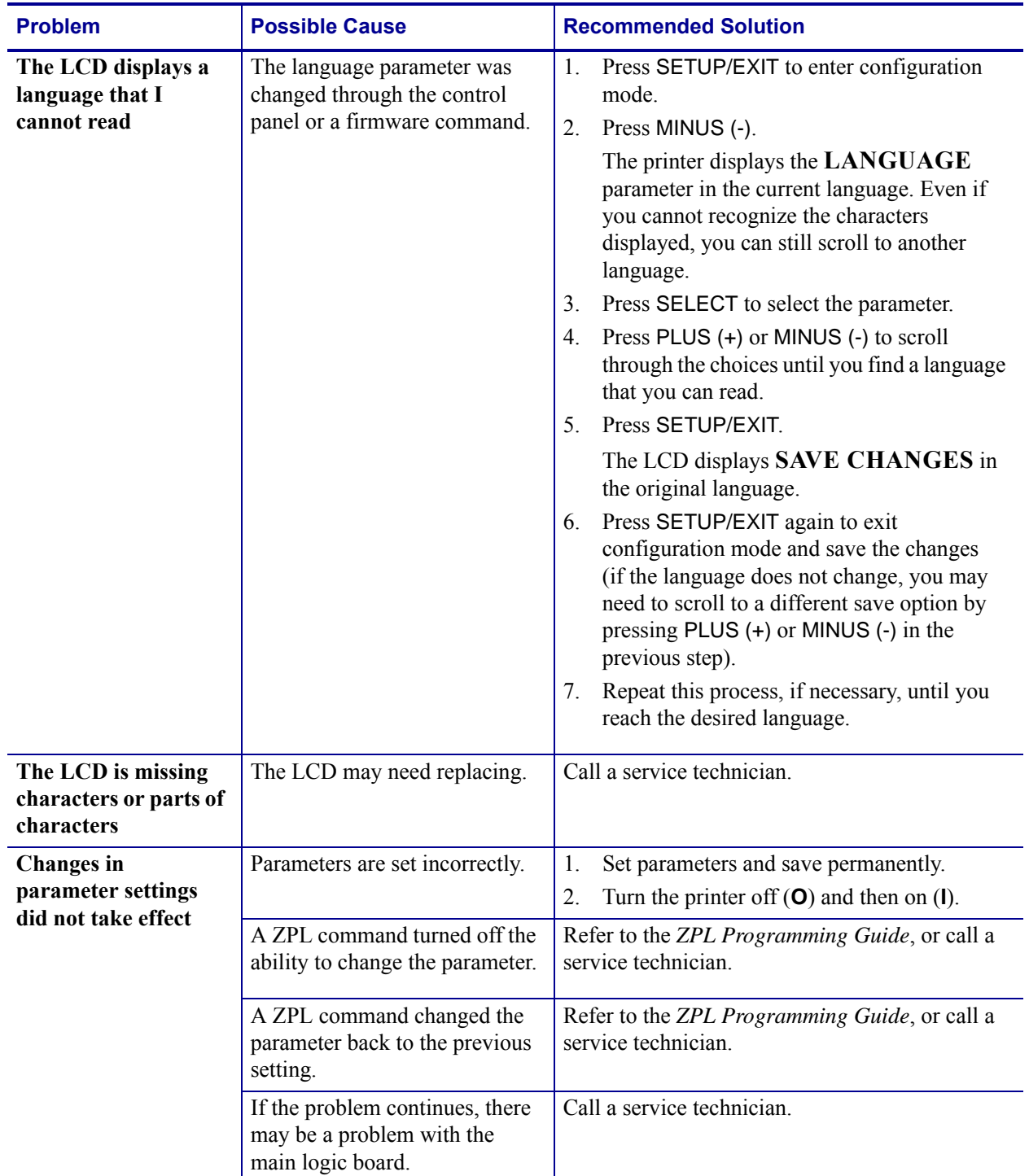

#### **Table 20 • Miscellaneous Printer Problems**

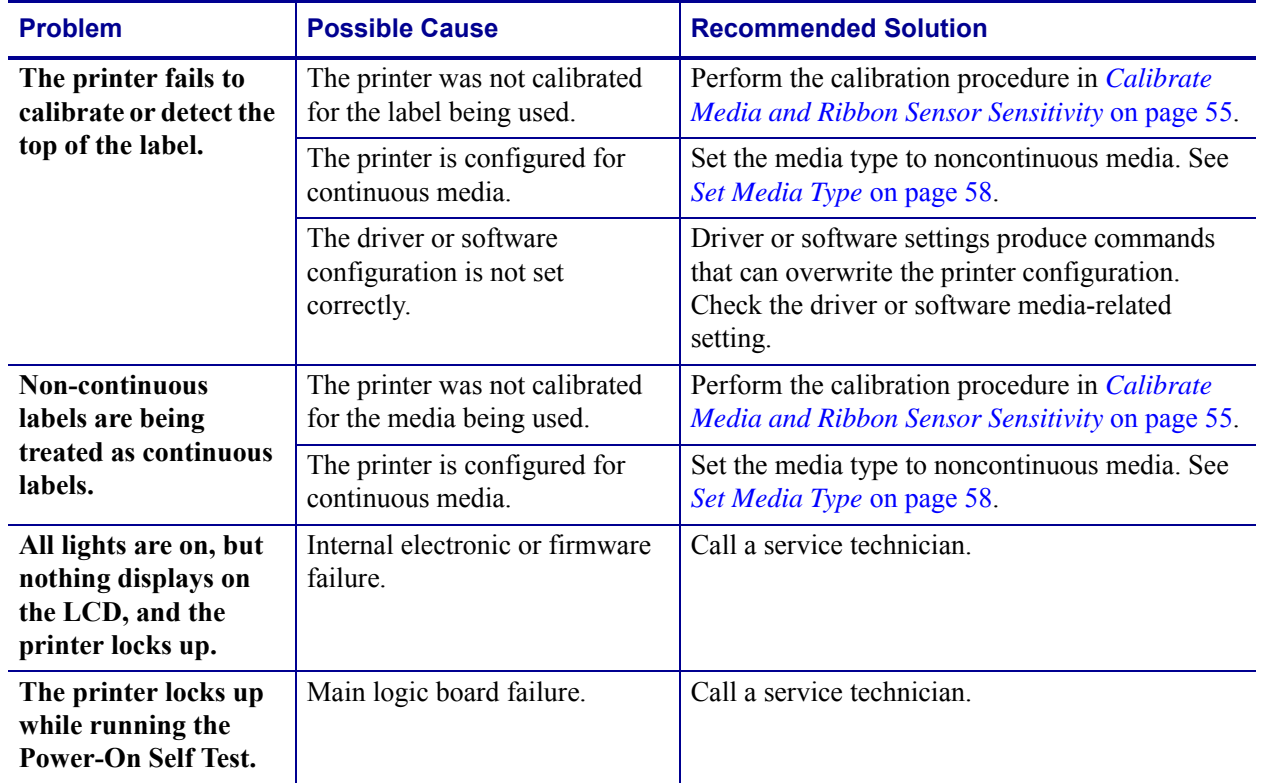

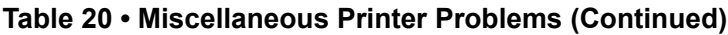

## <span id="page-104-0"></span>**Printer Diagnostics**

Self tests and other diagnostics provide specific information about the condition of the printer. The self tests produce sample printouts and provide specific information that helps determine the operating conditions for the printer. The most commonly used are the Power-On and the CANCEL self tests.

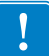

**Important •** Use full-width media when performing self tests. If your media is not wide enough, the test labels may print on the platen roller. To prevent this from happening, check the print width using *[Set Print Width](#page-64-0)* on page 59, and ensure that the width is correct for the media that you are using.

Each self test is enabled by pressing a specific control panel key or combination of keys while turning on (**I**) the printer power. Keep the key(s) pressed until the first indicator light turns off. The selected self test automatically starts at the end of the Power-On Self Test.

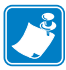

#### **Note •**

- When performing these self tests, do not send data to the printer from the host.
- If your media is shorter than the label to be printed, the test label continues on the next label.
- When canceling a self test prior to its actual completion, always reset the printer by turning it off (**O**) and then on (**l**).

## <span id="page-104-1"></span>**Power-On Self Test**

A Power-On Self Test (POST) is performed each time the printer is turned on (**l**). During this test, the control panel lights (LEDs) turn on and off to ensure proper operation. At the end of this self test, only the POWER LED remains lit. When the Power-On Self Test is complete, the media is advanced to the proper position.

#### **To initiate the Power-On Self Test, complete these steps:**

**1.** Turn on (**I**) the printer.

The POWER LED illuminates. The other control panel LEDs and the LCD monitor the progress and indicate the results of the individual tests. All messages during the POST display in English; however, if the test fails, the resulting messages cycle through the international languages as well.

## <span id="page-105-0"></span>**CANCEL Self Test**

The CANCEL self test prints a configuration label ([Figure 17](#page-105-1)).

#### **To perform the CANCEL Self Test, complete these steps:**

- **1.** Turn off (**O**) the printer.
- **2.** Press and hold CANCEL while turning on (**I**) the printer. Hold CANCEL until the first control panel light turns off.

<span id="page-105-1"></span>A printer configuration label prints [\(Figure 17\)](#page-105-1).

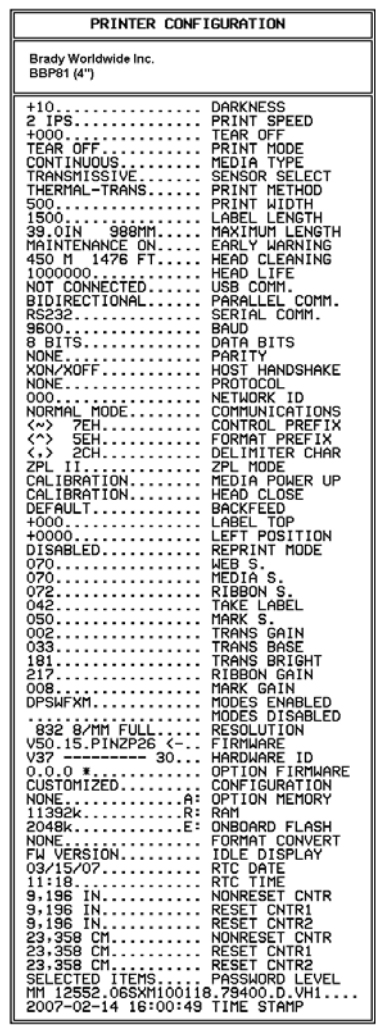

#### **Figure 17 • Configuration Label**

FIRMWARE IN THIS PRINTER IS COPYRIGHTED

## <span id="page-106-0"></span>**PAUSE Self Test**

This self test can be used to provide the test labels required when making adjustments to the printer's mechanical assemblies or to determine if any printhead elements are not working. [Figure 18](#page-106-1) shows a sample printout.

#### **To perform a PAUSE self test, complete these steps:**

- **1.** Turn off (**O**) the printer.
- <span id="page-106-1"></span>**2.** Press and hold PAUSE while turning on (**I**) the printer. Hold PAUSE until the first control panel light turns off.
	- The initial self test prints 15 labels at the printer's slowest speed, and then automatically pauses the printer. Each time PAUSE is pressed, an additional 15 labels print. [Figure 18](#page-106-1) shows a sample of the labels.

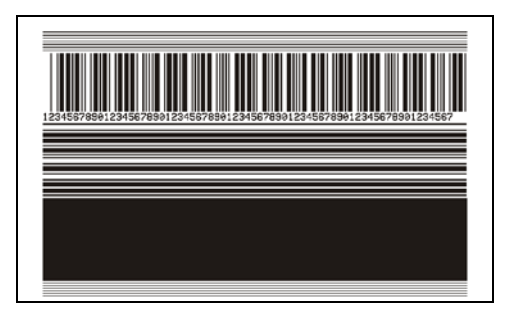

**Figure 18 • PAUSE Test Label**

- While the printer is paused, pressing CANCEL alters the self test. Each time PAUSE is pressed, 15 labels print at 6 in. (152 mm) per second.
- While the printer is paused, pressing CANCEL again alters the self test a second time. Each time PAUSE is pressed, 50 labels print at the printer's slowest speed
- While the printer is paused, pressing CANCEL again alters the self test a third time. Each time PAUSE is pressed, 50 labels print at 6 in. (152 mm) per second.
- While the printer is paused, pressing CANCEL again alters the self test a fourth time. Each time PAUSE is pressed, 15 labels print at the printer's maximum speed.
- To exit this self test at any time, press and hold CANCEL.

## <span id="page-107-0"></span>**FEED Self Test**

Different types of media may require different darkness settings. This section contains a simple but effective method for determining the ideal darkness for printing bar codes that are within specifications.

During the FEED self test, labels are printed at different darkness settings at two different print speeds. The relative darkness and the print speed are printed on each label. The bar codes on these labels may be ANSI-graded to check print quality.

The darkness value starts at three settings lower than the printer's current darkness value (relative darkness of –3) and increase until the darkness is three settings higher than the current darkness value (relative darkness of +3).

Depending on the dot density of the printhead, seven labels are printed at each of the following speeds:

- 203 dpi printers: 2 ips, 6 ips, and 10 ips
- 300 dpi printers: 2 ips, 6 ips, 8 ips
- 600 dpi printers: 2 ips, 4 ips

#### **To perform a FEED self test, complete these steps:**

- **1.** Print a configuration label to show the printer's current settings.
- **2.** Turn off (**O**) the printer.
- **3.** Press and hold FEED while turning on (**I**) the printer. Hold FEED until the first control panel light turns off.

<span id="page-107-1"></span>The printer prints a series of labels ([Figure 19](#page-107-1)) at various speeds and at darkness settings higher and lower than the darkness value shown on the configuration label.

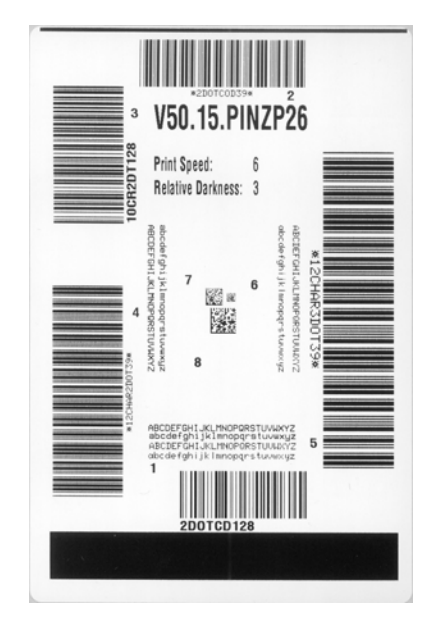

#### **Figure 19 • FEED Test Label**
**4.** See [Figure 20](#page-108-0) and [Table 21](#page-109-0). Inspect the test labels and determine which one has the best print quality for your application. If you have a bar code verifier, use it to measure bars/spaces and calculate the print contrast. If you do not have a bar code verifier, use your eyes or the system scanner to choose the optimal darkness setting based on the labels printed in this self test.

<span id="page-108-0"></span>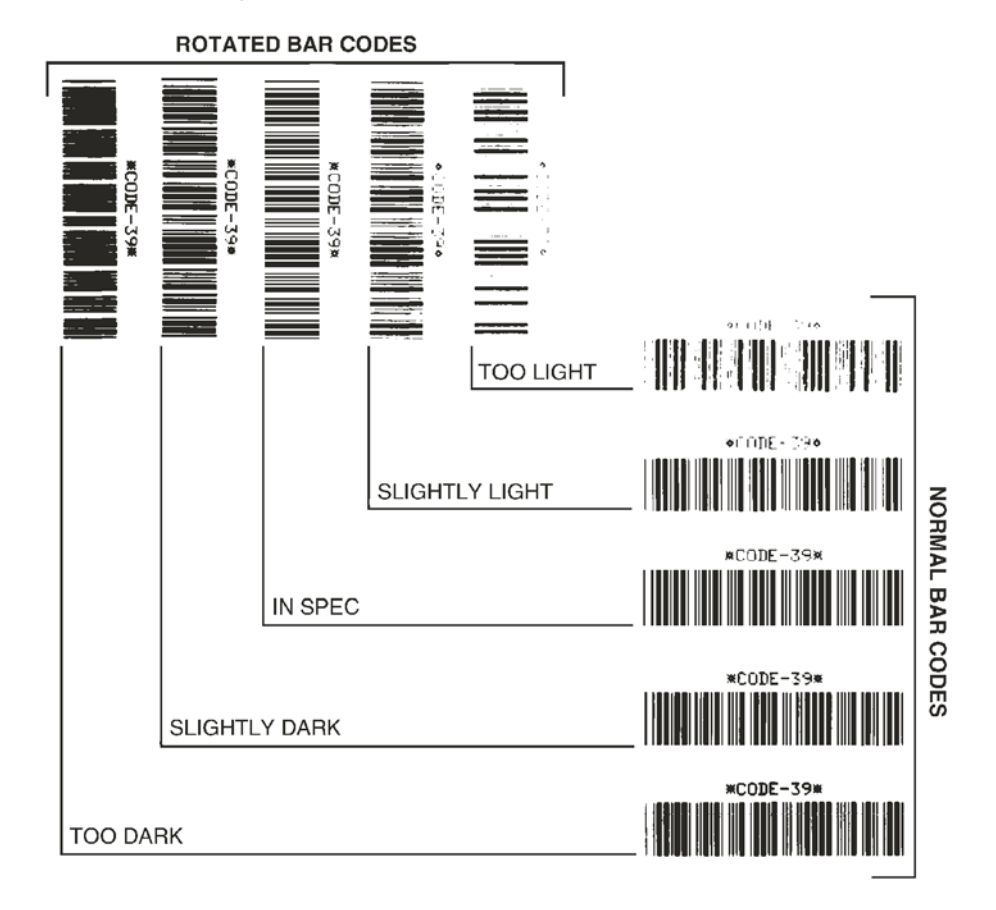

**Figure 20 • Bar Code Darkness Comparison**

<span id="page-109-0"></span>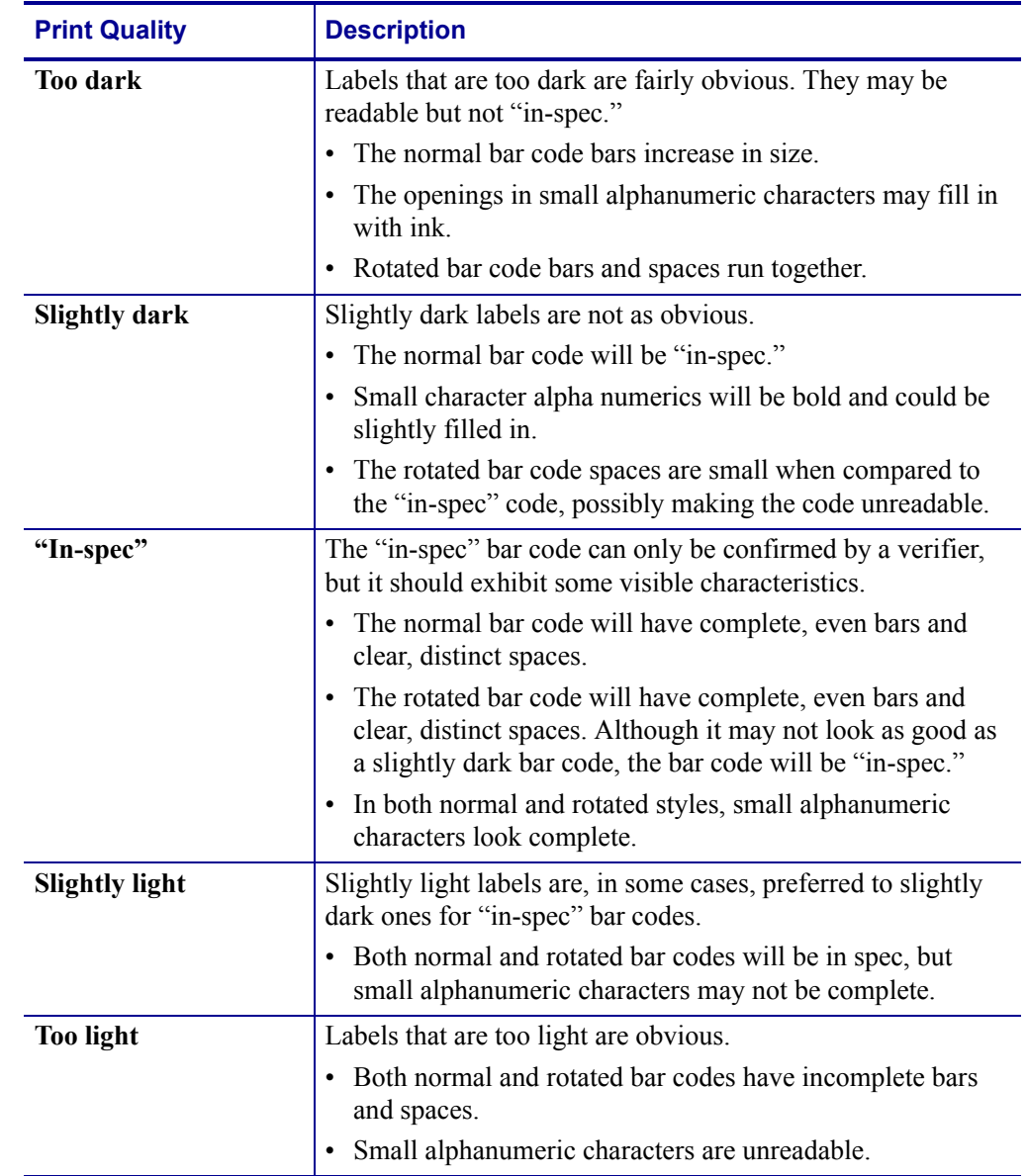

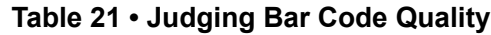

- **5.** Note the relative darkness value and the print speed printed on the best test label.
- **6.** Add or subtract the relative darkness value from the darkness value specified on the configuration label. The resulting numeric value is the best darkness value for that specific label/ribbon combination and print speed.
- **7.** If necessary, change the darkness value to the darkness value on the best test label. See *[Adjust Print Darkness](#page-59-0)* on page 54.
- **8.** If necessary, change the print speed to the same speed as on the best test label. See *[Adjust](#page-63-0)  [Print Speed](#page-63-0)* on page 58.

#### <span id="page-110-0"></span>**FEED and PAUSE Self Test**

Performing this self test temporarily resets the printer configuration to the factory default values. These values are active only until power is turned off unless you save them permanently in memory. If the factory default values are permanently saved, a media calibration procedure must be performed.

#### **To perform a FEED and PAUSE self test, complete these steps:**

- **1.** Turn off (**O**) the printer.
- **2.** Press and hold FEED and PAUSE while turning on (**I**) the printer.
- **3.** Hold FEED and PAUSE until the first control panel light turns off.

The printer configuration is temporarily reset to the factory default values. No labels print at the end of this test.

#### **Communications Diagnostics Test**

<span id="page-111-1"></span>The communication diagnostics test is a troubleshooting tool for checking the interconnection between the printer and the host computer.

When the printer is in diagnostics mode, it prints all data received from the host computer as straight ASCII characters with the hex values below the ASCII text. The printer prints all characters received, including control codes such as CR (carriage return). [Figure 21](#page-111-0) shows a typical test label from this test.

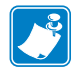

<span id="page-111-0"></span>**Note •** The test label prints upside-down.

^FS^F0394.25^AA 5E 46 53 5E 46 4F 33 39 34 2C 32 35 5E 41 41 N.18.10^FD(0000 4E 2C 31 38 2C 31 30 5E 46 44 28 30 30 30 30 1999-9999^FS 29 39 39 39 2D 39 39 39 39 5E 46 53 0D 0A ^F00.50^AAN.18 5E 46 4F 30 2C 35 30 5E 41 41 4E 2C 31 38 2C 10^FDCENTER STA 31 30 5E 46 44 43 45 4E 54 45 52 20 53 54 41

#### **Figure 21 • Communications Diagnostics Test Label**

#### **To use communications diagnostics mode, complete these steps:**

- **1.** Set the print width equal to or less than the label width being used for the test. See *[Set](#page-64-0)  [Print Width](#page-64-0)* on page 59 for more information.
- **2.** Set the printer to **DIAGNOSTICS**. For instructions, see *[Set Communications Mode](#page-74-0)* [on page 69](#page-74-0).

The printer enters diagnostics mode and prints any data received from the host computer on a test label

**3.** Check the test label for error codes. For any errors, check that your communication parameters are correct.

Errors show on the test label as follows:

- FE indicates a framing error.
- OE indicates an overrun error.
- PE indicates a parity error.
- NE indicates noise.
- **4.** Turn the printer off (**O**) and then back on (**I**) to exit this self test and return to normal operation.

#### **Sensor Profile**

<span id="page-112-2"></span>Use the sensor profile label to troubleshoot the following types of problems:

- If the media sensor experiences difficulty in determining gaps (web) between labels.
- If the media sensor incorrectly identifies preprinted areas on a label as gaps (web).
- If the ribbon sensor cannot detect ribbon.

For instructions on printing a sensor profile, see *[Print Sensor Profile](#page-71-0)* on page 66. If the sensitivity of the sensors must be adjusted, perform *[Calibrate Media and Ribbon Sensor](#page-60-0)  Sensitivity* [on page 55.](#page-60-0)

<span id="page-112-0"></span>**Ribbon Sensor Profile ([Figure 22](#page-112-0))** The bars (**1**) on the sensor profile indicate the ribbon sensor readings. The ribbon sensor threshold setting is indicated by the word RIBBON (**2**). If the ribbon readings are below the threshold value, the printer does not acknowledge that ribbon is loaded.

**Figure 22 • Sensor Profile (Ribbon Section)**

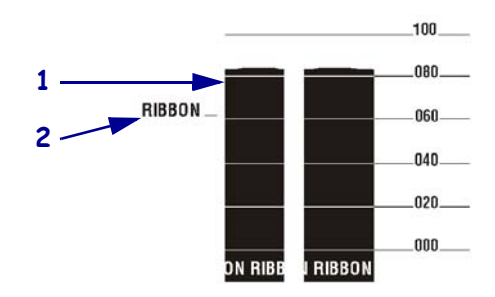

**Media Sensor Profile [\(Figure 23\)](#page-112-1)** The media sensor readings are shown as bars and flat areas on the sensor profile. The bars (**1**) indicate gaps between labels (the web), and the low areas (**2**) indicate where labels are located. If you compare the sensor profile printout to a blank length of your media, the bars should be the same distance apart as the gaps on the media. If the distances are not the same, the printer may be having difficulty determining where the gaps are located.

<span id="page-112-1"></span>The media sensor threshold settings are shown by the words MEDIA (**3**) for the media threshold and WEB (**4**) for the web threshold. Use the numbers to the left of the sensor readings to compare the numeric readings to the sensor settings.

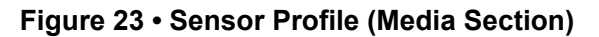

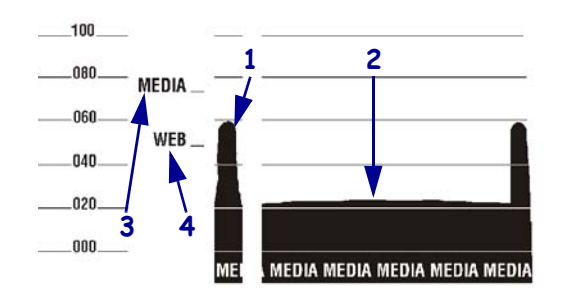

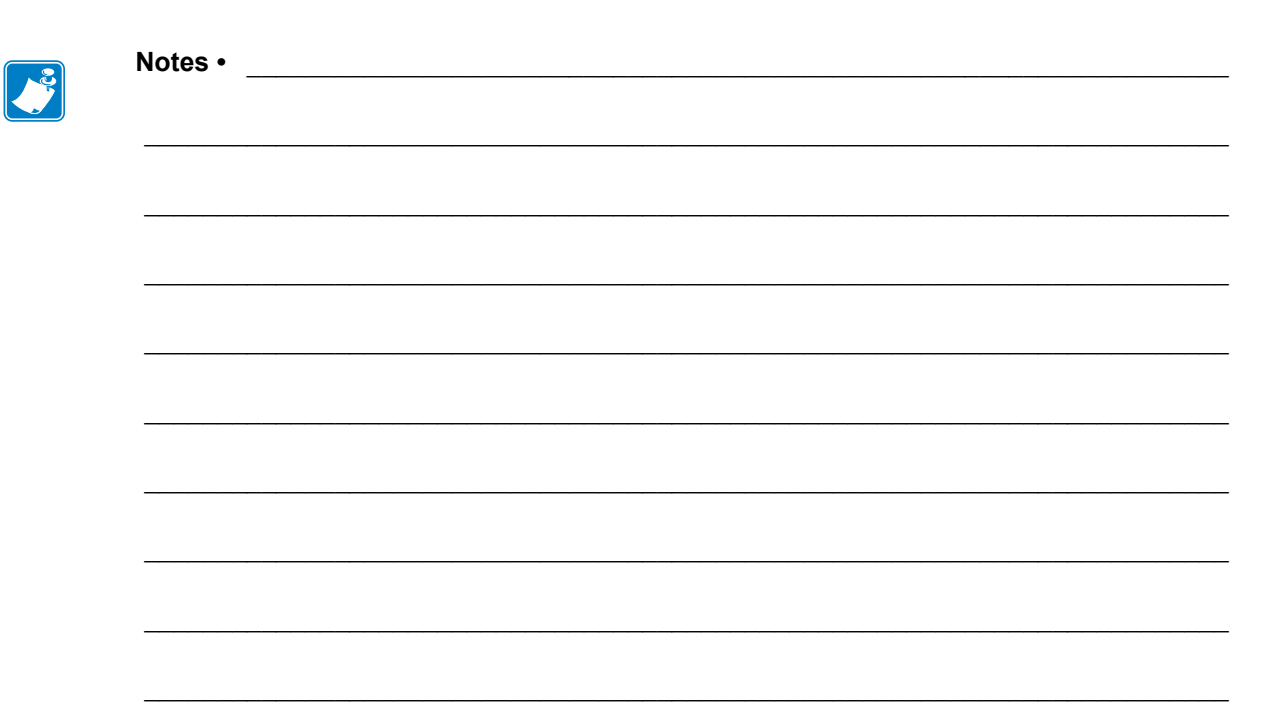

# 7 Specifications

This section provides the features of and specifications for the printer.

#### **Contents**

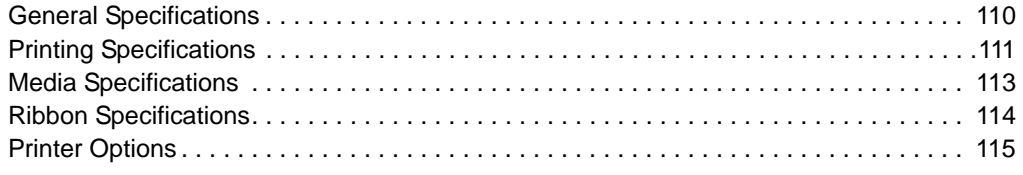

# <span id="page-115-1"></span><span id="page-115-0"></span>**General Specifications**

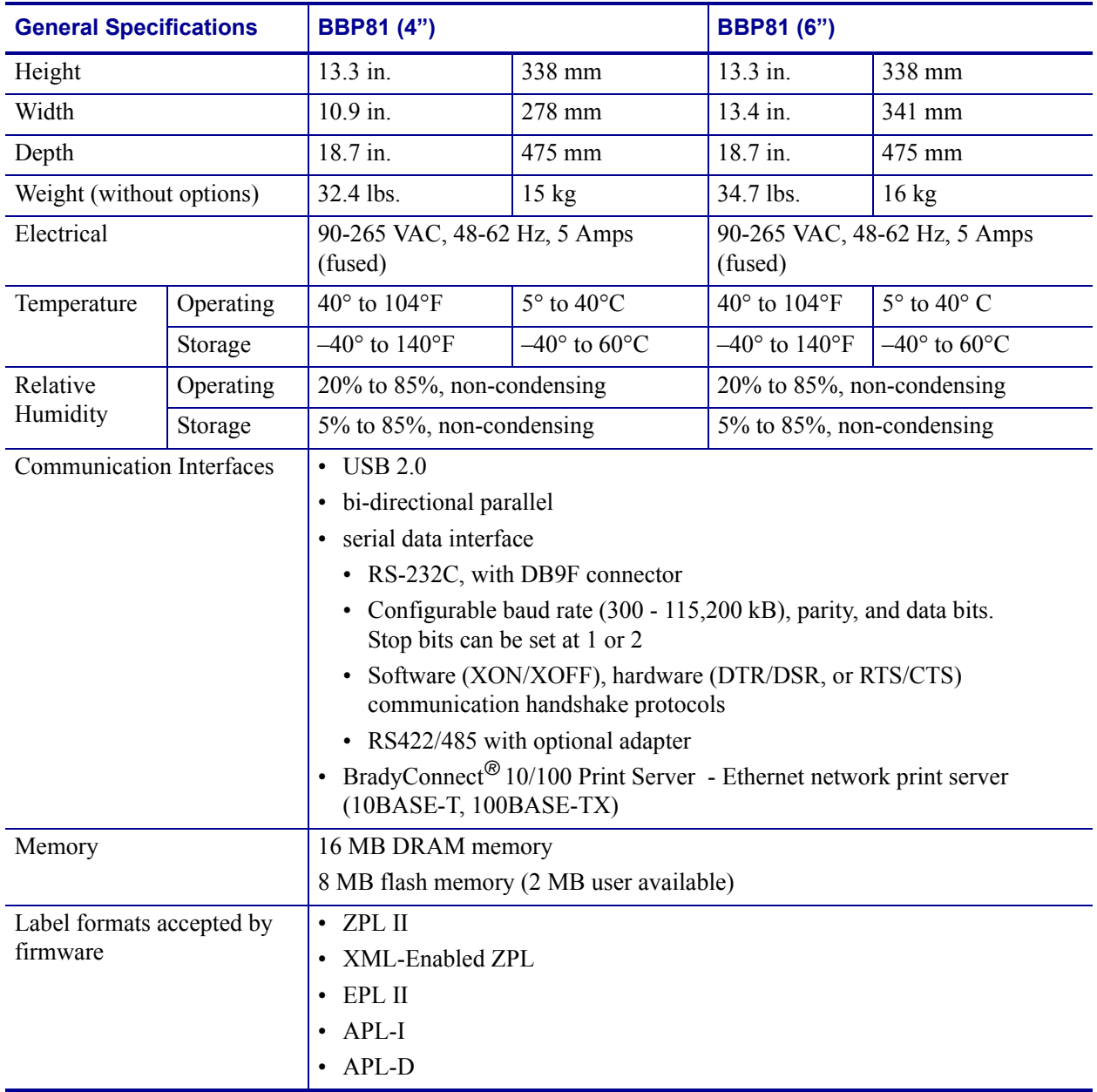

# <span id="page-116-1"></span><span id="page-116-0"></span>**Printing Specifications**

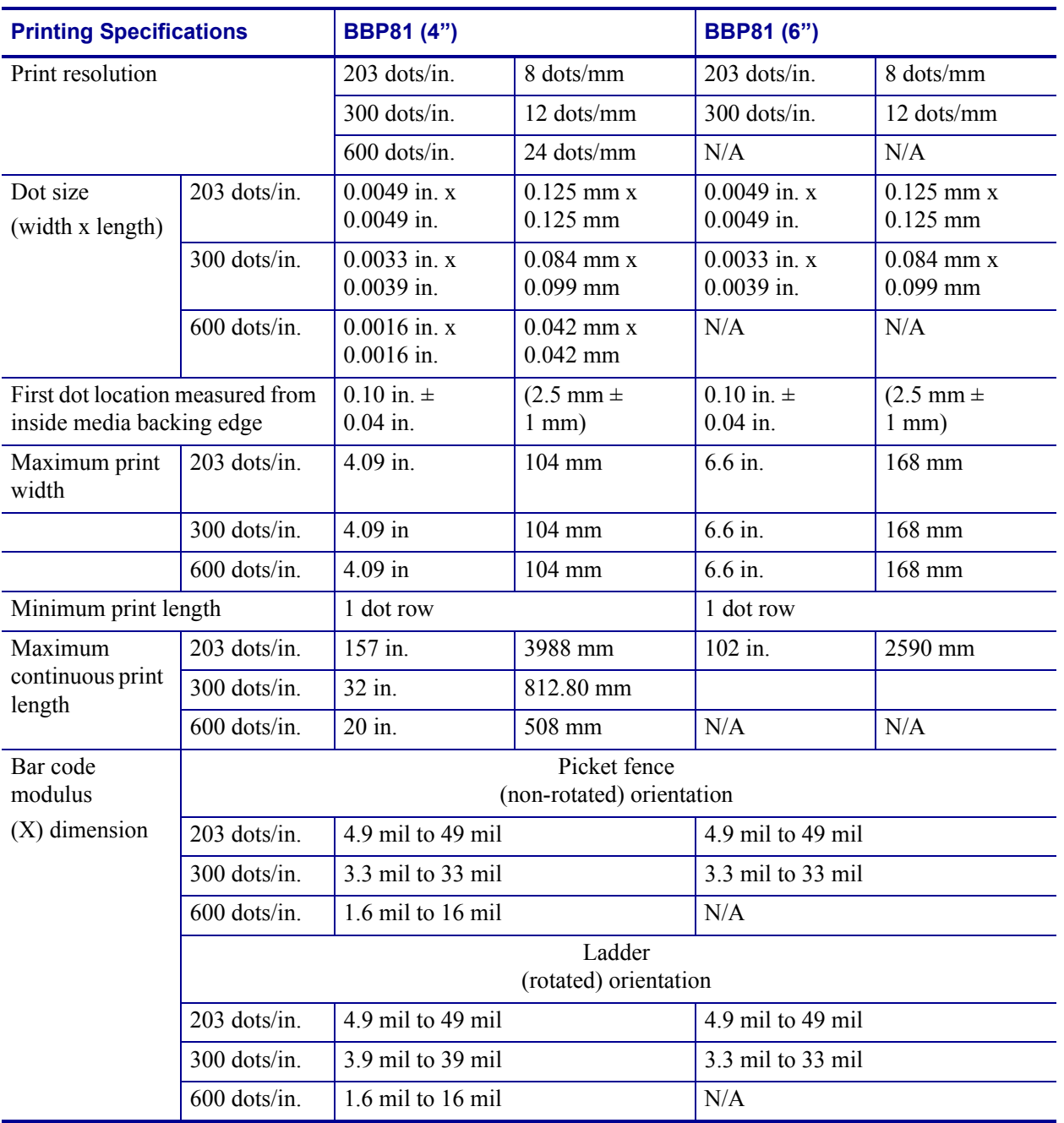

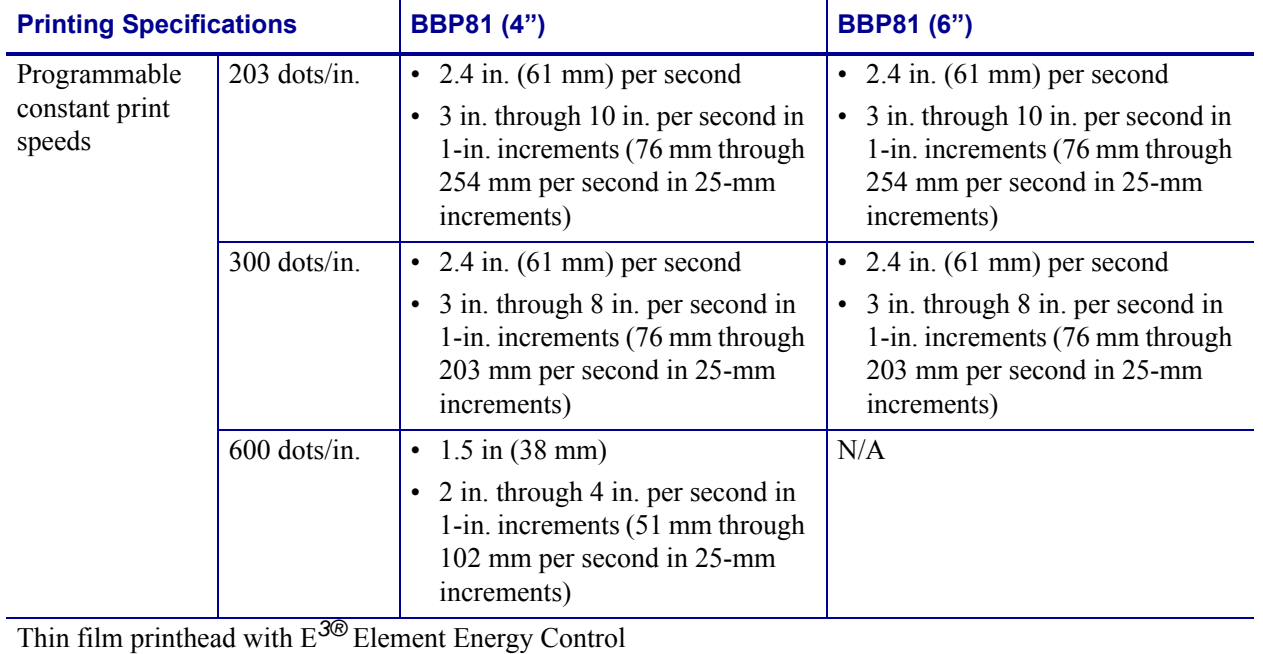

# <span id="page-118-1"></span><span id="page-118-0"></span>**Media Specifications**

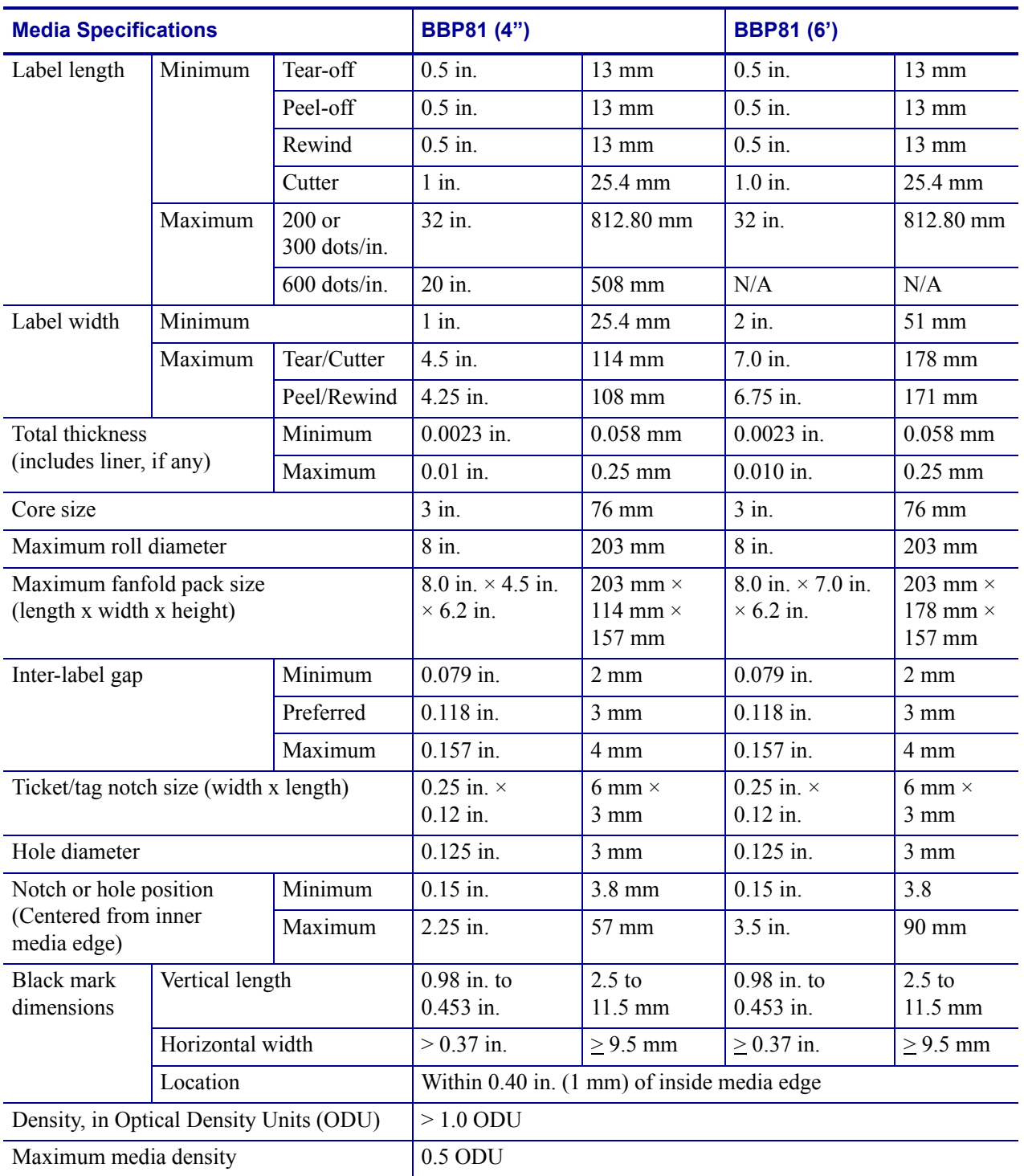

# <span id="page-119-0"></span>**Ribbon Specifications**

<span id="page-119-1"></span>Ribbon is wound with the coated side on the outside. The ribbon used must match the Thermal Transfer option installed. The standard Thermal Transfer option (black ribbon spindle) uses ribbon coated on the outside. For more information, see *[Ribbon Overview](#page-33-0)* on page 28.

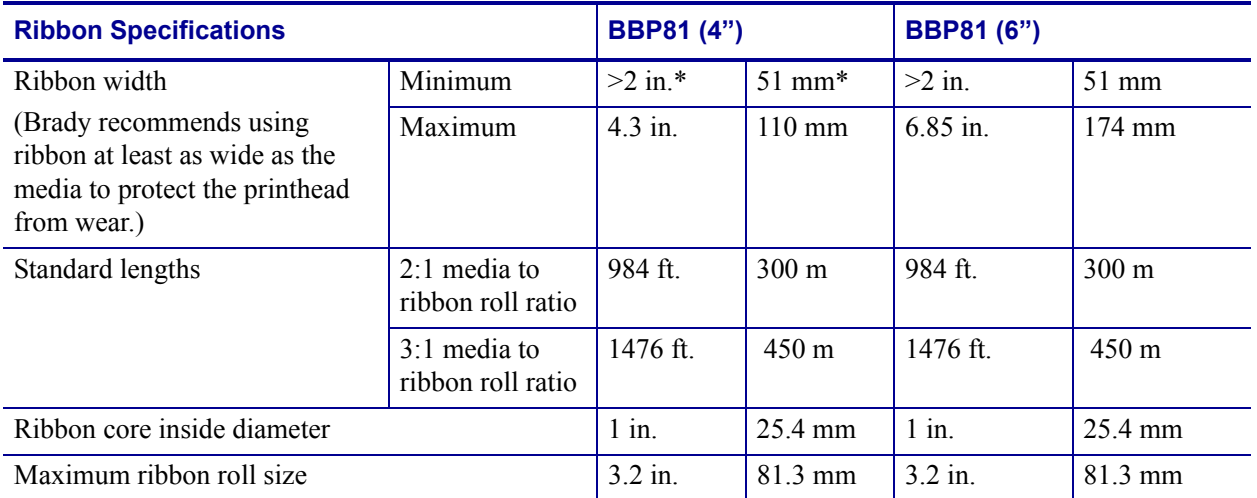

\* The narrowest width tested and approved for this printer is 2 in. (51 mm). You may be able to use narrower ribbon, as long as the ribbon is wider than the media being used. To use a ribbon narrower than 2 in. (51 mm), test the ribbon's performance with your media to assure that you get the desired results.

# <span id="page-120-0"></span>**Printer Options**

<span id="page-120-1"></span>Printer options that are currently available include the BBP**81** Thermal Transfer 300 dpi, 4 inch wide printer. This printer is avaialble with Internal or External (field-installable) Ethernet 10/100 Print Server. Please check with your Brady representative to learn more about Brady printers.

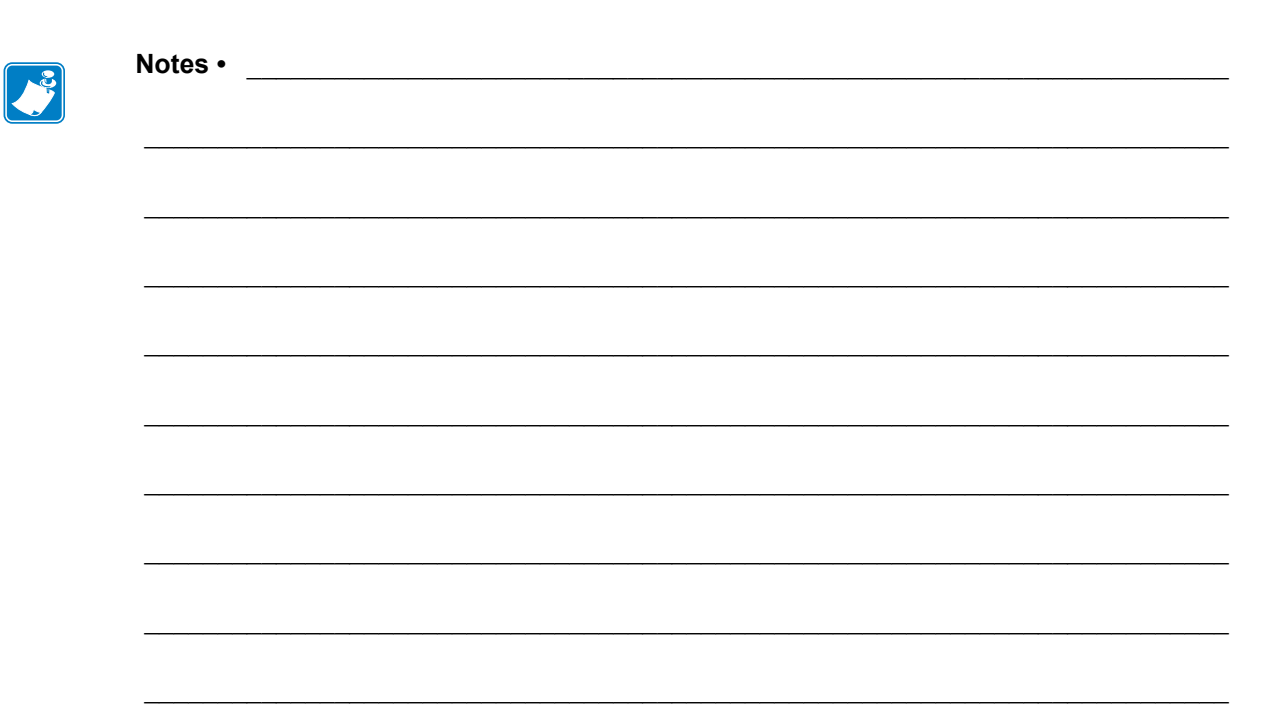

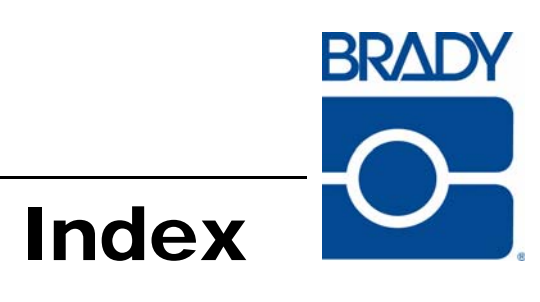

# **A**

[adhesive test for ribbon coating 28](#page-33-1) adjustments [left position 72](#page-77-0) [print darkness 54](#page-59-1) [printhead pressure 44](#page-49-0) [tear-off position 57](#page-62-0) [auto calibration 43](#page-48-0)

#### **B**

[backfeed setting 71](#page-76-0) bar codes [list available codes 64](#page-69-0) [battery disposal 78](#page-83-0) [baud setting 67](#page-72-0) [before you begin setup 16](#page-21-0) [bitmap scaling factor 73](#page-78-0)

#### **C**

calibration [media and ribbon sensor 55](#page-60-1) [setting for head close 56](#page-61-0) [setting for media power up 56](#page-61-1) [troubleshooting problems 94](#page-99-0) CANCEL button [CANCEL self test 100](#page-105-0) [description 11](#page-16-0) checklist [before you begin 16](#page-21-0)

[troubleshooting 86](#page-91-0) cleaning [exterior of printer 79](#page-84-0) [media compartment and sensors 83](#page-88-0) [printhead and platen roller 80](#page-85-0) [recommended cleaning schedule 79](#page-84-1) [communication interfaces 20](#page-25-0) communications diagnostics test [overview 106](#page-111-1) [selecting 69](#page-74-1) [communications problems 95](#page-100-0) [components of printer 9](#page-14-0) configuration [changing parameters 53](#page-58-0) [enter Setup mode 48](#page-53-0) [exit Setup mode 48](#page-53-1) [software or printer driver 53](#page-58-1) configuration label [printing using CANCEL self test 100](#page-105-0) [printing using List Setup command 64](#page-69-1) [connect printer to computer or network 21](#page-26-0) [connect to power source 24](#page-29-0) [contacts 3](#page-8-0) continuous media [described 27](#page-32-0) [setting media type 58](#page-63-1) control panel [buttons described 11](#page-16-1) [enter Setup mode 48](#page-53-0) [exit Setup mode 48](#page-53-1) [LCD error messages 87](#page-92-0)

[lights described 12](#page-17-0) [location 8](#page-13-0) [overview and illustration 10](#page-15-0) [parameters 53](#page-58-0) [control prefix setting 70](#page-75-0) [customer service 3](#page-8-0) cutter [loading media for Cutter mode 34](#page-39-0) [selecting Cutter mode 61](#page-66-0)

#### **D**

[darkness setting 54](#page-59-1) [data bits setting 68](#page-73-0) [data cables 21](#page-26-1) data source [connections 20](#page-25-0) [site selection 19](#page-24-0) [date setting 74](#page-79-0) [default password 50](#page-55-0) [defragmenting message 90](#page-95-0) Delayed Cut mode [loading media 34](#page-39-0) [selecting 61](#page-66-0) [delimiter character setting 71](#page-76-1) [diagnostics 99](#page-104-0) direct thermal mode [media scratch test 28](#page-33-2) [setting 61](#page-66-1) [disable password protection 50](#page-55-1) display language [changing from unreadable language 97](#page-102-0) [selection 75](#page-80-0) [disposal of printer parts 78](#page-83-0) [download firmware 13](#page-18-0) [dpi format conversion 73](#page-78-0)

#### **E**

[electronics cover 8](#page-13-0) [Eltron Programming Language \(EPL\) 13](#page-18-0) [emulations 13](#page-18-0) [enter Setup mode 48](#page-53-0) [error messages 87](#page-92-0) Ethernet [characteristics of internal wired connection](#page-25-1) 20

[characteristics of wireless connection 20](#page-25-2) [internal wired connection and configura](#page-28-0)tion 23 [wired and wireless connector locations 8](#page-13-1) [exit Setup mode 48](#page-53-1) [external view of printer 8](#page-13-0)

#### **F**

factory defaults [reload parameters 49](#page-54-0) [restore network settings 49](#page-54-1) fanfold media [described 27](#page-32-1) [loading 35](#page-40-0) FEED button [description 11](#page-16-2) [FEED and PAUSE self test 105](#page-110-0) [FEED self test 102](#page-107-0) [firmware 13](#page-18-0) [Flash memory 66](#page-71-1) [font list 64](#page-69-2) [format convert setting 73](#page-78-0) [format list 64](#page-69-3) [format memory card 65](#page-70-0) [format prefix setting 70](#page-75-1)

#### **G**

[general specifications 110](#page-115-1)

# **H**

**HEAD COLD** message [cycling with other messages 88](#page-93-0) [displayed alone 89](#page-94-0) [displaying alone 89](#page-94-1) **HEAD ELEMENT BAD** [message 88](#page-93-1) **HEAD TOO HOT** [message 89](#page-94-2) [host handshake setting 68](#page-73-1) [humidity requirements 19](#page-24-1)

#### **I**

[idle display setting 74](#page-79-1) [images list 64](#page-69-4) [initialize Flash memory 66](#page-71-1) [initialize memory card 65](#page-70-0)

[inspect for shipping damage 17](#page-22-0) [international safety organization marks 25](#page-30-0) **INVALID HEAD** [message 87](#page-92-1)

#### **L**

[label length maximum setting 60](#page-65-0) label top [printer cannot detect 98](#page-103-0) [setting 72](#page-77-1) [labels did not print 95](#page-100-1) language [changing from unreadable language 97](#page-102-0) [selection 75](#page-80-0) LCD messages [error messages 87](#page-92-0) [language selection 75](#page-80-0) [Setup mode 53](#page-58-0) Liner Take-Up mode [description 32](#page-37-0) [loading media 34](#page-39-0) Linerless Peel or Linerless Rewind [selecting 61](#page-66-0) list settings [all settings 65](#page-70-1) [bar codes 64](#page-69-0) [fonts 64](#page-69-2) [formats 64](#page-69-3) [images 64](#page-69-4) [network 65](#page-70-2) [setup 64](#page-69-1) [load factory defaults 49](#page-54-0) [loading media 34](#page-39-1) [loading ribbon 38](#page-43-0) [lubrication 78](#page-83-1)

#### **M**

[mark LED setting 73](#page-78-1) [Mark Med S. setting 73](#page-78-1) [maximum label length setting 60](#page-65-0) media [continuous roll media 27](#page-32-0) [fanfold 27](#page-32-1) [loading 34](#page-39-1) [media LED setting 73](#page-78-1) [non-continuous roll media 27](#page-32-2)

[ordering 3](#page-8-0) [setting media type 58](#page-63-1) [specifications 113](#page-118-1) [types of media 26](#page-31-0) [media and ribbon sensor calibration procedure](#page-60-1) 55 media compartment [cleaning 83](#page-88-0) [components 9](#page-14-0) [media door 8](#page-13-0) [media power up setting 56](#page-61-1) [Media S. setting 73](#page-78-1) [media scratch test 28](#page-33-2) media sensor [calibration 55](#page-60-1) [print sensor profile 66](#page-71-2)

#### **N**

network configuration label [printing 52](#page-57-0) [printing using List Network command 65](#page-70-2) [network ID setting 69](#page-74-2) non-continuous media [described 27](#page-32-2) [setting media type 58](#page-63-1)

# **O**

[operating conditions 19](#page-24-1) [options 115](#page-120-1) [ordering replacement parts 78](#page-83-2) [ordering ribbon and media 3](#page-8-0) **OUT OF MEMORY** [message 90](#page-95-1)

#### **P**

**PAPER OUT** [message 88](#page-93-2) parallel port [characteristics of parallel connection 20](#page-25-3) [connection and configuration 22](#page-27-0) [connector location 8](#page-13-2) [setting parallel communications 67](#page-72-1) [parity setting 68](#page-73-2) passwords [default 50](#page-55-0) [disable 50](#page-55-1) [entering 50](#page-55-2)

[setting password level 74](#page-79-2) PAUSE button [description 11](#page-16-3) [FEED and PAUSE self test 105](#page-110-0) [PAUSE self test 101](#page-106-0) Peel-Off mode [loading media 34](#page-39-0) [selecting 61](#page-66-0) power [connect to power source 24](#page-29-0) [power cord specifications 25](#page-30-1) [power switch and connector locations 8](#page-13-2) [site selection 19](#page-24-2) [Power-On Self Test \(POST\) 99](#page-104-1) print configuration label [CANCEL self test 100](#page-105-0) [List Setup command 64](#page-69-1) [print darkness setting 54](#page-59-1) print modes [described 32](#page-37-1) [load media for different print modes and](#page-39-1) options 34 [media paths 33](#page-38-0) [selecting 61](#page-66-0) [print network configuration label 65](#page-70-2) [instructions and sample label 52](#page-57-0) print quality [troubleshooting 91](#page-96-0) print server [characteristics of internal wired connection](#page-25-1)  $20$ [characteristics of wireless connection 20](#page-25-2) [print width setting 59](#page-64-1) [printer components 9](#page-14-0) [printer diagnostics 99](#page-104-0) [printer language modes 13](#page-18-0) [printer options 115](#page-120-1) [described 32](#page-37-1) [load media for different print modes and](#page-39-1) options 34 [media paths 33](#page-38-0) printer settings [backfeed 71](#page-76-0) [baud 67](#page-72-0) [control prefix 70](#page-75-0) [data bits 68](#page-73-0) [date 74](#page-79-0)

[delimiter character 71](#page-76-1) [format convert 73](#page-78-0) [format prefix 70](#page-75-1) [host handshake 68](#page-73-1) [idle display 74](#page-79-1) [label top 72](#page-77-1) [language 75](#page-80-0) [left position 72](#page-77-0) [maximum label length 60](#page-65-0) [media type 58](#page-63-1) [network configuration label as baseline 52](#page-57-0) [network ID 69](#page-74-2) [parallel communications 67](#page-72-1) [parity 68](#page-73-2) [print darkness 54](#page-59-1) [print method 61](#page-66-1) [print width 59](#page-64-1) [protocol 69](#page-74-3) [saving 48](#page-53-2) [serial communications 67](#page-72-2) [setting through control panel 48](#page-53-3) [time 74](#page-79-3) [ZPL mode 71](#page-76-2) printhead [cleaning 80](#page-85-0) [faulty thermistor 88](#page-93-3) [head close setting 56](#page-61-0) [invalid replacement head error 87](#page-92-1) [pressure adjustment 44](#page-49-0) [printing specifications 111](#page-116-1) [protocol setting 69](#page-74-3)

#### **R**

[recycling printer parts 78](#page-83-0) [registration problems 94](#page-99-1) [relative humidity requirements 19](#page-24-1) [remove used ribbon 42](#page-47-0) [replacement parts 78](#page-83-2) [report shipping damage 17](#page-22-0) [reprint mode for reprinting last label 72](#page-77-2) restore [factory default settings 49](#page-54-0) [network settings 49](#page-54-1) Rewind mode [loading media 34](#page-39-0) [selecting 61](#page-66-0)

ribbon [adhesive test 28](#page-33-1) [determining coated side 28](#page-33-3) [loading 38](#page-43-0) [ordering 3](#page-8-0) [removing 42](#page-47-0) [ribbon LED setting 73](#page-78-1) [scratch test 29](#page-34-0) [specifications 114](#page-119-1) [when to use 28](#page-33-4) **RIBBON IN** [message 88](#page-93-4) **RIBBON OUT** [message 87](#page-92-2) [Ribbon S. setting 73](#page-78-1) ribbon sensor [calibration procedure 55](#page-60-1) [print sensor profile 66](#page-71-2) roll media [described 26](#page-31-0) [loading 35](#page-40-1) [routine cleaning schedule 79](#page-84-1) RTC (real-time clock) setting [date 74](#page-79-0) [idle display 74](#page-79-1) [time 74](#page-79-3)

#### **S**

[sales 3](#page-8-0) scratch test [media type 28](#page-33-2) [ribbon coated side 29](#page-34-0) [self tests 99](#page-104-0) [CANCEL 100](#page-105-0) [communications diagnostics 106](#page-111-1) [FEED 102](#page-107-0) [FEED and PAUSE 105](#page-110-0) [PAUSE 101](#page-106-0) [Power-On Self Test \(POST\) 99](#page-104-1) sensor profile calibration [selecting through control panel 66](#page-71-2) sensors [cleaning 83](#page-88-0) [interpreting sensor profile 107](#page-112-2) [print sensor profile 66](#page-71-2) serial port [characteristics of serial connection 20](#page-25-4) [connection and configuration 21](#page-26-2)

[connector location 8](#page-13-2) [setting serial communications 67](#page-72-2) setup [checklist 16](#page-21-0) [unpack the printer 17](#page-22-0) Setup mode [enter Setup mode 48](#page-53-0) [exit Setup mode 48](#page-53-1) [LCD messages 53](#page-58-0) [passwords 50](#page-55-2) shipping [report damage 17](#page-22-0) [reshipping the printer 18](#page-23-0) [spacing requirements 19](#page-24-3) specifications [general 110](#page-115-1) [media 113](#page-118-1) [power cord 25](#page-30-1) [printing 111](#page-116-1) [ribbon 114](#page-119-1) [storing the printer 17](#page-22-1) [surface for the printer 19](#page-24-4)

# **T**

Tear-Off mode [loading media 34](#page-39-0) [media path 33](#page-38-1) [selecting 61](#page-66-0) [tear-off position adjustment 57](#page-62-0) [technical support 3](#page-8-0) [temperature requirements 19](#page-24-1) thermal transfer mode [media scratch test 28](#page-33-2) [setting 61](#page-66-1) **THERMISTOR FAULT** message [cycling with other messages 88](#page-93-5) [displayed alone 88](#page-93-3) [time setting 74](#page-79-3) top of label [printer cannot detect 98](#page-103-0) [setting 72](#page-77-1) troubleshooting [checklist 86](#page-91-0) [communications problems 95](#page-100-0) [diagnostic tests 99](#page-104-0) [LCD error messages 87](#page-92-0)

[print quality problems 91](#page-96-0) types of media [continuous roll media 27](#page-32-0) [fanfold media 27](#page-32-1) [non-continuous roll media 27](#page-32-2)

#### **U**

[unpack the printer 17](#page-22-0) USB port [characteristics of USB connection 20](#page-25-5) [connection and configuration 22](#page-27-1) [connector location 8](#page-13-2)

#### **W**

[Web S. setting 73](#page-78-1) wired print server [characteristics 20](#page-25-1) [connector location 8](#page-13-1) [internal wired connection and configura](#page-28-0)tion 23 [view active print server 52](#page-57-1) [wireless cards 21](#page-26-1) wireless print server [characteristics 20](#page-25-2) [connector location 8](#page-13-1) [view active print server 52](#page-57-1)

#### **Z**

Zebra Programming Language (ZPL) [downloading firmware 13](#page-18-0) [ZPL mode setting 71](#page-76-2)

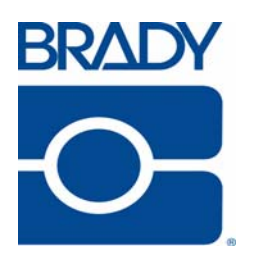

#### **Brady Australia Pty Ltd.**

2 Bellevue Circuit

Greystanes NSW 2145

Email: brady\_aust@bradycorp.com

Phone: 1800 620 816

Fax:1800 805 076

#### **Website**

**Australia:** www.bradyid.com.au

Part Number: Y882746 © 2008 Brady Australia Pty Ltd.